## FlexScan® **S2401W Color LCD Monitor**

### **Setup Manual**<br>**Important:** Ple

Please read this Setup Manual and the User's Manual stored on the CD-ROM carefully to familiarize yourself with safe and effective usage. Please retain this manual for future reference.

### **Installationshandbuch**

**Wichtig:** Lesen Sie dieses Installationshandbuch und das Benutzerhandbuch (auf der CD-ROM) aufmerksam durch, um sich mit der sicheren und effizienten Bedienung vertraut zu machen. Bewahren Sie dieses Handbuch zum späteren Nachschlagen auf.

#### **Manuel d'installation**

**Important :** Veuillez lire attentivement ce manuel d'installation, ainsi que le manuel d'utilisation inclus sur le CD-ROM, pour vous familiariser avec une utilisation efficace et en toute sécurité. Veuillez conserver ce manuel pour référence ultérieure.

#### **Manual de instalación**

**Importante:** Lea detenidamente este Manual de instalación y el Manual del usuario (en el CD-ROM) para familiarizarse con las normas de seguridad y procedimientos de uso. Conserve este manual para consultas posteriores.

#### **Manuale di installazione**

**Importante:** si consiglia di leggere con attenzione il presente Manuale di installazione e il Manuale dell'utente (sul CD-ROM in dotazione) per acquisire le informazioni necessarie per un utilizzo sicuro ed efficace. Conservare il manuale per consultazioni future.

### **Installationshandboken**

Läs den här installationshandboken och bruksanvisningen som finns på CDskivan noggrant så att du känner dig säker och får ett effektivt användande av produkten. Behåll manualen för framtida behov.

#### **Εγχειρίδιο εγκατάστασης**

**Σημαντικό:** Διαβάστε προσεκτικά αυτό το εγχειρίδιο εγκατάστασης και το εγχειρίδιο χρήσης που είναι αποθηκευμένο στο CD-ROM για να εξοικειωθείτε με την ασφαλή και αποτελεσματική χρήση της μονάδας. Διατηρήστε αυτό το εγχειρίδιο για μελλοντική χρήση.

#### **Руководство по установке**

**Важно!** Внимательно прочитайте настоящее Руководство по установке и Руководство пользователя на диске CD-ROM для получения сведений о безопасной и эффективной эксплуатации. Сохраните это руководство для справки.

设定手册<br>重要事项**:** 

请仔细阅读储存在光盘片中的设定手册和用户手册,以便熟悉安全有效使用本 显示器的信息。请保留本手册,以便今后参考。

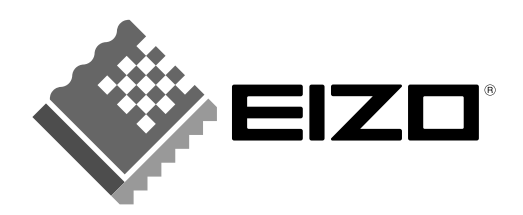

Ё᭛

#### **Compatible Resolutions/Frequencies Kompatibla upplösningar/frekvenser Kompatible Aufl ösungen/Bildwiederholfrequenzen Συμβατές αναλύσεις/Συχνότητες Résolutions/Fréquences compatibles Поддерживаемые разрешения/частоты Frecuencias y resoluciones compatibles** ݐᆍⱘߚ䕼⥛ˋ乥⥛ **Risoluzioni/Frequenze compatibili:**

The monitor supports the following resolutions. Skärmen stöder följande upplösningar.<br>Der Monitor unterstützt die nachfolgend aufgeführten Auflösungen. H οθόνη υποστηρίζει τις παρακάτω αναλύσεις. Der Monitor unterstützt die nachfolgend aufgeführten Auflösungen. Le moniteur est compatible avec les résolutions suivantes. Монитор поддерживает следующие разрешения. El monitor admite las siguientes resoluciones. Il monitor supporta le seguenti risoluzioni.

#### **Analog Input**

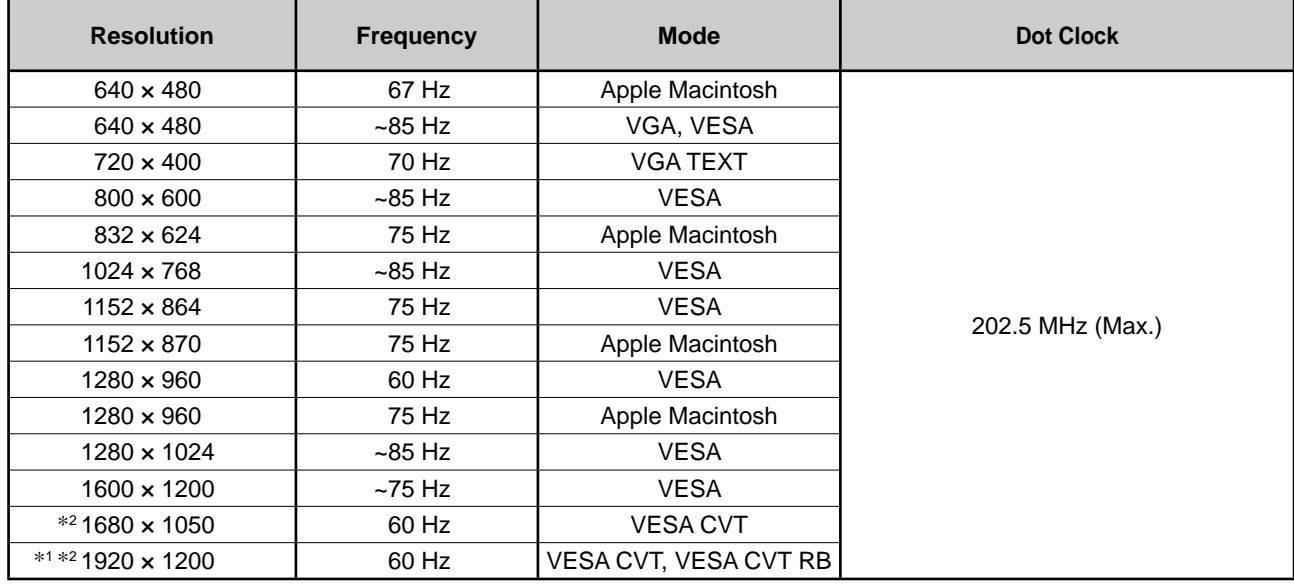

#### **Digital Input**

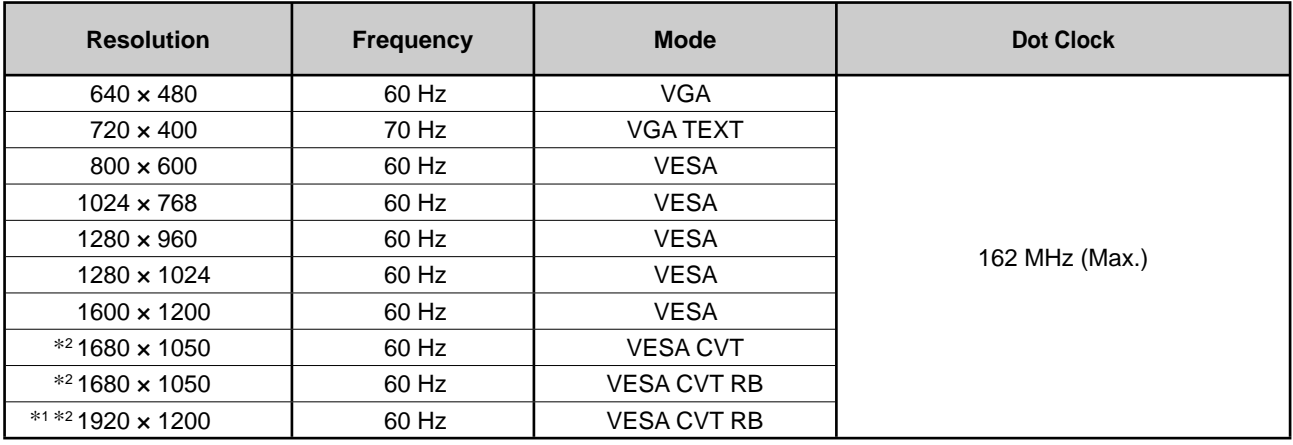

\*1 Recommended resolution (Set this resolution)

\*<sup>1</sup> Empfohlene Auflösung (diese Auflösung festlegen)

\*1 Résolution recommandée (Réglez votre appareil sur cette résolution)

\*1 Resolución recomendada (ajuste esta resolución)

\*1 Risoluzione consigliata (impostare questo valore di risoluzione)

\*1 Rekommenderad upplösning (Ställ in den här upplösningen)

\*<sup>1</sup> Προτεινόμενη ανάλυση (Επιλέξτε αυτή την ανάλυση)

\*<sup>1</sup> Рекомендованное разрешение (Установите данное разрешение)

\*1 推荐的分辨率 (设定此分辨率)

\*<sup>2</sup> When displaying the wide format input signal, a graphics board in conformance with VESA CVT standard is required. \*<sup>2</sup> Zur Anzeige des Eingangssignals für das Breitbild ist eine Grafikkarte erforderlich, die die Anforderungen des Standards VESA CVT erfüllt.

\*2 Lors de l'affi chage du signal d'entrée format large, une carte vidéo conforme à la norme VESA CVT est requise.

\*<sup>2</sup> Se necesita una tarjeta gráfica compatible con el estándar VESA CVT para visualizar la señal de entrada con formato panorámico.

\*2 Per visualizzare il segnale di ingresso in formato ampio, è necessaria una scheda grafica conforme allo standard VESA CVT.

\*2 Vid visning med ingångssignalen för bredbildsformat, krävs ett grafi kkort som uppfyller VESA CVT-standard.

\*<sup>2</sup> Όταν εμφανίζεται το σήμα εισόδου οθόνης μεγάλου μεγέθους, απαιτείται κάρτα γραφικών συμβατή με το πρότυπο VESA CVT.

\*<sup>2</sup> Для отображения широкоформатного входного сигнала графическая карта должна соответствовать стандарту VESA CVT.

\*2当显示宽荧幕格式输入信号时, 需要符合VESA CVT标准的显卡。

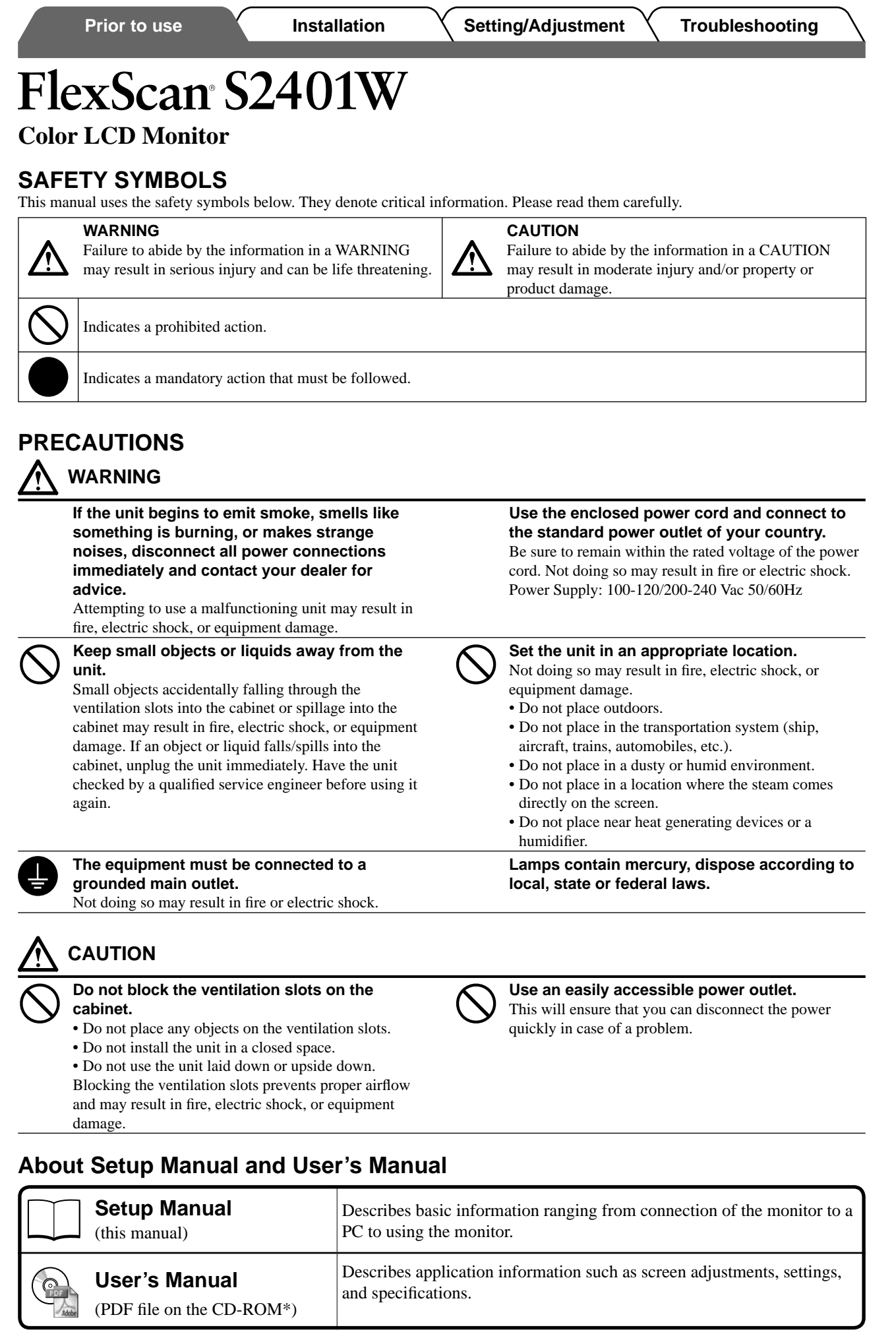

\* Installation of Adobe Reader is required.

• Product specifications vary with sales areas. Confirm that the manual is written in the language of the area of purchase.

**English**

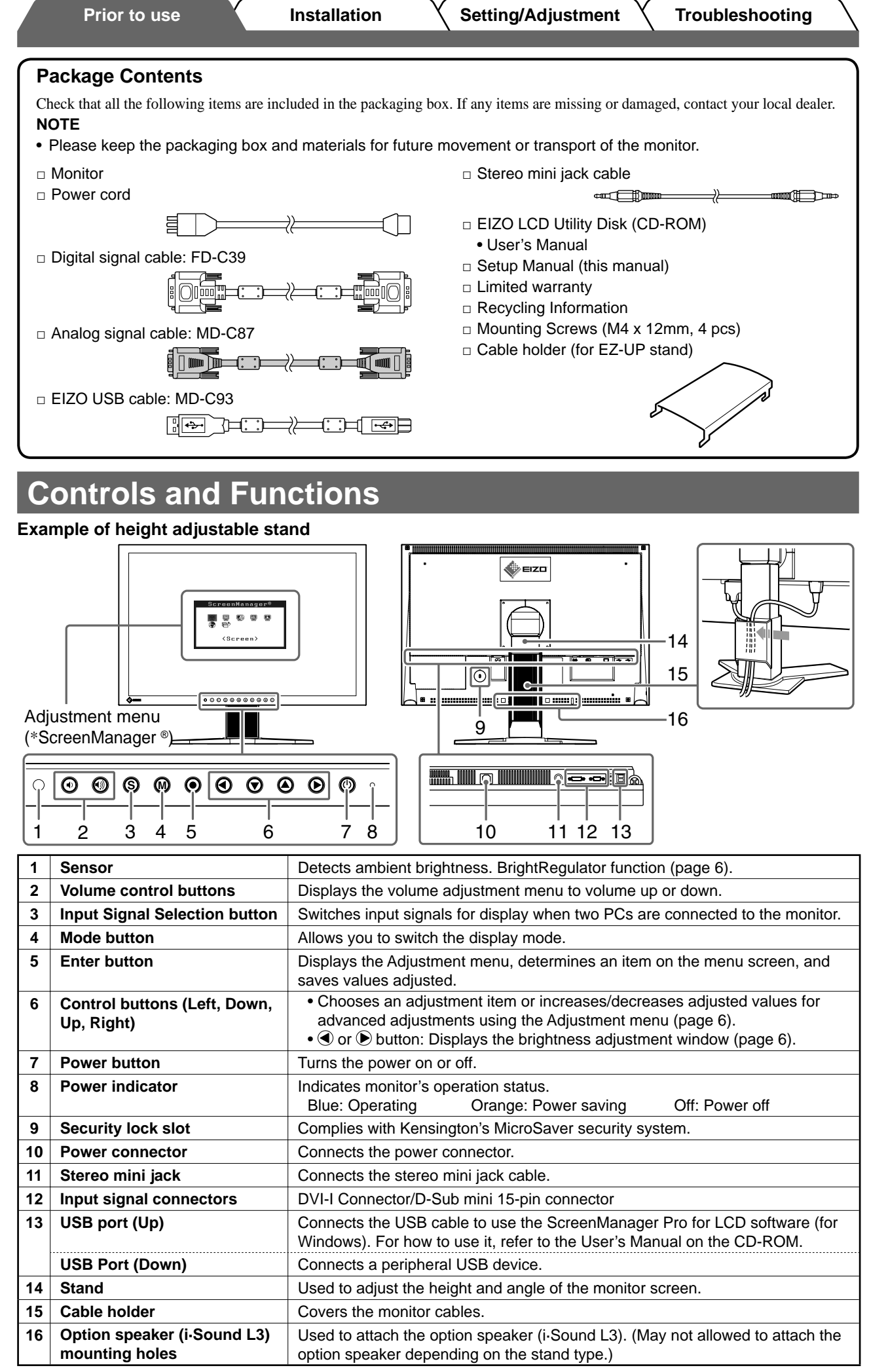

**English**

\* ScreenManager ® is an EIZO's nickname of the Adjustment menu. (For how to use ScreenManager, refer to the User's Manual on the CD-ROM.)

**Prior to use Installation Setting/Adjustment Troubleshooting** 

### **Installation/storage of the monitor with EZ-UP stand**

If you have purchased the monitor with EZ-UP stand, please perform the following procedures when installing and storing.

The stand of the monitor is locked with a lock metal fitting at the packing. Remove the lock metal fitting after placing the monitor on the desk or the stand may be unfolded suddenly. Keep the lock metal fitting for future movement or transportation of the monitor.

#### **Installing the monitor**

#### *1* **Lift the monitor screen in the arrow direction.**

Lift it by holding the panel portion with both hands, until you may hear the "click". If it clicks, the monitor stand lock is surely functioned to use the monitor.

#### *2* **Lower the monitor screen position, and remove the lock metal fi tting.**

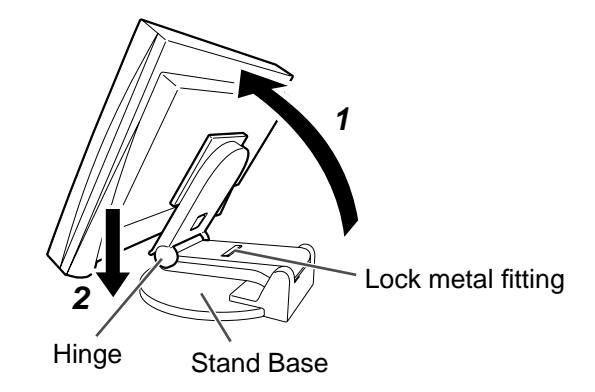

#### **Attention**

- Removing the lock metal fitting may allow the stand unfolding suddenly.
- Do not use the monitor when the EZ-UP stand is folded.
- After releasing the lock, take care not to catch your fingers when lowering the monitor. This may cause injury or damage the monitor.

#### **Storage the monitor**

- *1* **Remove the cable holder.**
- *2* **Lower the monitor screen position until the hinge of the stand touches the stand base, and attach the lock metal fi tting.**

Adjust the monitor angle so as the monitor screen not to touch the stand base.

*3* **Fall the monitor screen backward with keeping slide-up the "Unlock" knob.** When maximally tilting (25<sup>o</sup>) the monitor screen backward, the "Unlock" knob may be hard to be slid-up.

Then, slightly tilt up the monitor to vertical direction and slide-up the "Unlock" knob.

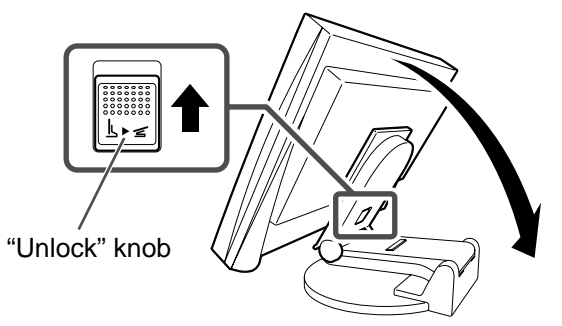

### **Connecting Cables**

#### **Attention**

• When replacing the current monitor with a S2401W monitor, be sure to change the PC settings for resolution and vertical frequency to those which are available for the S2401W monitor referring to the resolution table (back of cover page) before connecting the PC.

#### **NOTE**

• When connecting two PCs to the monitor, refer to the User's Manual on the CD-ROM.

#### *1* **Check that the monitor and the PC are powered off.**

#### *2* **Connect the monitor to the PC with a signal cable that matches the connectors.**

After connecting the cable connectors, tighten the screws of the connectors to secure the coupling.

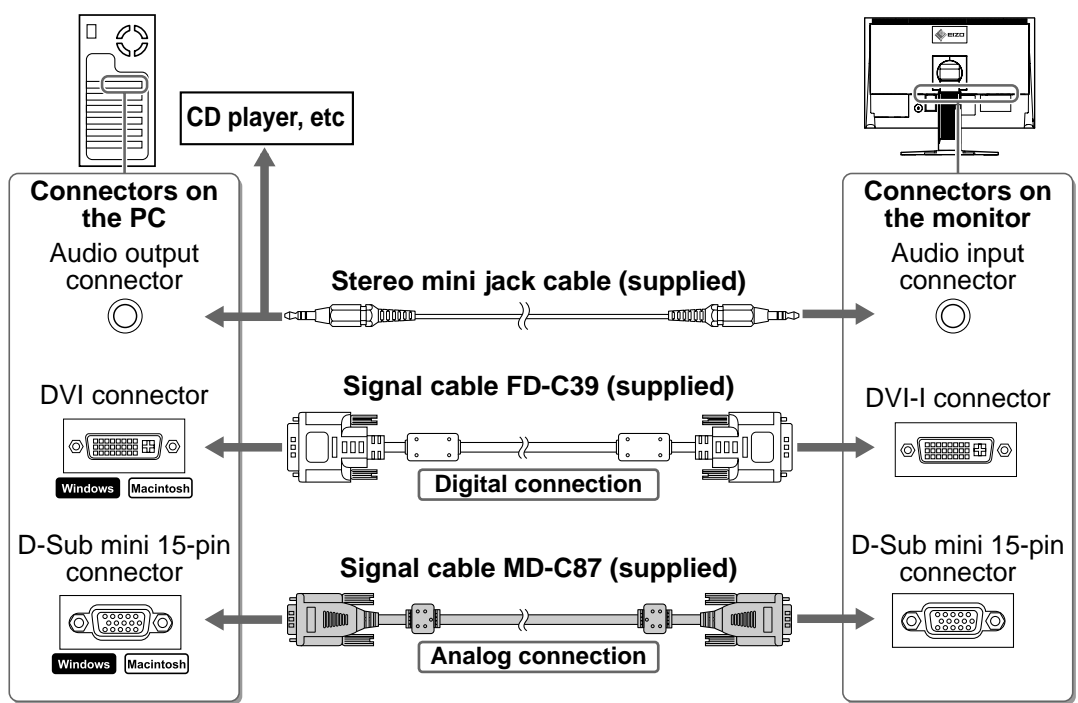

#### *3* **Plug the power cord into a power outlet and the Power connector on the monitor.**

### **Adjusting Screen Height and Angle**

Hold left and right edge of the monitor with both hands, and adjust the screen height, tilt and swivel of the screen to the best condition for working.

#### **Height adjustable stand**

Hold left and right edge of the monitor with both hands to adjust the screen up, down, left and right directions.

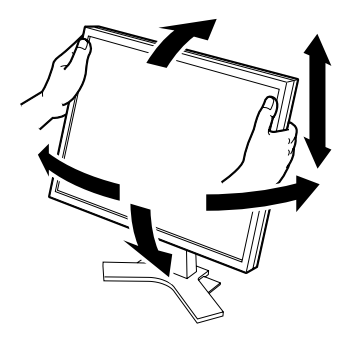

#### **EZ-UP stand**

Hold the left and right edges of the monitor with both hands and adjust the screen angle by moving them upwards, downwards, or to the left or right.

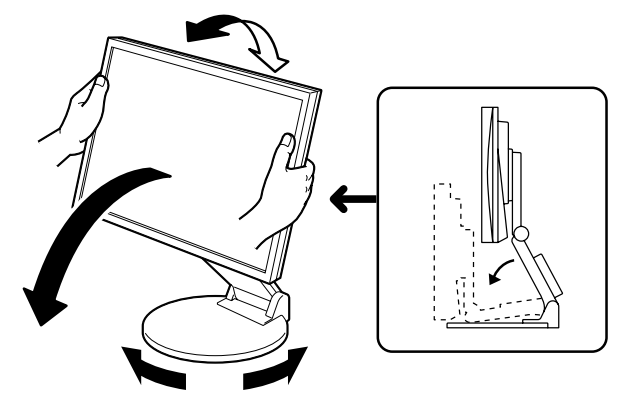

# **English**

**Displaying the Screen**

#### **1** Press  $\textcircled{b}$  to turn on the monitor.

The monitor's power indicator lights up blue.

#### *2* **Turn on the PC.**

The screen image appears.

When turning on the monitor and PC for the first time with the analog signal, the Auto Adjustment function works to adjust the clock, phase, and display position automatically.

#### **Attention**

• Turn off the monitor and PC after using them. Unplugging the power cord completely shuts off power supply to the monitor.

### **Adjusting Speaker Volume**

**1** Press  $\circledcirc$  or  $\circledcirc$ . The speaker volume adjustment screen appears.

#### **2** Adjust the speaker volume with  $\Phi$  or  $\Phi$ .

#### **Speaker volume adjustment screen**

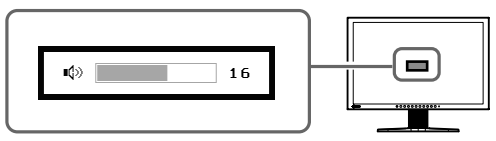

### **Selecting Display Mode**

FineContrast allows you to select the best display mode easily according to monitor's application. For details of FineContrast, refer to the User's Manual on the CD-ROM.

#### **FineContrast Mode**

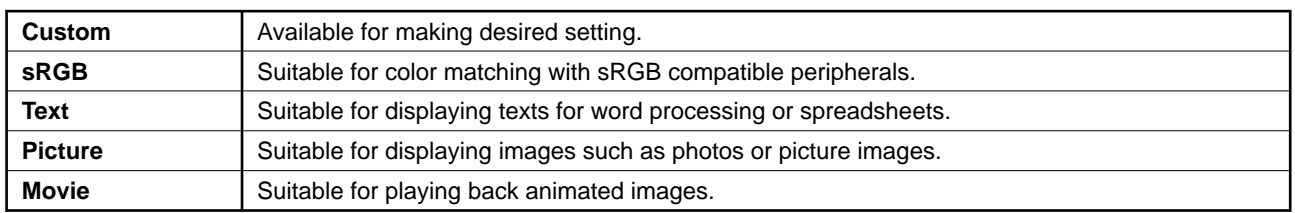

#### **1** Press  $\omega$ .

The FineContrast mode appears.

#### 2 Press M again while the FineContrast **mode is displayed.**

Each time you press the button, the mode is switched to the other mode. (Refer to the FineContrast Mode table.)

#### **3** Press  $\odot$  at the desired mode.

The selected mode is set.

#### **FineContrast mode name**

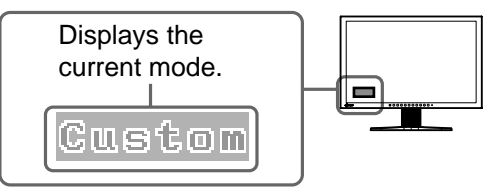

 $\overline{\phantom{a}}$ 

**Brightness adjustment screen**

 $-0.100%$ 

### **Adjusting Brightness**

#### **1** Press  $\bigcirc$  or  $\bigcirc$ .

The brightness adjustment screen appears.

#### **2** Adjust the brightness with  $\blacktriangleleft$  or  $\blacktriangleright$ .

Press  $\left( \blacktriangleright \right)$  to increase screen brightness or press  $\bigodot$  to decrease.

#### **3** Press  $\odot$  at the desired brightness.

The specified brightness is saved.

#### **NOTE**

• Screen will be adjusted automatically to the appropriate brightness that accepted environment as the sensor on the lower side of the monitor detects the surrounding brightness with the BrightRegulator function.

For details, refer to the User's Manual on the CD-ROM.

### **Performing Advanced Settings/Adjustments**

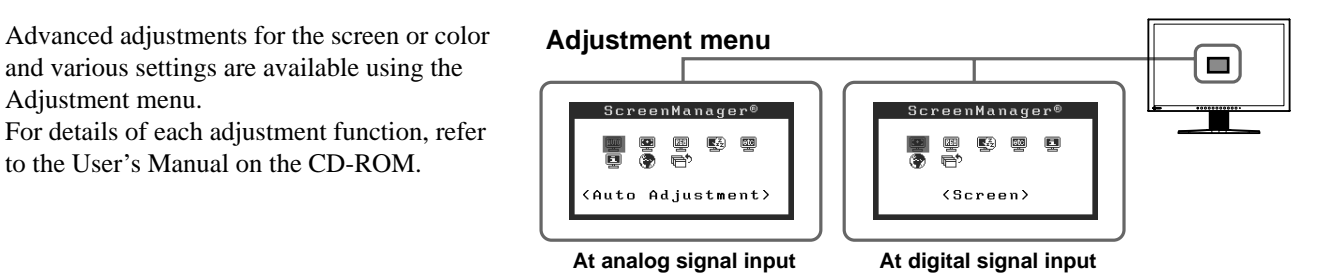

**The basic settings and adjustments are completed. For advanced settings/adjustments, refer to the User's Manual on the CD-ROM.**

### **No-Picture Problem**

If no picture is displayed on the monitor even after the following remedial action is taken, contact your local dealer.

#### **1. Check the Power indicator.**

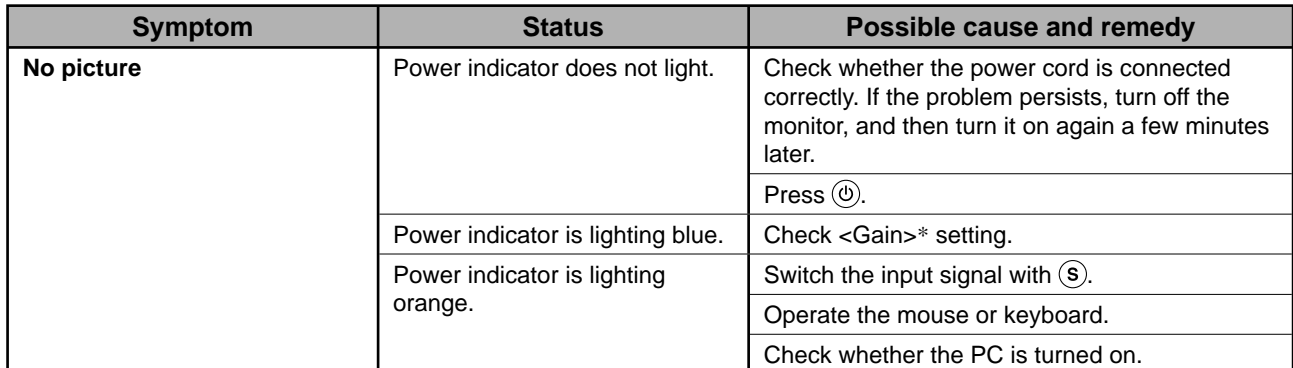

\* For details of the gain adjustment, please refer to the User's Manual on the CD-ROM.

#### **2. Check the error message on the screen.**

These messages appear when the input signal is incorrect even if the monitor is functioning.

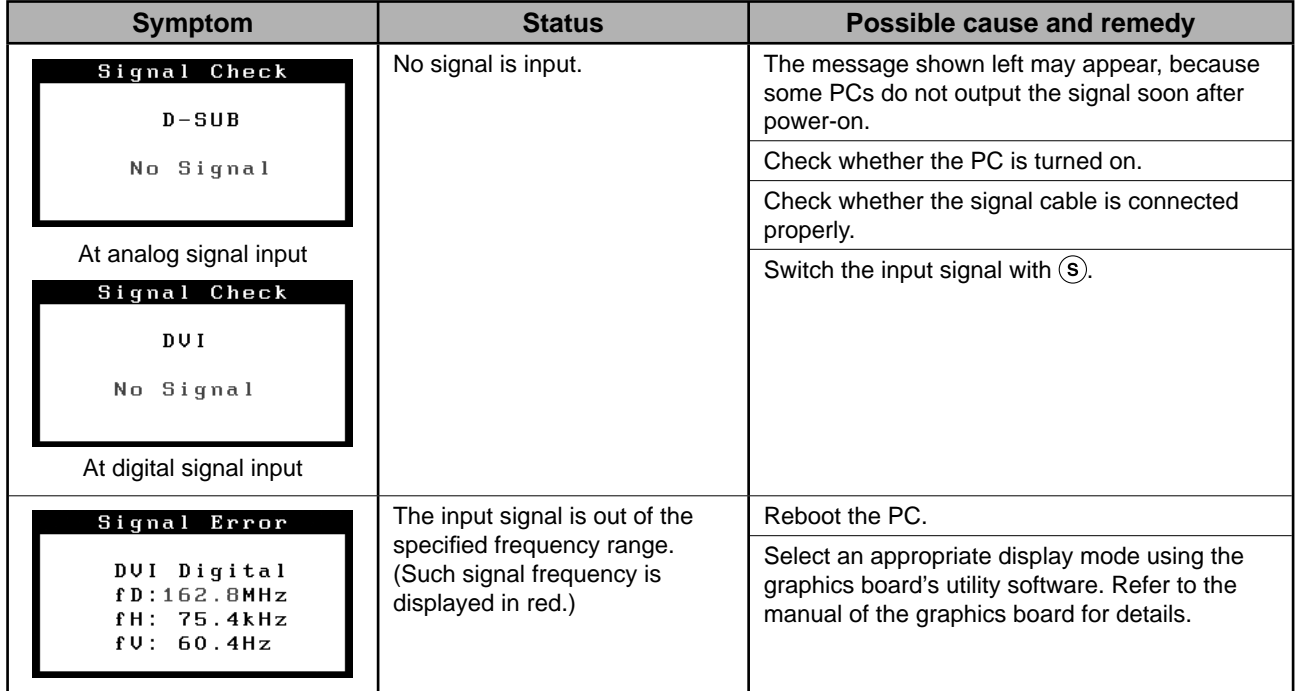

## **Memo**

### FlexScan S2401W **LCD-Farbmonitor**

#### **SICHERHEITSSYMBOLE**

In diesem Handbuch werden die unten dargestellten Sicherheitssymbole verwendet. Sie geben Hinweise auf äußerst wichtige Informationen. Bitte lesen Sie diese Informationen sorgfältig durch.

#### **VORSICHT**

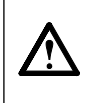

Die Nichtbefolgung von unter VORSICHT angegebenen Anweisungen kann schwere Verletzungen oder sogar lebensbedrohende Situationen zur Folge haben.

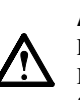

#### **ACHTUNG**

Die Nichbeachtung unter ACHTUNG angegebener Informationen kann mittelschwere Verletzungen und/oder Schäden oder Veränderungen des Produkts zur Folge haben.

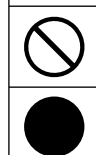

Weist auf eine unerlaubte Vorgehensweise hin.

Weist auf eine zwingend zu befolgende Vorgehensweise hin.

#### **VORSICHTSMASSNAHMEN VORSICHT**

#### **Wenn das Gerät Rauch entwickelt, verbrannt riecht oder merkwürdige Geräusche produziert, ziehen Sie sofort alle Netzkabel ab, und bitten Sie Ihren Fachhändler um Rat.**

Der Versuch, mit einem fehlerhaften Gerät zu arbeiten, kann Feuer, einen elektrischen Schlag oder eine Beschädigung des Geräts verursachen.

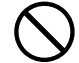

#### **Halten Sie Flüssigkeiten und kleine Gegenstände vom Gerät fern.**

Flüssigkeiten oder kleine Gegenstände können aus Versehen durch die Lüftungsschlitze in das Gehäuse gelangen und somit Feuer, einen elektrischen Schlag oder eine Beschädigung des Geräts verursachen. Sollte ein Gegenstand oder eine Flüssigkeit in das Gehäuse gelangt sein, ist sofort das Netzkabel des Geräts abzuziehen. Lassen Sie das Gerät in diesem Fall von einem qualifizierten Servicetechniker überprüfen, bevor Sie wieder damit arbeiten.

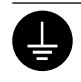

#### **Das Gerät muss an eine ordnungsgemäß geerdete Steckdose angeschlossen werden.** Andernfalls besteht Brand- und Stromschlaggefahr.

### **ACHTUNG**

#### **Blockieren Sie die Lüftungsschlitze am Gehäuse nicht.**

- Legen Sie keine Objekte auf die Lüftungsschlitze.
- Installieren Sie das Gerät nicht in einem engen Raum.
- Setzen Sie das Gerät nur in der korrekten Orientierung ein.

Das Blockieren der Lüftungsschlitze führt dazu, dass die Luft nicht mehr zirkulieren und somit Feuer, ein elektrischer Schlag oder eine Beschädigung des Geräts verursacht werden kann.

**Verwenden Sie zum Anschließen an die landesspezifi sche Standard-Netzspannung das beiliegende Netzkabel.**

Stellen Sie sicher, dass die Nennspannung des Netzkabels nicht überschritten wird. Andernfalls besteht Brand- und Stromschlaggefahr.

Stromversorgung: 100 - 120/200 - 240 Vac 50/60 Hz

**Stellen Sie das Gerät an einen geeigneten Platz.**

- Andernfalls könnte das Gerät beschädigt werden, und es besteht Brand- und Stromschlaggefahr.
- Verwenden Sie das Gerät nicht im Freien.
- Geben Sie das Gerät nicht als Transportgut auf (per Schiff, Flugzeug, Zug, Auto etc.).
- Installieren Sie es nicht in staubiger oder feuchter Umgebung.
- Stellen Sie es nicht an einen Platz, an dem Licht direkt auf den Bildschirm fällt.
- Stellen Sie es nicht in die Nähe eines Wärme erzeugenden Geräts oder eines Luftbefeuchters.

**Lampen enthalten Quecksilber. Entsorgen Sie sie gemäß regionalen oder bundesweiten Verordnungen.**

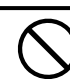

#### **Schließen Sie das Netzkabel an eine leicht zugängliche Steckdose an.**

Damit stellen Sie sicher, dass Sie das Netzkabel im Notfall schnell abziehen können.

#### **Über das Installationshandbuch und das Benutzerhandbuch**

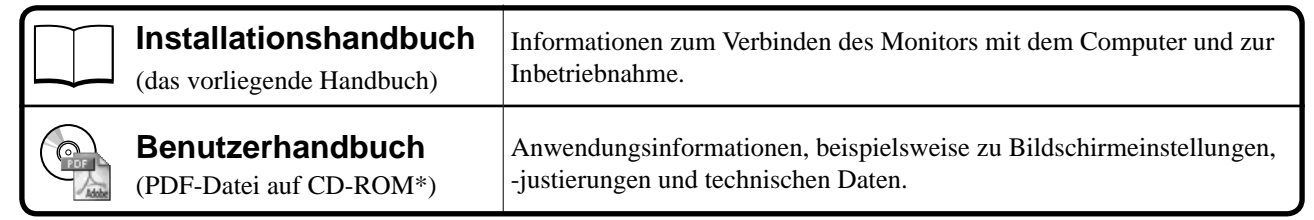

\* Erfordert die Installation von Adobe Reader.

• Die Produktspezifi kationen variieren in den einzelnen Absatzgebieten. Überprüfen Sie, dass das Handbuch in der Sprache des jeweiligen Absatzgebietes geschrieben ist.

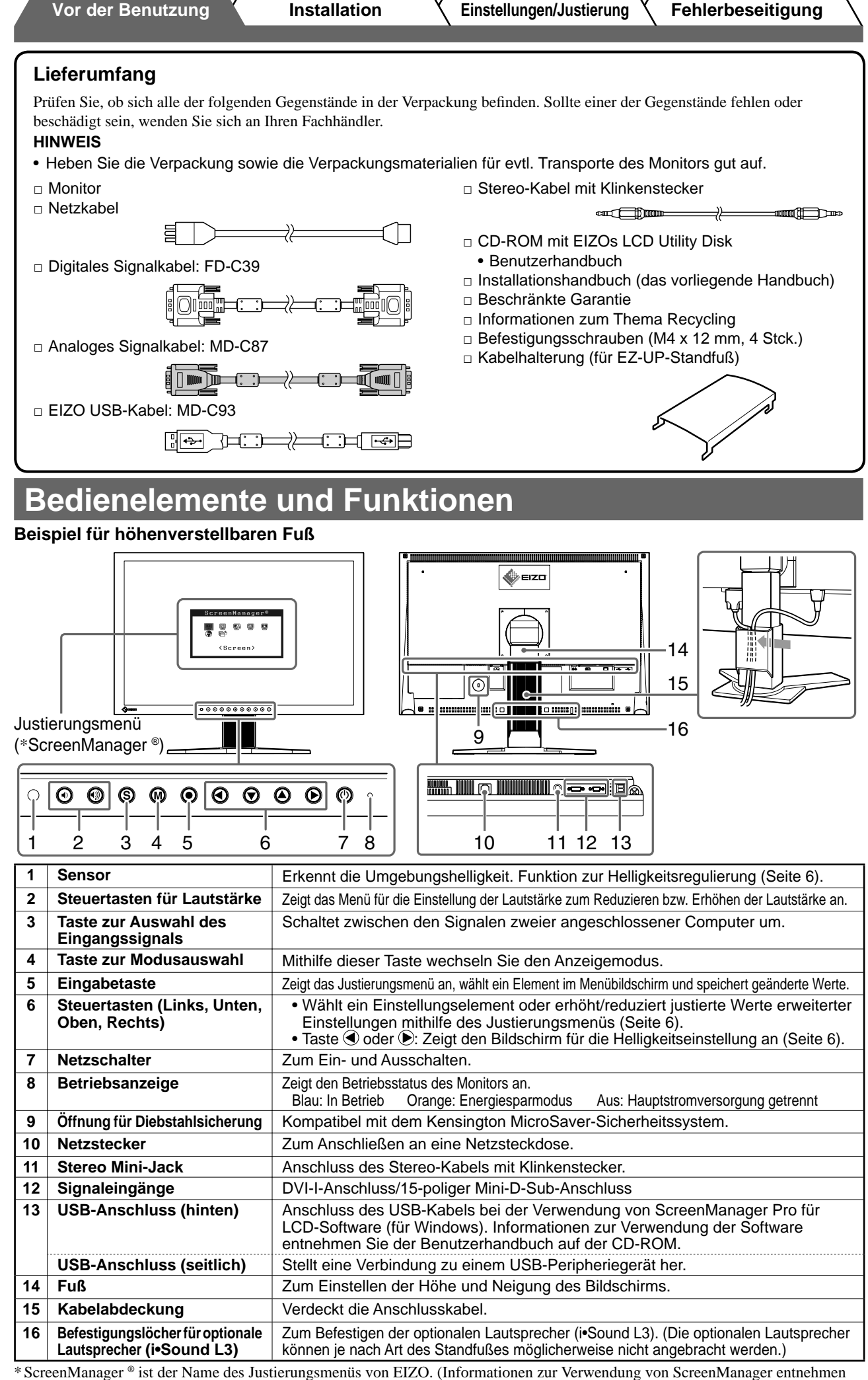

Sie dem Benutzerhandbuch auf der CD-ROM.)

2

**Vor der Benutzung Installation Einstellungen/Justierung Fehlerbeseitigung**

### **Installation/Lagerung des Monitors mit EZ-UP-Fuß**

Gehen Sie bei einem Monitor mit EZ-UP-Fuß beim Aufstellen oder Lagern folgendermaßen vor:

Der Standfuß des Monitors ist für den Transport mit einer Metallbefestigung gesichert. Entfernen Sie die Metallbefestigung erst nach dem Aufstellen des Monitors auf dem Tisch, da der Fuß andernfalls plötzlich aufklappt. Bewahren Sie die Metallbefestigung auf, da Sie den Monitor möglicherweise an anderer Stelle aufstellen oder ihn erneut transportieren müssen.

#### **Installieren des Monitors**

#### *1* **Heben Sie den Bildschirm in Pfeilrichtung an.**

Heben Sie ihn mit beiden Händen an, und lassen Sie ihn einrasten. Nach dem Einrasten ist der Monitorfuß sicher justiert, sodass der Monitor verwendet werden kann.

#### *2* **Senken Sie den Monitor ab, und entfernen Sie die Metallbefestigung.**

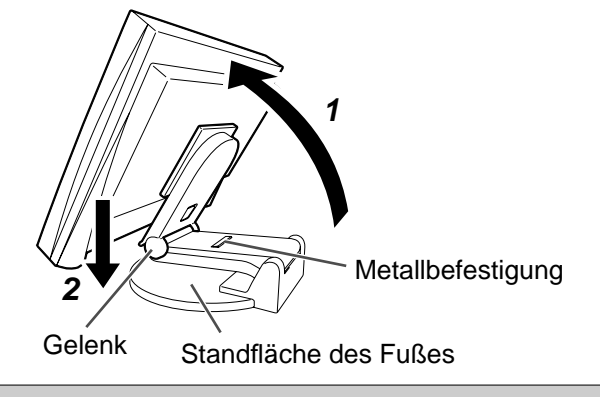

#### **Hinweis**

- Wird die Metallbefestigung entfernt, klappt der Standfuß u. U. auf.
- Verwenden Sie den Monitor nicht mit zusammengeklapptem EZ-UP-Standfuß.
- Gehen Sie mit dem entriegelten Monitor vorsichtig um, damit der Monitor nicht herunterfällt bzw. Sie sich nicht die Finger einklemmen. Ansonsten wird der Monitor möglicherweise beschädigt oder Sie tragen Verletzungen davon.

#### **Lagern des Monitors**

- *1* **Entfernen Sie die Kabelhalterung.**
- *2* **Senken Sie den Monitor ab, bis das Gelenk des Standfußes die Standfl äche berührt, und bringen Sie die Metallbefestigung an.**

Stellen Sie den Monitorwinkel so ein, dass der Bildschirm die Standfläche nicht berührt.

*3* **Kippen Sie den Bildschirm nach hinten, und halten Sie dabei den Knopf zum Entsperren nach oben geschoben.**

Ist der Monitor ganz nach hinten gekippt (Winkel von 25º), kann der Knopf zum Entsperren möglicherweise nur schwer nach oben geschoben werden. Kippen Sie den Monitor leicht nach oben in die vertikale Position, und schieben Sie den Knopf zum Entsperren nach oben.

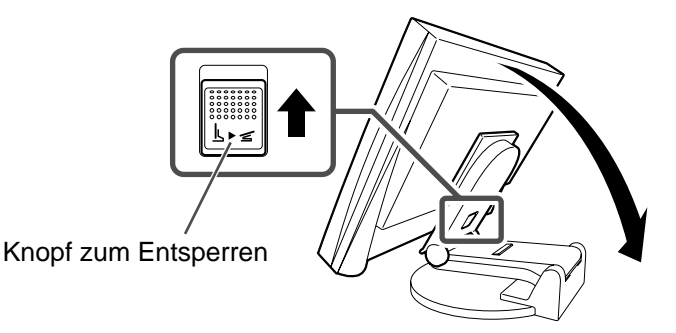

٠

### **Kabel anschließen**

#### **Hinweis**

• Um einen bereits vorhandenen Monitor durch einen Monitor des Typs S2401W zu ersetzen, stellen Sie die PC-Einstellungen für Auflösung und vertikale Bildwiederholfrequenz auf die für S2401W-Monitore verfügbaren Werte ein. Diese entnehmen Sie bitte der Auflösungstabelle (Rückseite der ersten Seite), bevor Sie den Monitor anschließen.

#### **HINWEIS**

• Lesen Sie im Benutzerhandbuch auf der CD-ROM nach, wenn Sie zwei PCs an den Monitor anschließen möchten.

#### *1* **Stellen Sie sicher, dass Computer und Monitor ausgeschaltet sind.**

#### *2* **Verbinden Sie Monitor und Computer mithilfe eines passenden Signalkabels.**

Ziehen Sie nach dem Anschließen der Kabel die Schrauben der Verbinder an, um ein versehentliches Ausstecken zu verhindern.

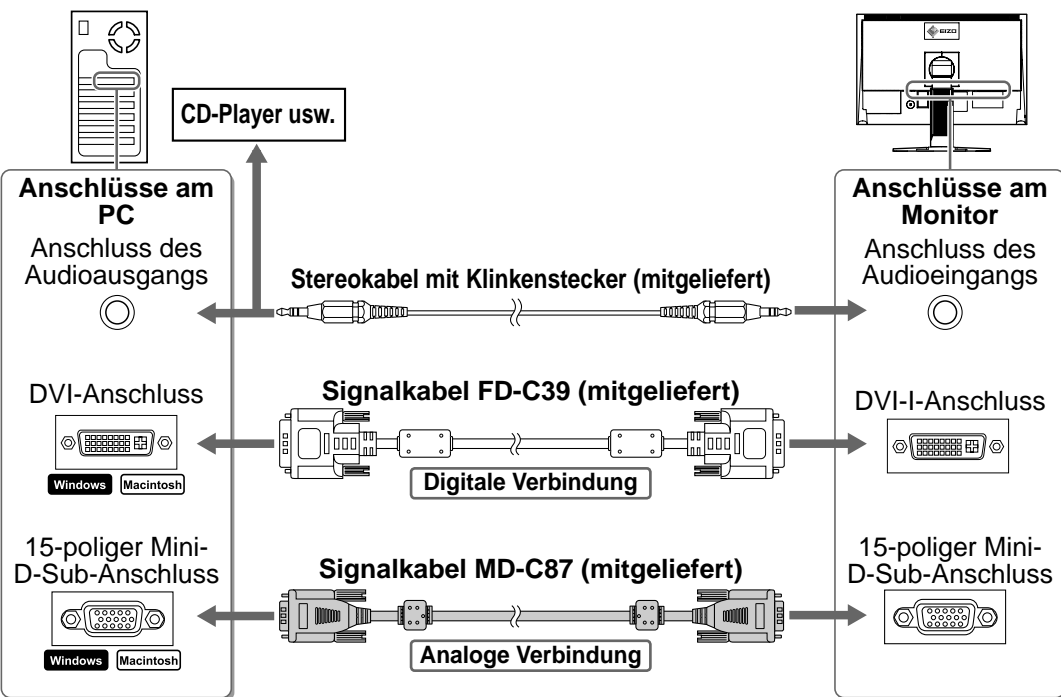

#### *3* **Verbinden sie mithilfe des Netzkabels den Netzanschluss des Monitors mit einer Steckdose.**

### **Höhe und Neigung des Bildschirms einstellen**

Halten Sie den Monitor mit beiden Händen am linken und rechten Rand fest, und stellen Sie die für Ihren Arbeitsplatz optimale Höhe, Neigung und Drehung des Bildschirms ein.

#### **Höhenverstellbarer Fuß**

Halten Sie den Monitor mit beiden Händen am linken und rechten Rand fest, und stellen Sie seine Höhe und seine horizontale Position ein.

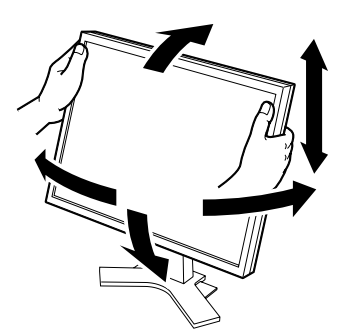

#### **EZ-UP-Fuß**

Halten Sie den Monitor mit beiden Händen am linken und rechten Rand fest, um den Bildschirmwinkel anzupassen, indem Sie seine Höhe und seine horizontale Position einstellen.

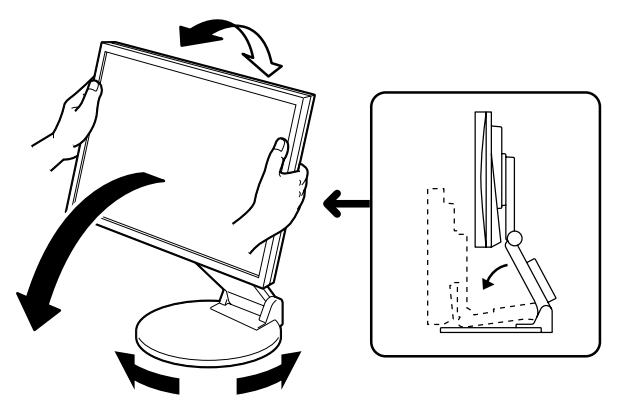

### **Bild wiedergeben**

#### **1** Drücken Sie (0), um den Monitor einzuschalten.

Die Betriebsanzeige des Monitors leuchtet auf (blau).

#### *2* **Schalten Sie den Computer ein.**

#### Das Bild wird angezeigt.

Beim ersten Einschalten des Monitors und des PCs mit dem analogen Signal werden Uhr, Phase und Anzeigeposition von der automatischen Einstellung automatisch angepasst.

#### **Hinweis**

• Schalten Sie Computer und Monitor aus, wenn Sie sie nicht mehr benötigen. Wenn Sie das Netzkabel abziehen, wird die Stromzufuhr zum Monitor vollständig unterbrochen.

### **Lautstärke der Lautsprecher einstellen**

- **1** Drücken Sie (+) oder (+). Der Bildschirm zur Einstellung der Lautstärke wird angezeigt.
- *2* **Stellen Sie die Lautstärke mit der Taste oder**  $\circledast$  ein.

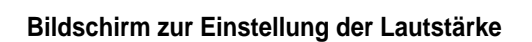

16

 $\ket{\phi}$ 

### **Anzeigemodus auswählen**

Mithilfe des Modus FineContrast können Sie den optimalen Anzeigemodus schnell und einfach wählen. Weitere Einzelheiten zu FineContrast entnehmen Sie dem Benutzerhandbuch auf der CD-ROM.

#### **Modus FineContrast**

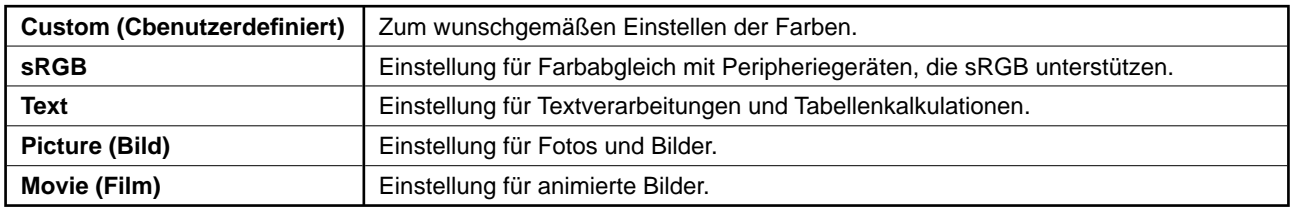

#### **1** Drücken Sie (M).

Der Modus "FineContrast" wird angezeigt.

#### 2 Drücken Sie erneut die Taste M, während **der Modus "FineContrast" angezeigt wird.**

Bei jedem Drücken der Taste wechselt der Modus. (siehe Tabelle "FineContrast-Modus".)

*3* **Ist der gewünschte Modus eingestellt,**  drücken Sie (<sup>o</sup>).

Dadurch wird die Einstellung gespeichert.

#### **Name des FineContrast-Modus**

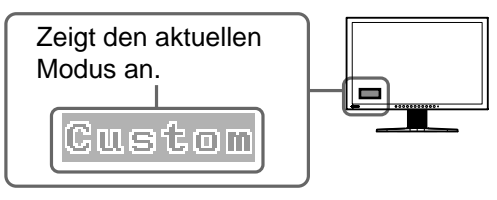

### **Bildschirmhelligkeit einstellen**

#### **1** Drücken Sie oder D.

Der Bildschirm zur Helligkeitseinstellung wird angezeigt.

*2* **Stellen Sie die Helligkeit mit der Taste oder**  $(\blacktriangleright)$  ein.

Drücken Sie zum Aufhellen des Bildschirms die Taste (D; zum Abdunkeln drücken Sie die Taste ...

*3* **Ist die gewünschte Helligkeit eingestellt,**  drücken Sie <sup>(a)</sup>.

Damit wird der eingestellte Wert gespeichert.

#### **HINWEIS**

• Die Bildschirmhelligkeit wird mithilfe des unten am Bildschirm angebrachten Sensors, der die Umgebungshelligkeit mit der Funktion zur Helligkeitsregulierung erkennt, automatisch an die Umgebung angepasst.

Einzelheiten entnehmen Sie dem Benutzerhandbuch auf der CD-ROM.

### **Erweiterte Einstellungen/Justierung vornehmen**

Im Justierungsmenü können erweiterte Justierungen des Monitors und der Farben sowie verschiedene andere Einstellungen vorgenommen werden.

Weitere Einzelheiten zu den einzelnen Justierungsfunktionen entnehmen Sie dem Benutzerhandbuch auf der CD-ROM.

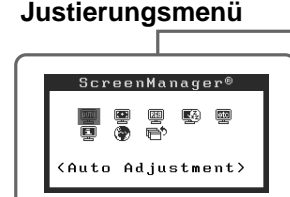

**Bei analogem Signaleingang Bei digitalem Signaleingang**

(Screen)

nManager<sup>e</sup>

 $\overline{\mathbb{R}^2_2}$ 网 画

**Die grundlegenden Einstellungen und Justierungen sind damit beendet. Weitere Einzelheiten zu erweiterten Einstellungen/Justierungen entnehmen Sie dem Benutzerhandbuch auf der CD-ROM.**

#### **Bildschirm zur Helligkeitseinstellung**

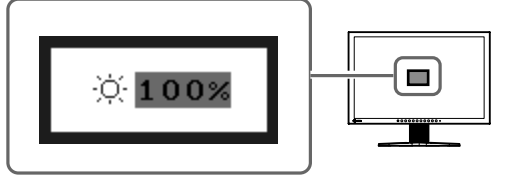

### **Problem: Kein Bild**

Wird auch nach dem Durchführen der nachfolgend vorgeschlagenen Lösungen kein Bild angezeigt, wenden Sie sich an Ihren Fachhändler.

#### **1. Prüfen Sie den Status der Betriebsanzeige.**

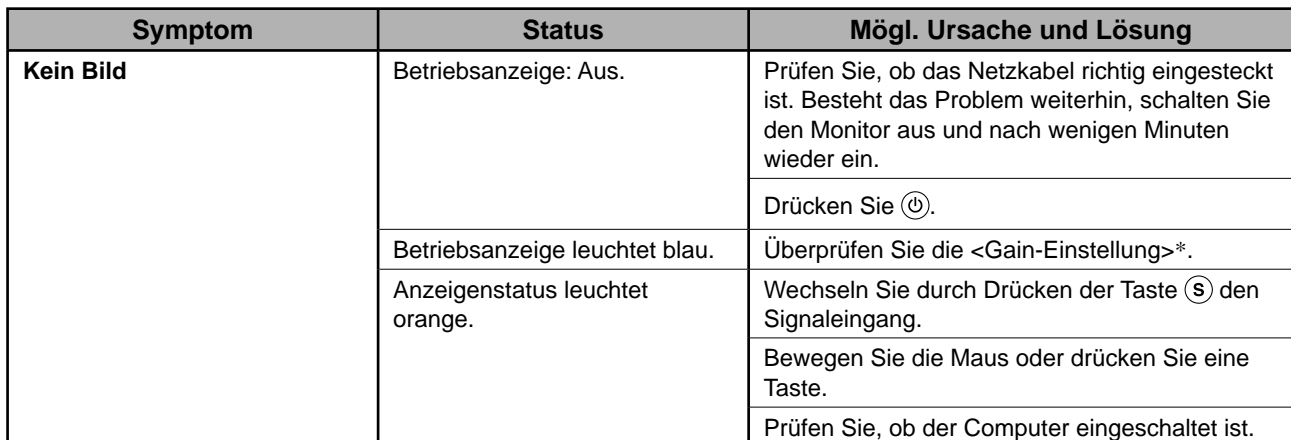

\* Weitere Einzelheiten zur Gain-Einstellung entnehmen Sie dem Benutzerhandbuch auf der CD-ROM.

#### **2. Überprüfen Sie die Fehlermeldung auf dem Bildschirm.**

Diese Meldungen werden angezeigt, wenn das Eingangssignal nicht ordnungsgemäß übertragen wird, der Monitor jedoch korrekt funktioniert.

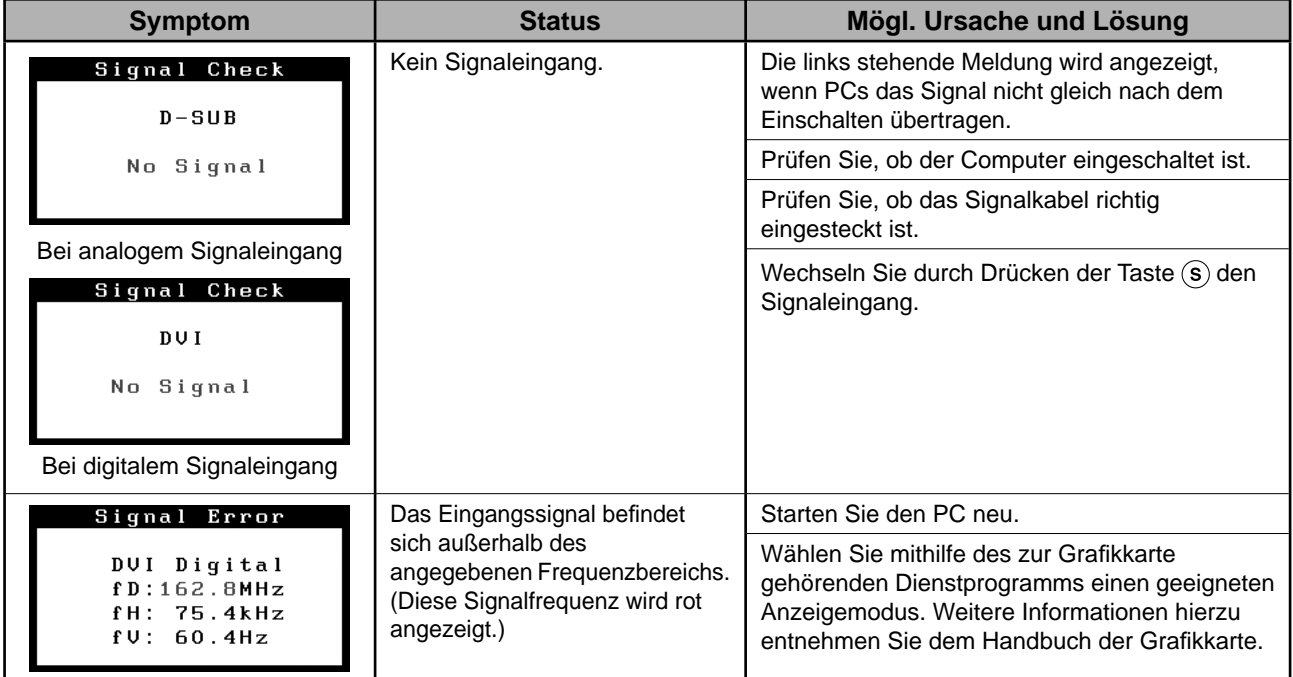

## **Memo**

### FlexScan S2401W **Moniteur couleur LCD**

#### **SYMBOLES DE SECURITE**

Ce manuel utilise les symboles de sécurité présentés ci-dessous. Ils signalent des informations critiques. Veuillez les lire attentivement.

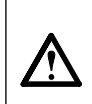

**AVERTISSEMENT** Le non respect des consignes données dans un message AVERTISSEMENT peut entraîner des blessures sérieuses ou même la mort.

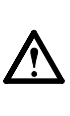

**ATTENTION** Le non respect des consignes données dans un message ATTENTION peut entraîner des blessures et/ou des dommages au matériel ou au produit.

Indique une action interdite.

Indique une action obligatoireà suivre.

### **PRECAUTIONS**

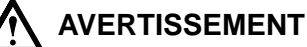

#### **Si le moniteur fume, sent le brûlé ou émet des bruits anormaux, débranchez immédiatement tous les cordons secteur et prenez contact avec votre revendeur.**

Il peut être dangereux d'utiliser un moniteur au fonctionnement défectueux.

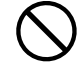

#### **Eloignez les petits objets ou les liquides de l'appareil.**

L'introduction accidentelle de petits objets ou de liquide dans les fentes de ventilation de la carrosserie peut entraîner un choc électrique, un incendie ou des dégâts à l'appareil. Si un objet tombe dans la carrosserie ou si du liquide se répand sur ou à l'intérieur de l'appareil, débranchez immédiatement le cordon secteur. Faites contrôler l'appareil par un technicien qualifié avant de l'utiliser à nouveau.

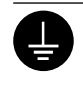

#### **L'appareil doit être relié à une prise avec terre.** Tout autre branchement peut présenter des risques d'incendie ou de choc électrique.

#### **Utilisez le cordon secteur fourni pour le branchement sur la prise secteur standard dans votre pays.**

Vérifiez la tension d'épreuve du cordon secteur. Tout autre branchement peut présenter des risques d'incendie ou de choc électrique.

Alimentation : 100-120/200-240 VCA 50/60 Hz

**Choisissez bien l'emplacement du moniteur.**  Il y a des risques de dégâts à l'appareil, d'incendie ou de choc électrique.

- Ne pas utiliser à l'extérieur.
- Ne pas utiliser dans des moyens de transport (bateau, avion, trains, automobiles, etc.).
- Ne pas installer l'appareil dans un environnement poussiéreux ou humide.
- Ne pas installer l'appareil à un endroit exposé directement à la vapeur d'eau.
- Ne pas placer l'appareil près des appareils de chauffage ou d'humidification.

**Les voyants contiennent du mercure. Jetez-les conformément aux réglementations locales ou nationales en vigueur.**

## **ATTENTION**

**N'obstruez pas les fentes de ventilation de la carrosserie.** 

- Ne placez jamais d'objets sur les fentes de ventilation.
- N'installez pas le moniteur dans un espace confiné.
- N'utilisez pas le moniteur couché sur le côté ni à l'envers.

Toutes ces utilisations risquent d'obstruer les fentes de ventilation et d'empêcher une circulation d'air normale, et d'entraîner un incendie ou d'autres dégâts.

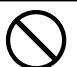

#### **Utilisez une prise électrique facilement accessible.**

Ceci vous permettra de débrancher rapidement l'appareil en cas de problème.

#### **A propos du manuel d'installation et du manuel d'utilisation**

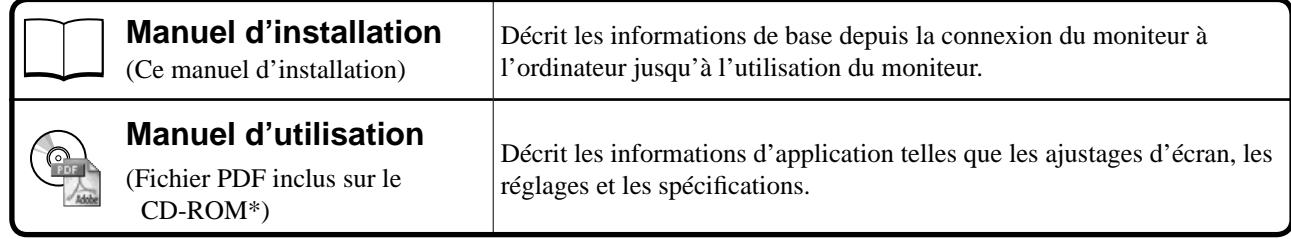

\* Installation du logiciel Adobe Reader nécessaire.

• Les caractéristiques techniques du produit varient en fonction des régions de commercialisation. Vérifiez que le manuel est bien écrit dans la langue de la région d'achat de l'appareil.

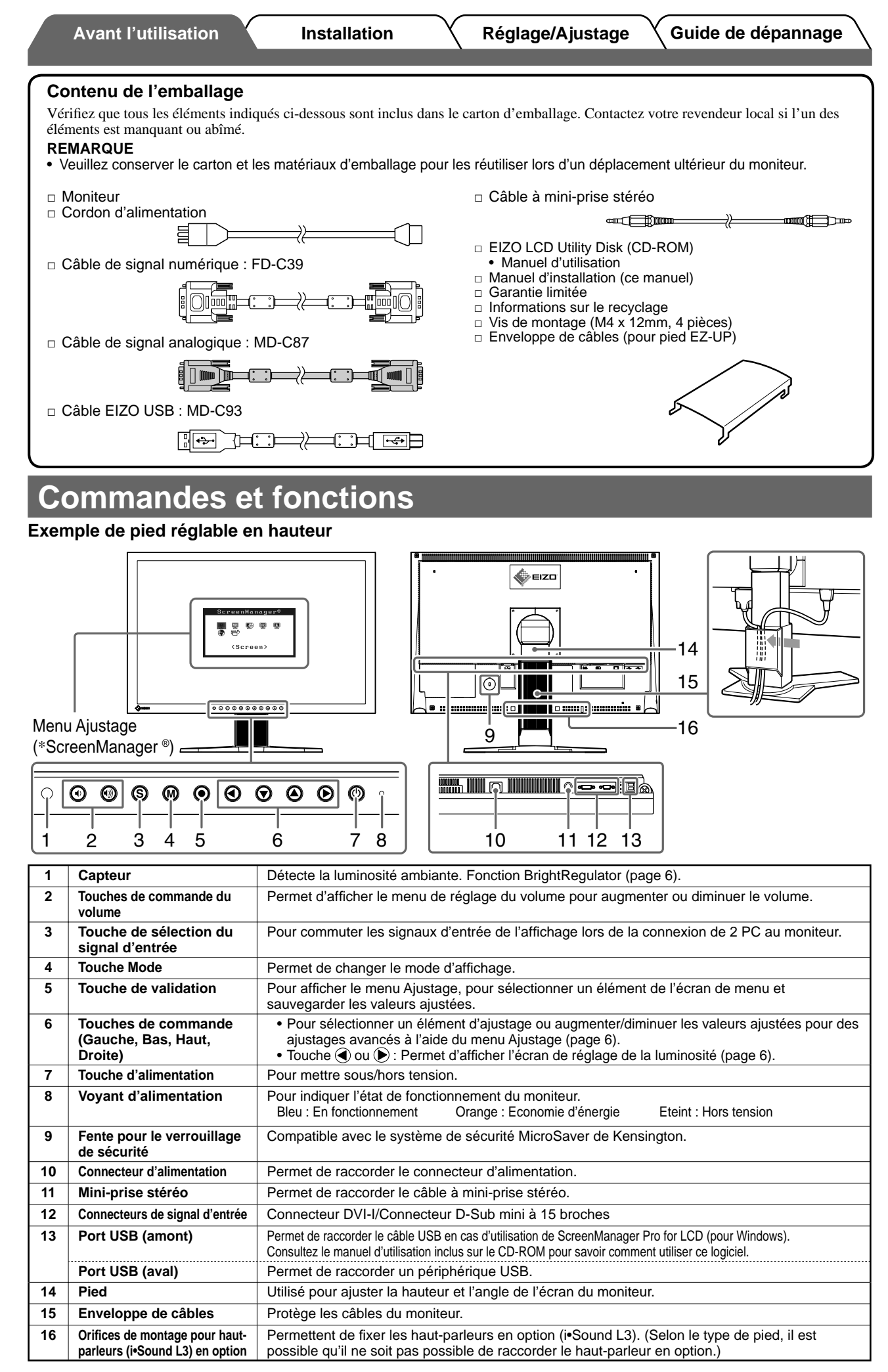

\* ScreenManager ® est un alias choisi par EIZO pour le menu Ajustage. (Consultez le manuel d'utilisation sur le CD-ROM si vous désirez de plus amples détails sur l'utilisation de ScreenManager.)

### **Installation/rangement du moniteur avec le pied EZ-U**

Si vous avez acheté un moniteur avec un pied EZ-UP, veuillez suivre les procédures d'installation et de rangement cidessous.

Le pied du moniteur est bloqué par un mécanisme de verrouillage métallique dans l'emballage. Installez d'abord le moniteur sur le bureau avant de retirer le mécanisme de verrouillage, car le pied pourrait se déplier brusquement. Conservez le mécanisme de verrouillage métallique pour tout déplacement ou transport ultérieur du moniteur.

#### **Installation du moniteur**

#### *1* **Relevez la partie écran du moniteur dans le sens de la fl èche.**

Maintenez l'écran des deux mains jusqu'au déclic de mise en place. Le déclic indique que le pied du moniteur est verrouillé, permettant un usage parfaitement sécurisé.

#### *2* **Abaissez l'écran du moniteur, puis retirez le mécanisme de verrouillage.**

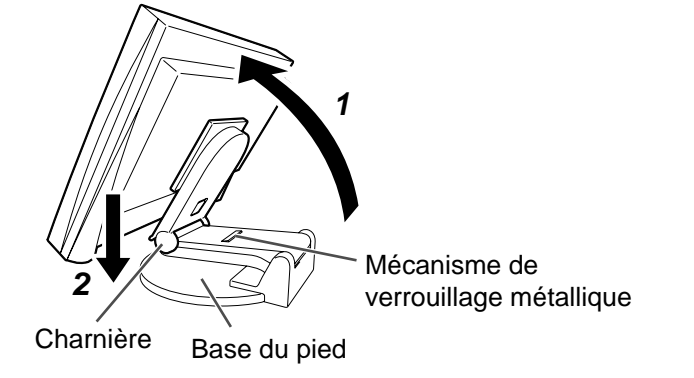

#### **Attention**

- Le retrait du mécanisme de verrouillage risque d'entraîner un déblocage soudain du pied.
- N'utilisez pas le moniteur lorsque le pied EZ-UP est replié.
- Une fois la sécurité déverrouillée, veillez à ne pas faire tomber le moniteur ou à ne pas vous pincer les doigts. Vous risqueriez de vous blesser ou d'endommager le moniteur.

#### **Rangement du moniteur**

- *1* **Retirez l'enveloppe de câbles.**
- *2* **Abaissez l'écran du moniteur jusqu'à ce que la charnière du pied touche la base du pied, puis fi xez le mécanisme de verrouillage métallique.**

Réglez l'angle du moniteur de sorte que l'écran ne touche pas la base du pied.

#### *3* **Abaissez l'écran vers l'arrière en conservant le bouton de sécurité en position relevée.**

Une fois l'écran incliné au maximum (25<sup>°</sup>) vers l'arrière, le bouton de sécurité peut être difficile à relever. Dans ce cas, relevez légèrement le moniteur vers la verticale pour accéder au bouton de sécurité et le soulever.

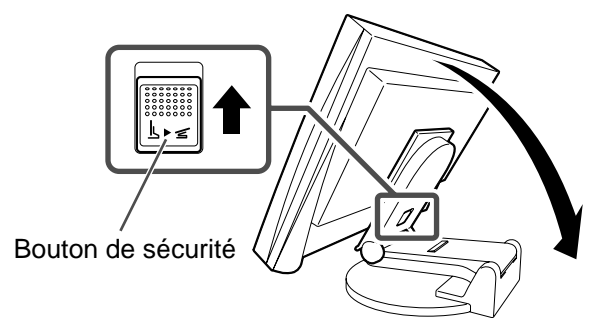

### **Connexion des câbles**

#### **Attention**

• Lorsque vous remplacez ce moniteur par un moniteur S2401W, veillez à configurer votre ordinateur en fonction des paramètres de résolution et de fréquence du balayage vertical propres au moniteur S2401W, en vous référant au tableau de résolution (voir verso de la page de couverture), avant de raccorder l'ordinateur. **REMARQUE**

• Pour connecter deux PC au moniteur, consultez le Manuel d'utilisateur inclus sur le CD-ROM.

#### *1* **Vérifi ez que le moniteur et le PC sont hors tension.**

#### *2* **Connectez le moniteur au PC à l'aide d'un câble de signal correspondant aux connecteurs.**

Une fois que les connecteurs de câble sont connectés, serrez les vis des connecteurs pour assurer le couplage.

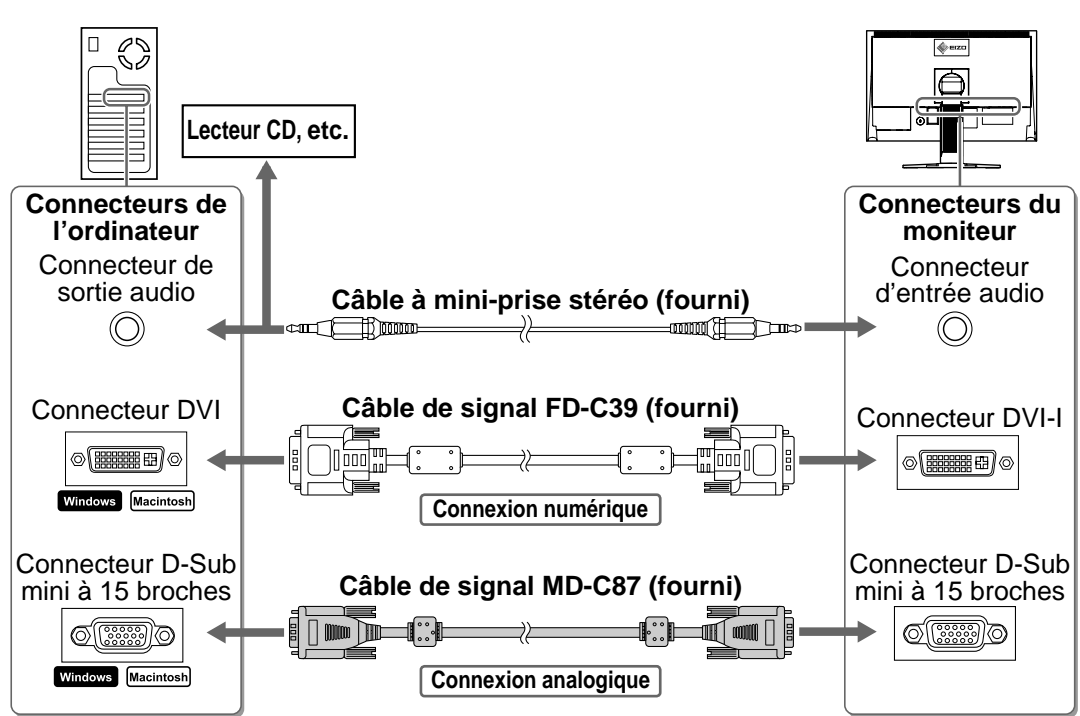

#### *3* **Branchez le cordon d'alimentation dans une prise secteur et dans le connecteur d'alimentation du moniteur.**

### **Ajustage de la hauteur et de l'angle de l'écran**

Placez vos mains des deux côtés du moniteur et réglez la hauteur, l'inclinaison et l'orientation de l'écran dans une position agréable et confortable pour travailler.

#### **Pied réglable en hauteur**

Pour régler la hauteur et la position latérale de l'écran, placez vos mains des deux côtés du moniteur.

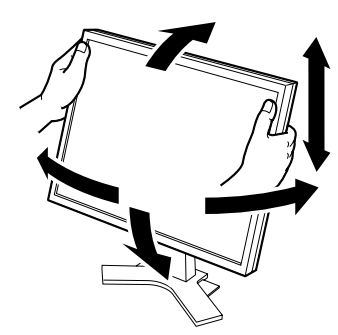

#### **Pied EZ-UP**

Pour régler la hauteur et la position latérale de l'écran, déplacez le moniteur en le tenant par les deux côtés.

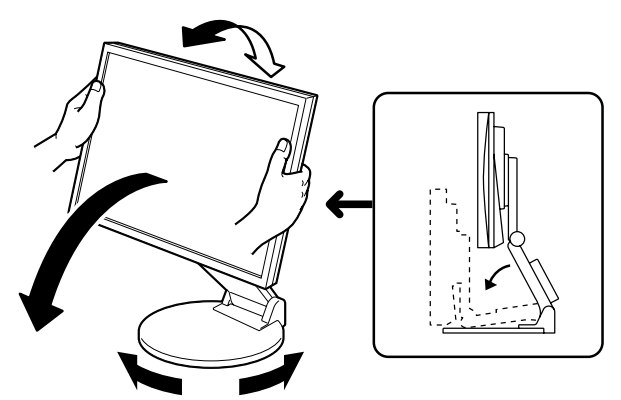

### **Affi chage de l'écran**

#### **1** Appuyez sur  $\circledcirc$  pour mettre le moniteur sous tension.

Le voyant d'alimentation du moniteur s'éclaire en bleu.

### *2* **Mettez le PC sous tension.**

#### L'image affichée apparaît.

Lorsque vous mettez le moniteur et l'ordinateur sous tension pour la première fois avec le signal analogique, la fonction de réglage automatique règle l'horloge, la phase et la position d'affichage automatiquement.

#### **Attention**

• Mettez le moniteur et le PC hors tension lorsque vous ne les utilisez plus. L'alimentation du moniteur est coupée en débranchant le cordon d'alimentation.

### **Réglage du volume du haut-parleur**

- **1** Appuyez sur  $\left(\Phi\right)$  ou  $\left(\Phi\right)$ . L'écran de réglage du volume du haut-parleur apparaît.
- *2* **Réglez le volume du haut-parleur à l'aide**  de la touche  $\textcircled{\scriptsize{4}}$  ou  $\textcircled{\scriptsize{4}}$ .

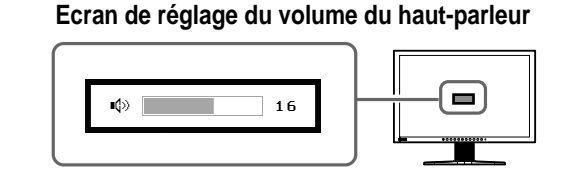

### **Sélection du mode d'écran**

FineContrast vous permet de sélectionner facilement le meilleur mode d'écran en fonction de l'application du moniteur. Consultez le manuel d'utilisation sur le CD-ROM si vous désirez de plus amples détails sur FineContrast.

#### **Mode FineContrast**

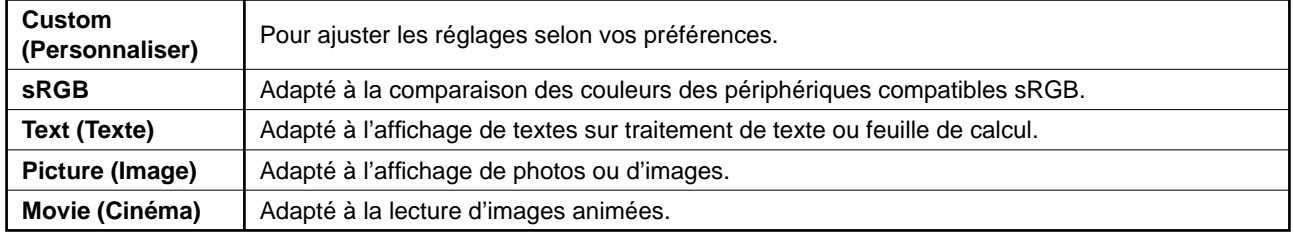

### **1** Appuyez sur  $\omega$ .

Le mode FineContrast apparaît.

#### 2 Appuyez de nouveau sur M lorsque le mode **FineContrast est affiché.**

Chaque fois que vous appuyez sur cette touche, le mode change. (Consultez le tableau des modes FineContrast.)

#### **3** Appuyez sur  $\odot$  une fois le mode souhaité **sélectionné.**

Le mode sélectionné est défini.

#### **Nom du mode FineContrast**

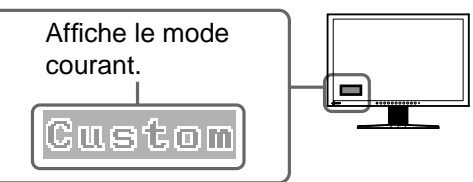

6

### **Ajustage de la luminosité**

### **1** Appuyez sur  $\bigcirc$  ou  $\bigcirc$ .

L'écran de réglage de la luminosité apparaît.

#### *2* **Réglez la luminosité à l'aide de la touche**   $\blacktriangleleft$  ou  $\blacktriangleright$ .

Appuyez sur  $\odot$  pour augmenter la luminosité de l'écran ou sur  $\bigcirc$  pour la diminuer.

#### **3** Appuyez sur  $\odot$  une fois la luminosité **souhaitée défi nie.**

La luminosité spécifiée est enregistrée.

#### **REMARQUE**

**Français**

• La luminosité de l'écran est réglée automatiquement à l'aide du capteur situé au bas du moniteur qui détecte la luminosité ambiante grâce à la fonction BrightRegulator.

Pour obtenir plus de détails, consultez le Manuel d'utilisation inclus sur le CD-ROM.

### **Réglages/Ajustages avancés**

Les ajustages avancés concernant l'écran ou les couleurs et différents réglages sont disponibles dans le menu Ajustage. Consultez le manuel d'utilisation inclus sur le CD-ROM si vous désirez de plus amples détails sur chaque fonction d'ajustage.

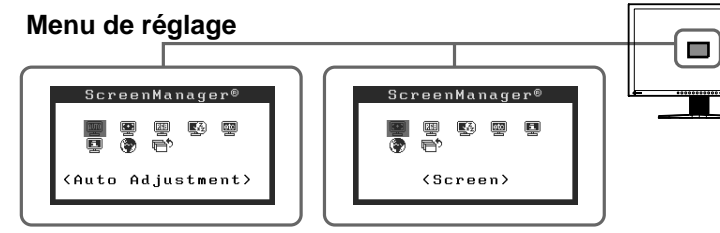

**Avec une entrée de signal analogique Avec une entrée de signal numérique**

**Les réglages et ajustages de base sont terminés. Consultez le manuel d'utilisation sur le CD-ROM si vous désirez de plus amples détails sur les Réglages/Ajustages avancés.** 

## **Ecran de réglage de la luminosité**

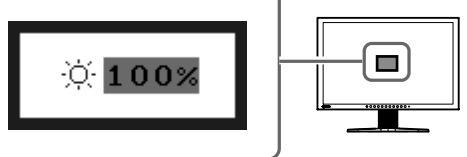

**Avant l'utilisation Installation Réglage/Ajustage Guide de dépannage**

### **Problème de non-affi chage d'images**

Si aucune image ne s'affiche sur le moniteur même après avoir utilisé les solutions suivantes, contactez votre revendeur local.

#### **1. Vérifi ez le voyant d'alimentation.**

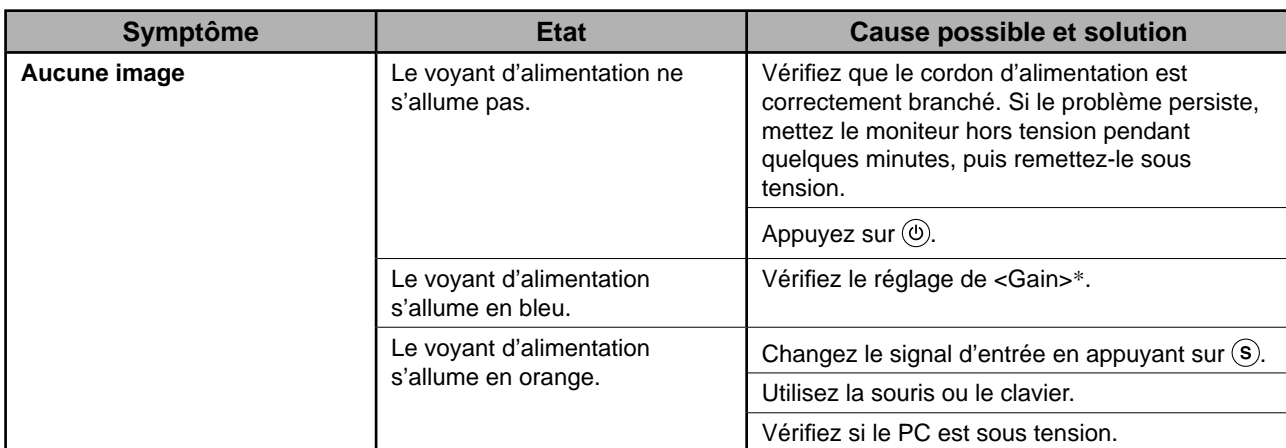

\* Consultez le Manuel d'utilisation inclus sur le CD-ROM pour plus de détails sur le réglage de gain.

#### **2. Vérifi ez le message d'erreur qui apparaît à l'écran.**

Ces messages s'affichent lorsque le signal d'entrée est incorrect même si le moniteur fonctionne correctement.

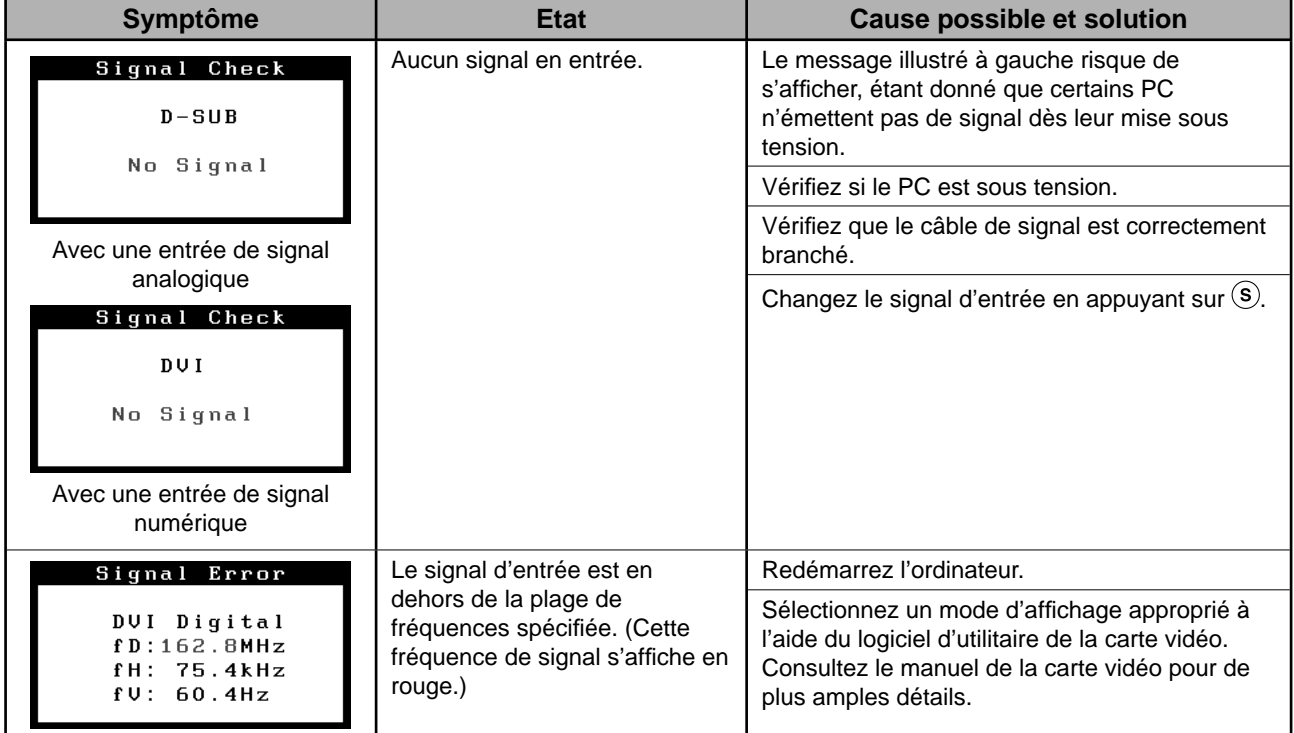

## **Memo**

### FlexScan S2401W **Monitor en color de pantalla de cristal líquido**

#### **SÍMBOLOS DE SEGURIDAD**

Este manual utiliza los símbolos de seguridad que aparecen a continuación. Contienen información importante. Léalos detenidamente.

## **ADVERTENCIA**

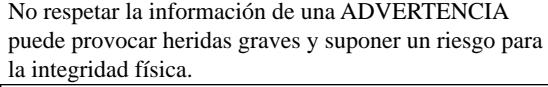

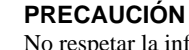

No respetar la información de una PRECAUCIÓN puede provocar heridas leves o daños materiales o en el equipo.

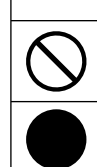

Indica una acción no permitida.

Indica una acción que se debe realizar obligatoriamente.

#### **PRECAUCIONES ADVERTENCIA**

**Si la unidad empieza a oler a quemado, hace ruidos extraños o sale humo de ella, desconecte inmediatamente todas las conexiones de alimentación y póngase en contacto con su distribuidor.** 

Intentar utilizar una unidad defectuosa puede provocar un incendio, una descarga eléctrica o daños en el equipo.

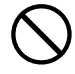

#### **Mantenga objetos pequeños y líquidos alejados de la unidad.**

Si algún objeto pequeño cae del monitor por la ranura de ventilación o se derrama algún líquido en su interior puede provocar un incendio, una descarga eléctrica o daños en el equipo. Si cae un objeto o se derrama un líquido dentro de la unidad, desconéctela inmediatamente. Asegúrese de que un técnico cualificado revise la unidad antes de volver a utilizarla.

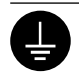

#### **El equipo debe conectarse a una toma de corriente de conexión a tierra.**

De lo contrario, podría producirse un incendio o una descarga eléctrica.

### **PRECAUCIÓN**

- **No tape las ranuras de ventilación del aparato.**
- No coloque ningún objeto sobre las ranuras de ventilación.
- No instale la unidad en un espacio cerrado.
- No utilice la unidad en posición horizontal ni boca abajo.

Cubrir las ranuras de ventilación impide una ventilación adecuada y podría provocar un incendio, una descarga eléctrica o daños en el equipo.

**Utilice el cable de alimentación que se adjunta y conéctelo a la toma de corriente estándar de su país.** 

Asegúrese de no superar el voltaje nominal del cable de alimentación. De lo contrario, podría producirse un incendio o una descarga eléctrica.

Fuente de alimentación: 100-120/200-240 V de ca 50/60 Hz

#### **Instale la unidad en una ubicación apropiada.**

De lo contrario, podría producirse un incendio, una descarga eléctrica o daños en el equipo.

- No la instale en el exterior. • No la instale en ningún medio de transporte (barco,
- avión, trenes, automóviles, etc.).
- No la instale en un entorno con humedad o con polvo. • No la instale en una ubicación donde el vapor de agua
- entre en contacto directo con la pantalla. • No la instale cerca de humidifi cadores o de aparatos que generen calor.

**Las lámparas contienen mercurio; deséchelas de acuerdo con la legislación local, estatal o federal.**

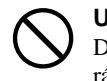

**Utilice una toma de corriente de fácil acceso.**  De esta manera podrá desconectar la corriente de forma

rápida si surge algún problema.

### **Información sobre el Manual de instalación y el Manual del usuario**

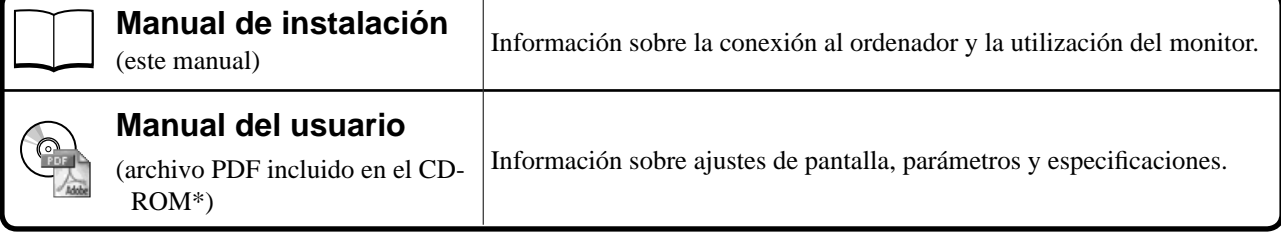

\* Es necesario tener instalado Adobe Reader.

• Las especifi caciones del producto varían en función del área de venta. Compruebe que el manual está escrito en el idioma del área de adquisición del producto.

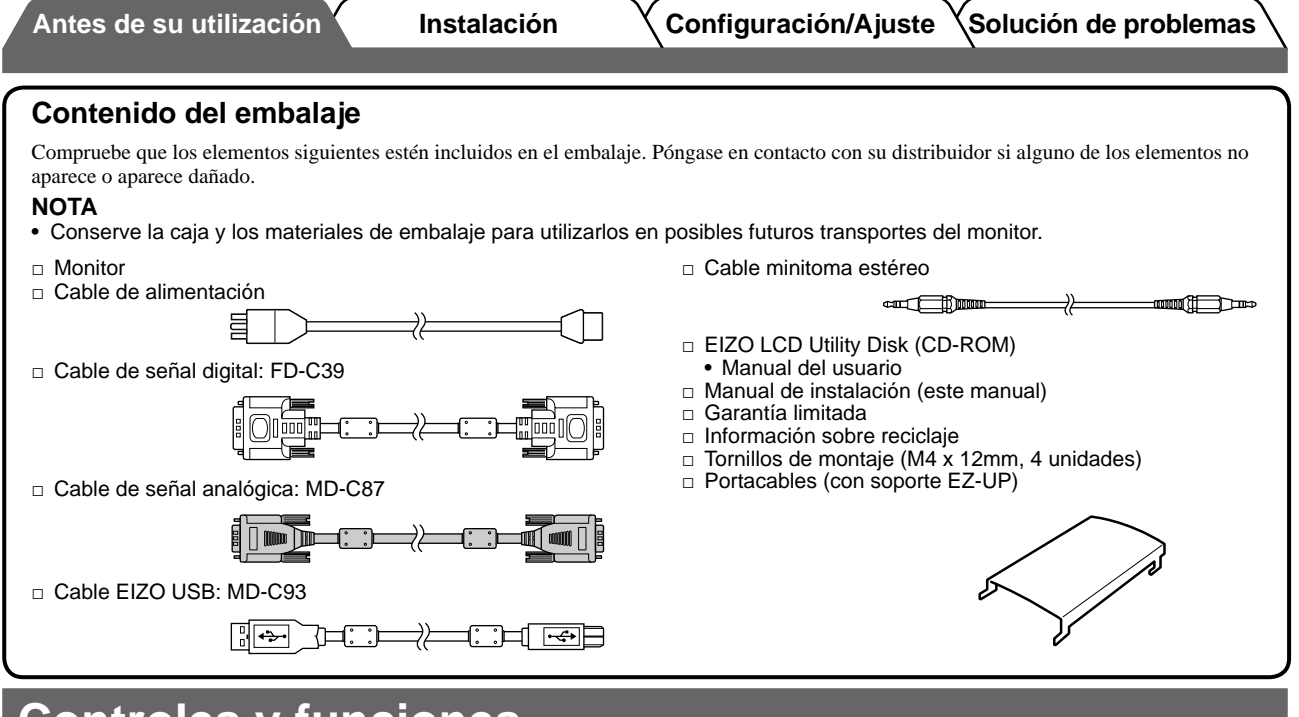

### **Controles y funciones**

**Ejemplo de soporte de altura regulable**

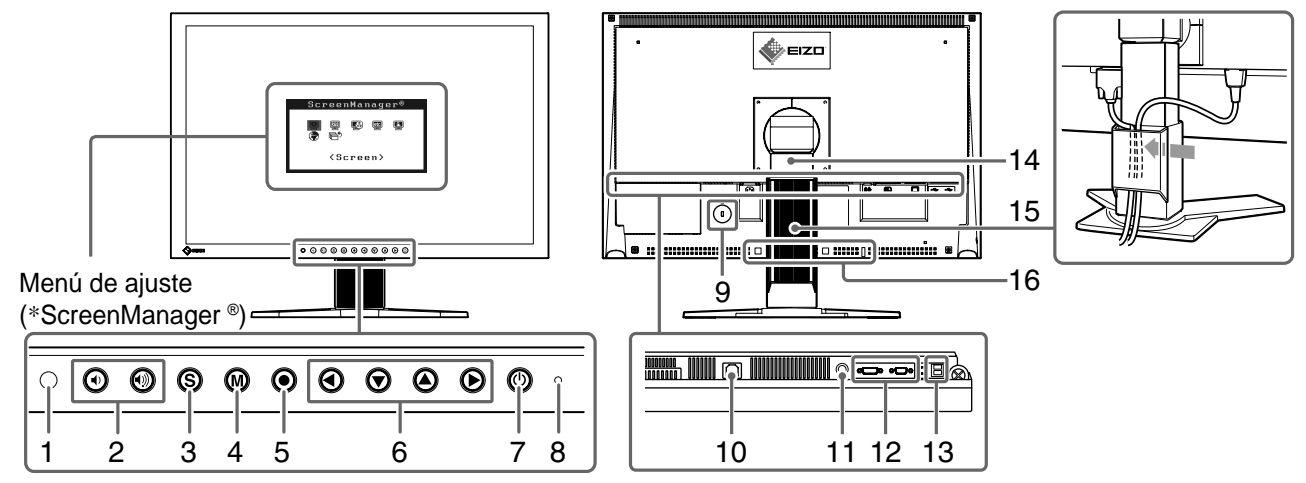

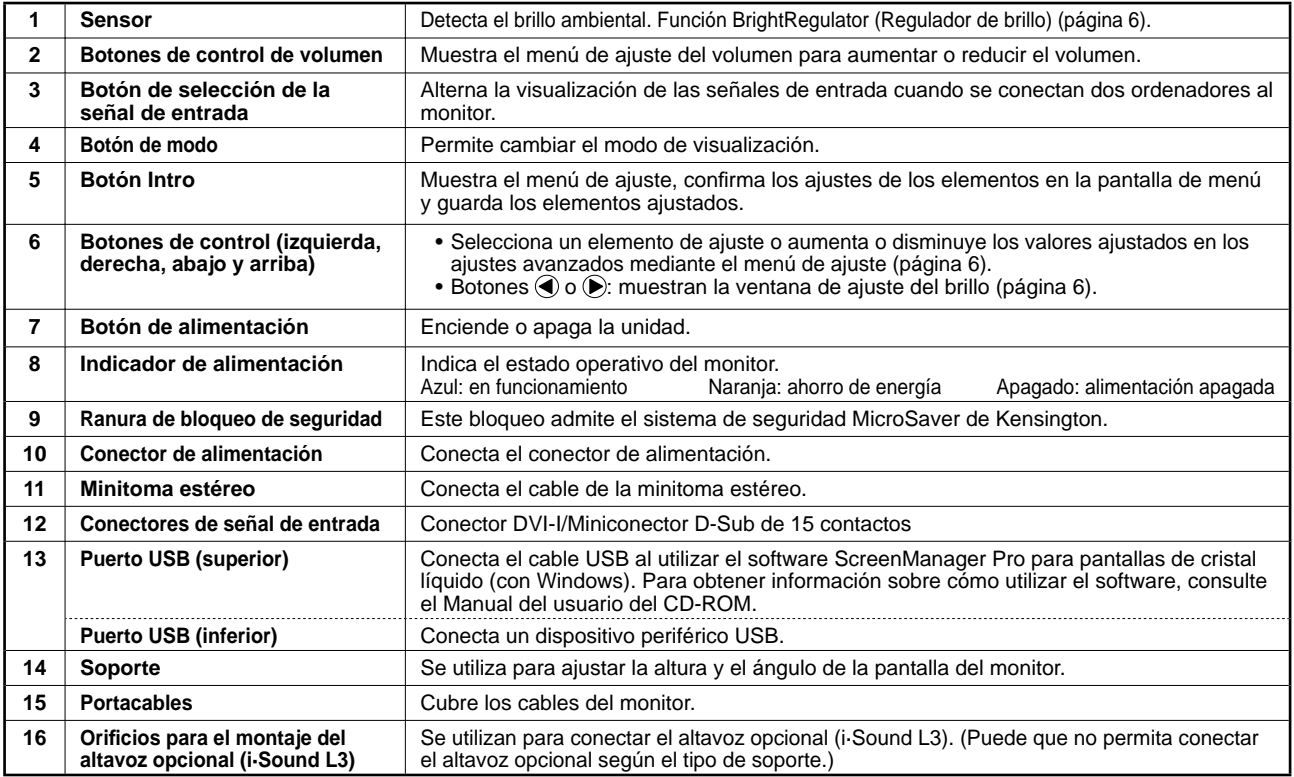

\* ScreenManager® es un nombre que aplica EIZO al menú de ajuste. (Para obtener información sobre el uso de ScreenManager,

consulte el Manual del usuario del CD-ROM.)

**Antes de su utilización Instalación Configuración/Ajuste Solución de problemas**

### **Instalación/almacenamiento del monitor con soporte EZ-UP**

Si ha adquirido el monitor con soporte EZ-UP, realice los procedimientos indicados a continuación para instalarlo y almacenarlo.

Dentro del embalaje, el soporte del monitor queda bloqueado gracias a un accesorio de bloqueo metálico. Quite dicho accesorio una vez que haya colocado el monitor sobre la mesa, sino puede que el soporte se despliegue de repente. Guarde el accesorio para desplazar o transportar el monitor en futuras ocasiones.

#### **Instalación del monitor**

#### *1* **Levante la pantalla del monitor en la dirección de la fl echa.**

Levántelo mientras sostiene la parte del panel con ambas manos hasta que oiga un "clic". Si hace clic, significa que el bloqueo del soporte del monitor se ha activado para utilizar el monitor de forma segura.

#### *2* **Baje la posición de la pantalla del monitor y quite el accesorio de bloqueo metálico.**

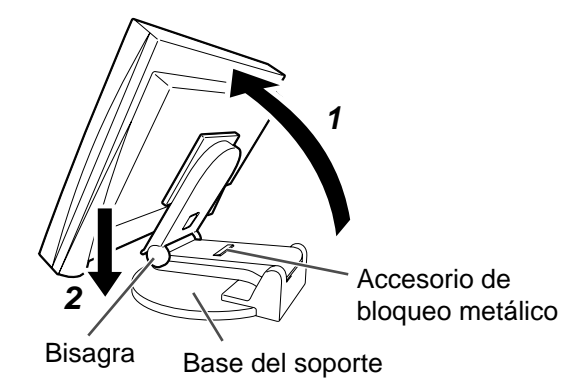

#### **Atención**

- Si se quita este accesorio, es posible que el soporte se despliegue de repente.
- No utilice el monitor cuando el soporte EZ-UP esté plegado.
- Tenga cuidado cuando libere el bloqueo, ya que el monitor podría caerse o pillarle los dedos, y provocar lesiones o dañar el monitor.

#### **Guardar el monitor**

- *1* **Quite el portacables.**
- *2* **Baje la pantalla del monitor hasta que la bisagra del soporte toque la base y, a continuación, sujete el accesorio de bloqueo metálico.**

Ajuste al ángulo del monitor de forma que la pantalla no toque la base del soporte.

*3* **Deje caer la pantalla del monitor hacia atrás al mismo tiempo que mantiene el mando de "desbloqueo" deslizado hacia arriba.**

Si se inclina la pantalla del monitor hacia atrás hasta su máximo (25º), puede que cueste deslizar el mando de "desbloqueo". Por lo tanto, incline ligeramente hacia arriba el monitor para ponerlo en vertical y deslice el mando de "desbloqueo".

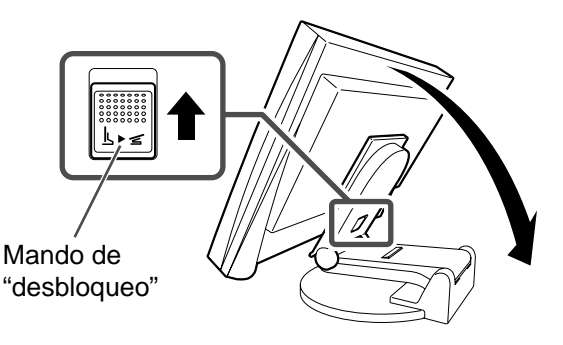

### **Conexión de los cables**

#### **Atención**

• Al reemplazar su monitor actual por el nuevo monitor S2401W, y antes de conectar el PC, asegúrese de cambiar la configuración de la resolución y de la frecuencia vertical del PC con el fin de definirla con los ajustes disponibles del nuevo monitor S2401W; para ello, consulte la tabla de resoluciones (contraportada). **NOTA**

• Si va a conectar dos ordenadores al monitor, consulte el manual del usuario almacenado en el CD-ROM.

#### *1* **Compruebe que la alimentación del monitor y del ordenador está desactivada.**

#### *2* **Conecte el monitor al ordenador con un cable de señal haciendo coincidir los conectores.**

Una vez conectados los conectores del cable, apriete los tornillos de los conectores para fijar la conexión.

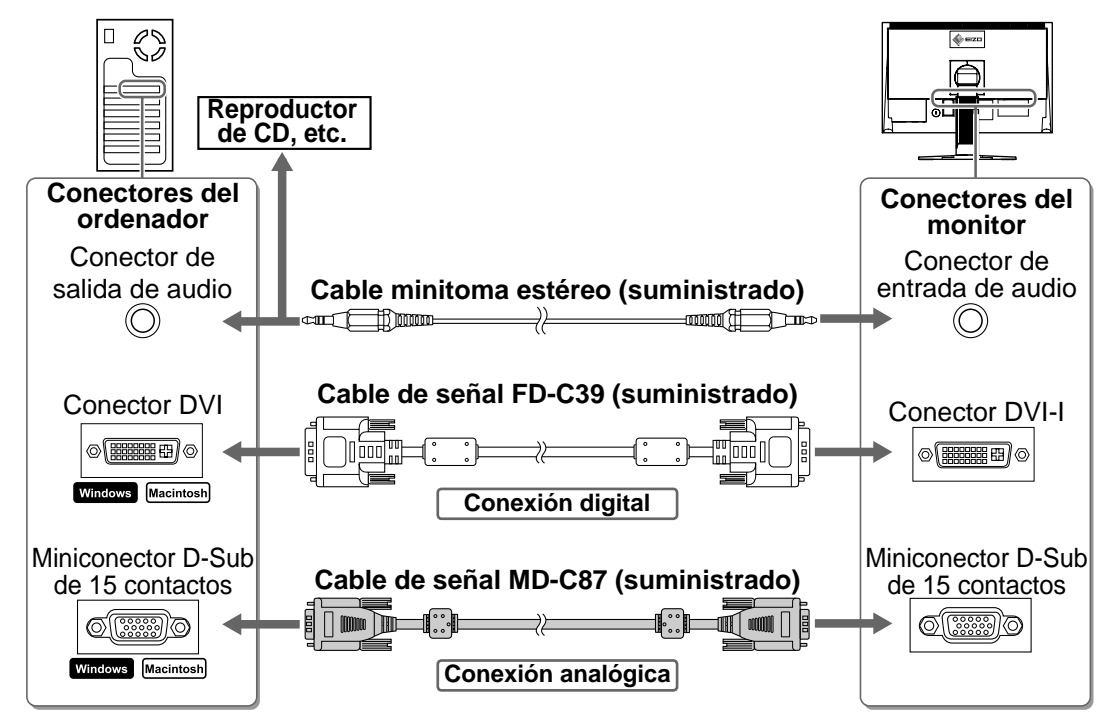

#### *3* **Enchufe el cable de alimentación en una toma de corriente y el conector de alimentación en el monitor.**

### **Ajuste de la altura y el ángulo de la pantalla**

Sujete el monitor con las manos por ambos lados para regular la altura, la inclinación y el giro de la pantalla y conseguir una posición de trabajo óptima.

#### **Soporte de altura regulable**

Sujete el monitor con las manos a ambos lados para ajustar la pantalla hacia arriba, hacia abajo, hacia la izquierda o hacia la derecha.

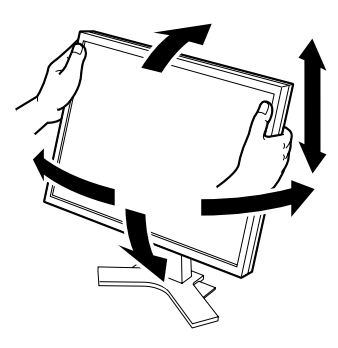

#### **Soporte EZ-UP**

Sujete el monitor por los bordes izquierdo y derecho con ambas manos para ajustar el ángulo de la pantalla mediante movimientos hacia arriba, hacia abajo, hacia la izquierda y hacia la derecha.

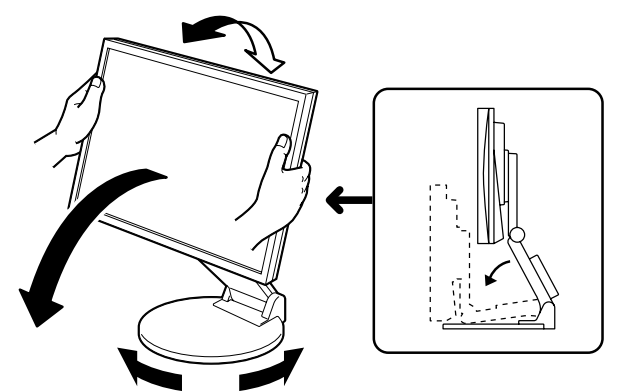

### **Visualización de la pantalla**

#### **1** Pulse  $\circledcirc$  para encender el monitor.

El indicador de alimentación del monitor se ilumina en azul.

### *2* **Encienda el ordenador.**

Aparece la imagen de la pantalla.

Al encender el monitor y el ordenador por primera vez con una señal analógica, la función de Autoajuste ajustará el reloj, la fase y la posición de la pantalla automáticamente.

#### **Atención**

• Apague el monitor y el ordenador después de utilizarlos. Para ello, desenchufe el cable de alimentación del monitor.

### **Ajuste del volumen del altavoz**

**1** Pulse  $\textcircled{\scriptsize{+}}$  o  $\textcircled{\scriptsize{+}}$ .

Aparece la pantalla de ajuste del volumen del altavoz.

### **2** Ajuste el volumen del altavoz con  $\left(\cdot\right)$  o  $\left(\cdot\right)$ .

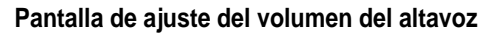

#### $\blacksquare$  $\blacksquare$  $16$

### **Selección del modo de pantalla**

La función FineContrast (Matices de contraste) le permite seleccionar fácilmente el modo de visualización más apropiado en función de la utilización del monitor.

Para obtener información más detallada sobre FineContrast, consulte el Manual del usuario del CD-ROM.

#### **Modo FineContrast**

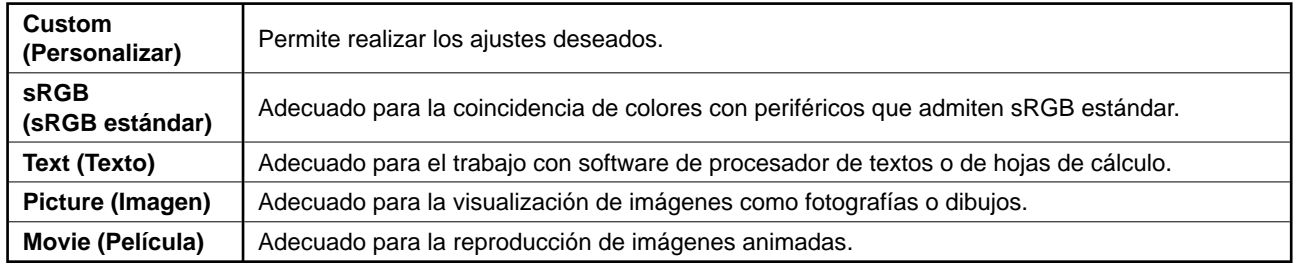

**1** Pulse M.<br>Aparece el modo FineContrast (Matices de contraste).

- **2** Pulse de nuevo M mientras se visualiza el **modo FineContrast (Matices de contraste).** Cada vez que pulse el botón, se alternarán los modos. (Consulte la tabla del modo FineContrast (Matices de contraste).)
- **Pulse**  $\odot$  **en el modo deseado.** Se ajusta el modo seleccionado.

#### **Nombre del modo FineContrast (Matices de contraste)**

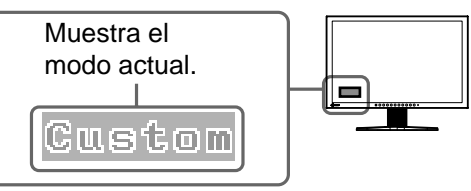

 $\Box$ 

**Pantalla de ajuste del brillo**

 $0.0100$ 

### **Ajuste del brillo**

**1** Pulse **o .**<br>Aparece la pantalla de ajuste del brillo.

#### **2** Ajuste el brillo con  $\bigcirc$  o  $\bigcirc$ .

Pulse  $\bigcirc$  para aumentar el brillo de la pantalla o  $\bigcirc$  para disminuirlo.

#### **3** Pulse  $\odot$  en el ajuste de brillo deseado.

De este modo se quarda el brillo especificado.

#### **NOTA**

• La pantalla se ajustará de forma automática al brillo adecuado que el entorno acepte, ya que el sensor de la parte inferior del monitor detecta el brillo del entorno con la función BrightRegulator (Regulador de brillo). Para obtener más información, consulte el Manual del usuario del CD-ROM.

### **Ejecución de la confi guración/ajustes avanzados**

Los ajustes avanzados de pantalla o color y otros ajustes diversos

pueden realizarse mediante el menú de ajuste. Para obtener información más detallada sobre cada función de ajuste, consulte el Manual del usuario del CD-ROM.

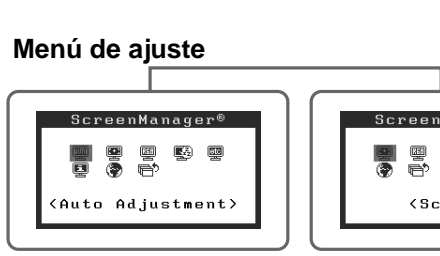

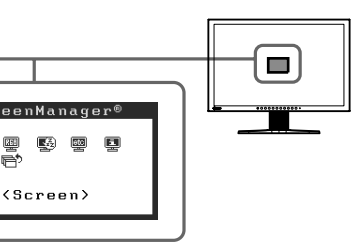

**Con señal de entrada analógica Con señal de entrada digital**

**La confi guración y ajustes básicos se han completado. Para obtener información sobre la confi guración/ajustes avanzados, consulte el Manual del usuario del CD-ROM.**

### **Si no se muestra ninguna imagen**

Si no se muestra ninguna imagen en el monitor tras seguir las soluciones propuestas, póngase en contacto con su distribuidor local.

#### **1. Compruebe el indicador de alimentación.**

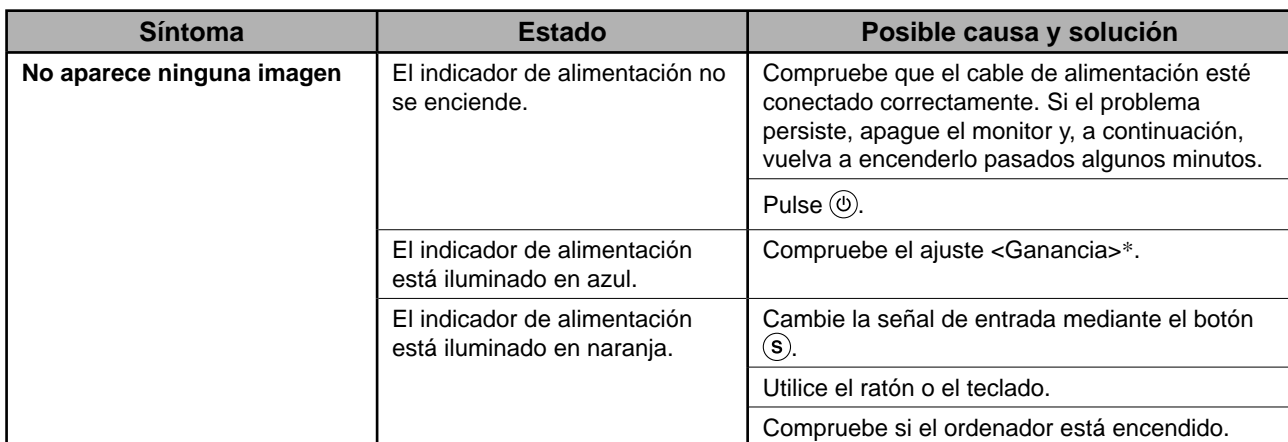

\* Para obtener detalles sobre el ajuste de ganancia, consulte el Manual del usuario del CD-ROM.

#### **2. Compruebe el mensaje de error de la pantalla.**

Este tipo de mensajes aparecen cuando la señal de entrada no es correcta, aunque el monitor esté funcionando.

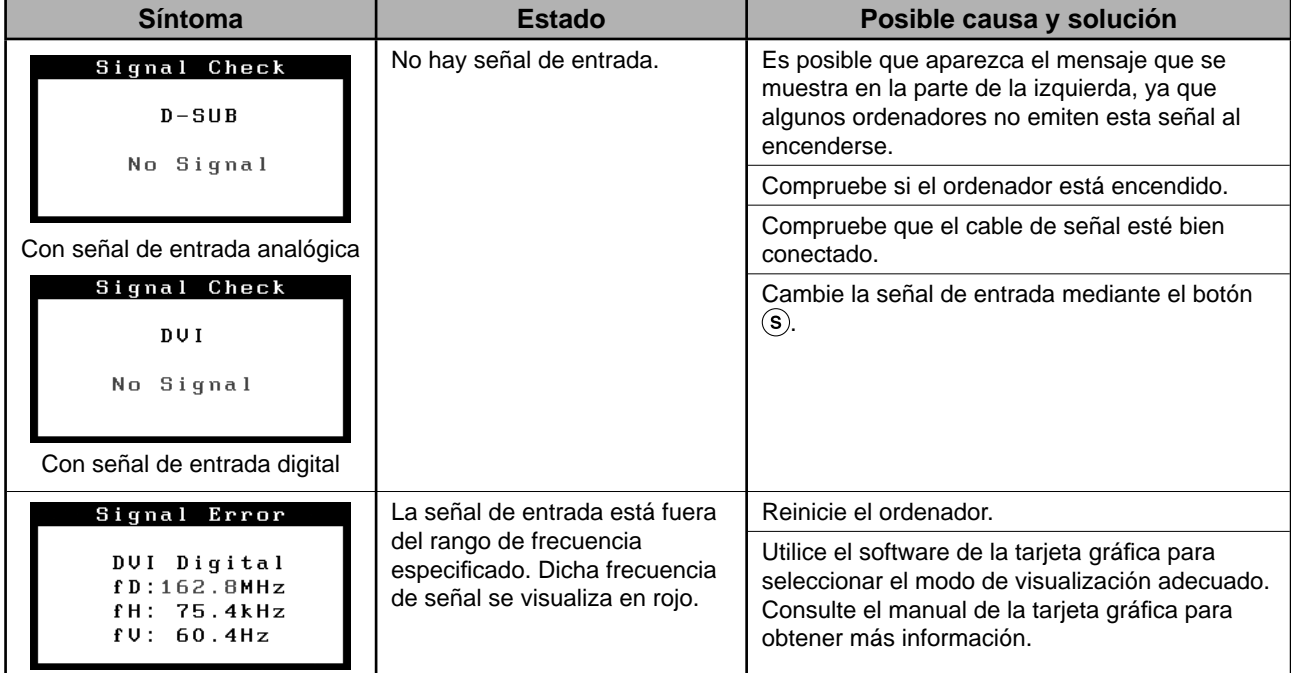

## **Memo**

### FlexScan S2401W **Monitor LCD a colori**

### **SIMBOLI DI SICUREZZA**

Il manuale utilizza i simboli di sicurezza riportati sotto per segnalare informazioni di primaria importanza. Leggere le informazioni con attenzione.

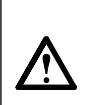

#### **AVVERTENZA**

La mancata osservanza delle informazioni contrassegnate da un simbolo di AVVERTENZA può dar luogo a gravi lesioni personali anche mortali.

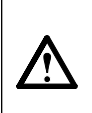

#### **ATTENZIONE**

La mancata osservanza delle informazioni contrassegnate da un simbolo di ATTENZIONE può dar luogo a lesioni personali di entità moderata o danni a cose o al prodotto stesso.

Indica un'azione vietata.

Indica un'azione obbligatoria che è necessario eseguire.

#### **PRECAUZIONI AVVERTENZA**

**Se l'unità dovesse emettere fumo, rumori insoliti oppure si percepisca odore di bruciato, scollegare immediatamente tutti i cavi di alimentazione e rivolgersi al rivenditore.** L'utilizzo di unità con problemi di funzionamento può causare incendi, folgorazione o danni alle apparecchiature.

#### **Mantenere liquidi e oggetti di piccole dimensioni lontano dall'unità.**

I piccoli oggetti o i liquidi caduti accidentalmente nell'unità attraverso le aperture di ventilazione, possono causare incendi, folgorazione o danni all'unità stessa. Nel caso in cui un oggetto o dei liquidi dovessero penetrare nell'unità, scollegare immediatamente l'unità. Richiedere il controllo dell'unità da parte di un tecnico dell'assistenza prima di utilizzarla nuovamente.

#### **Utilizzare il cavo di alimentazione in dotazione e collegarlo alla presa a muro.**

Assicurarsi che la tensione di alimentazione si compresa nei limiti nominali indicati sul cavo stesso. In caso contrario potrebbero verificarsi incendi o folgorazione. Alimentazione: 100-120/200-240 V CA 50/60Hz

#### **Collocare l'unità in un luogo appropriato.**

In caso contrario potrebbero verificarsi incendi o folgorazione o danni all'unità stessa.

- Non installare all'aperto.
- Non installare in mezzi di trasporto (imbarcazioni, aeromobili, treni, autoveicoli, ecc.).
- Non posizionare in ambienti polverosi o umidi.
- Non installare in luoghi in cui i vapori siano emessi direttamente in direzione dello schermo.
- Non posizionare vicino a fonti di calore o in prossimità di dispositivi di umidificazione.

**Le lampade contengono mercurio; smaltirle in base alle leggi federali, statali o locali in vigore.**

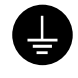

#### **L'apparecchio deve essere collegato a una presa munita di collegamento a terra.**

In caso contrario potrebbero verificarsi incendi o folgorazione.

### **ATTENZIONE**

#### **Non ostruire le aperture di ventilazione dell'unità.**

- Non inserire oggetti nelle aperture di ventilazione.
- Non installare l'unità in un luogo ristretto e chiuso. • Non utilizzare l'unità in posizione orizzontale o
- capovolta. L'ostruzione delle aperture di ventilazione impedisce il

flusso corretto dell'aria e può causare incendi, folgorazioni o danni alle apparecchiature.

#### **Utilizzare una presa di corrente facilmente accessibile.**

Ciò consente di scollegare rapidamente il cavo di alimentazione in caso di problemi.

#### **Informazioni sul manuale di installazione e sul manuale dell'utente**

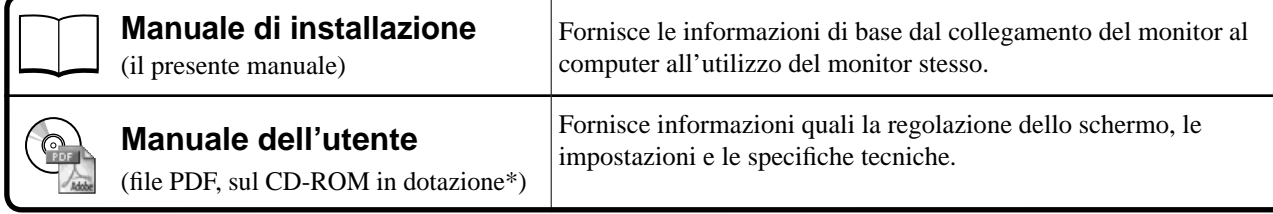

\* È richiesta l'installazione di Adobe Reader.

• Le caratteristiche tecniche variano in base all'area di vendita. Verificare che il manuale sia scritto nella lingua corrispondente all'area di acquisto.

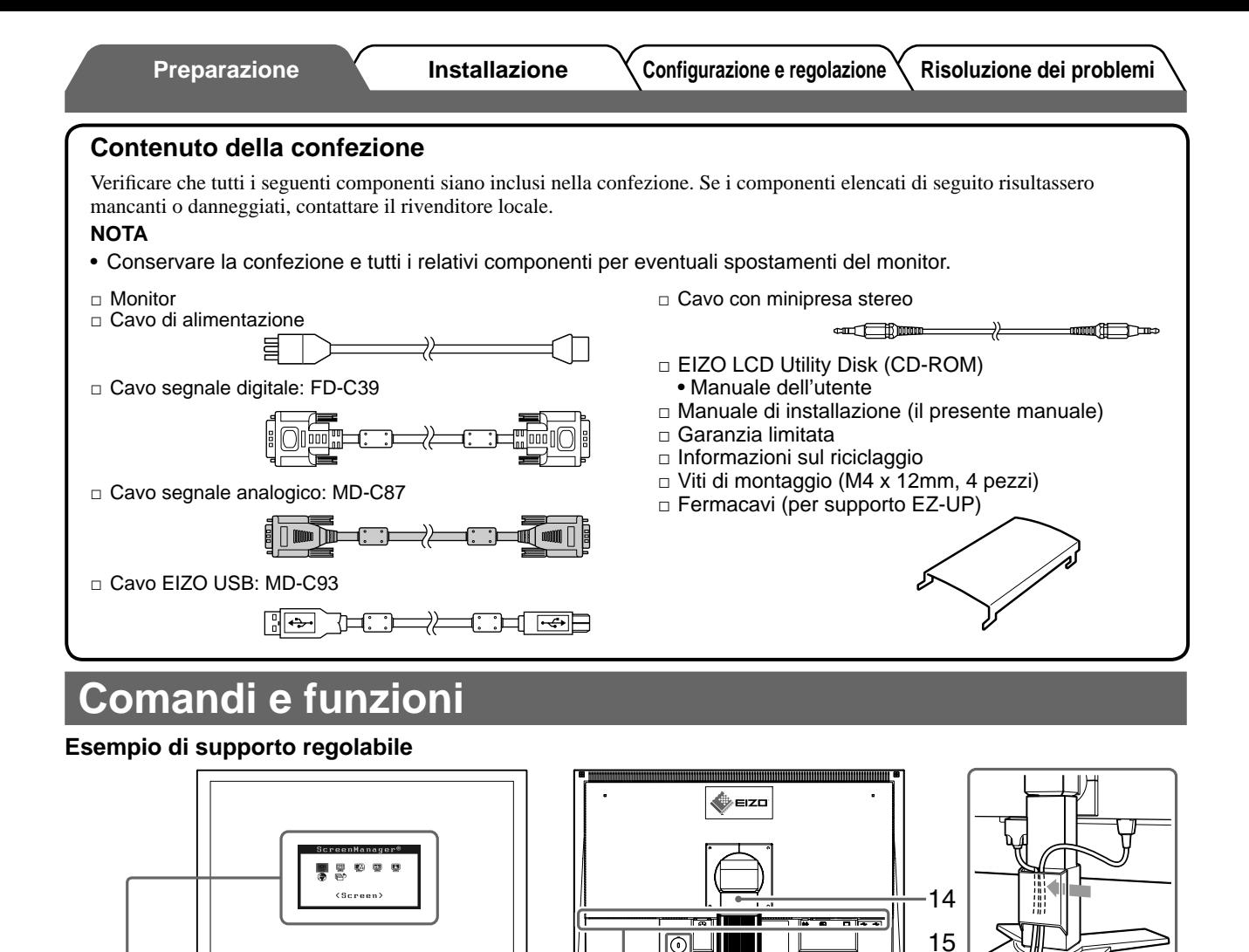

(\*ScreenManager ®)

 $\odot$  $\circledcirc$ <u>ඉ</u> **⑩**  $\odot$ 

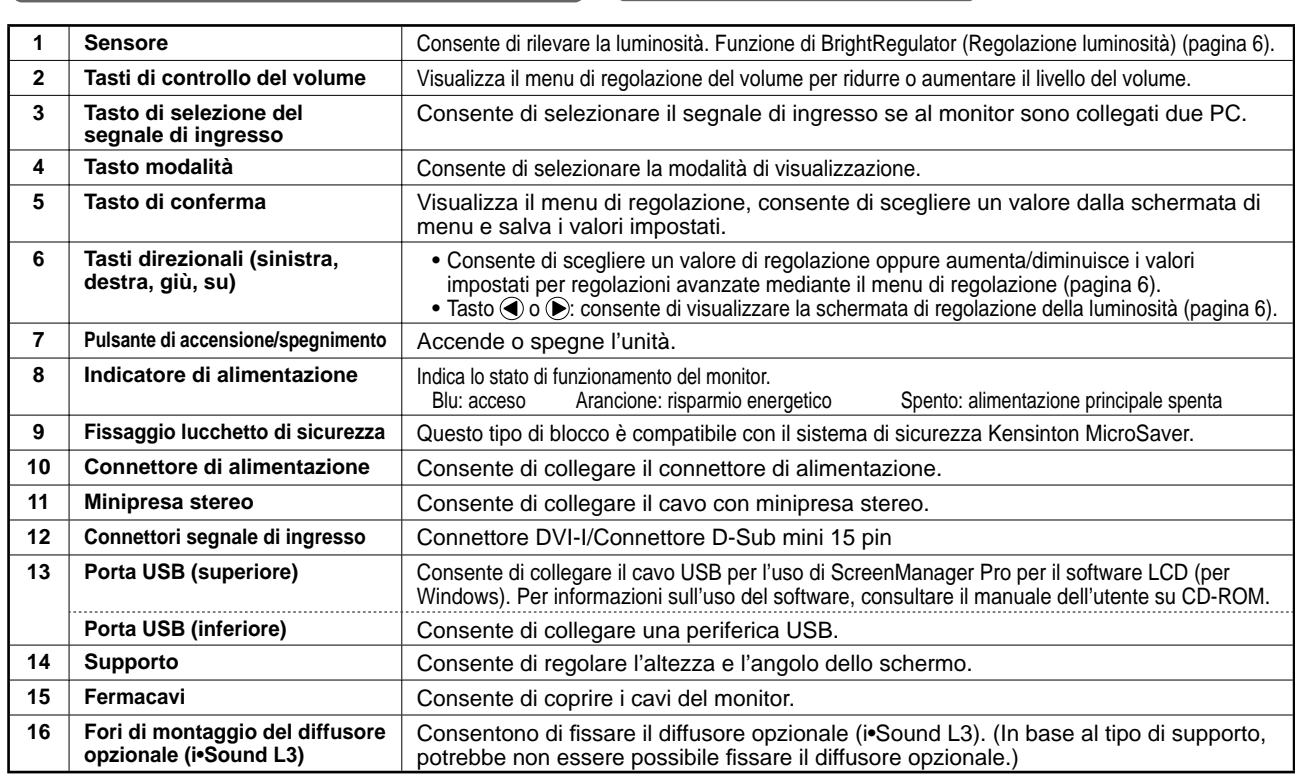

llla l

 $\Omega$ aa $\ln$ 

1 2 3 4 5 6 7 8 10 11 12 13

Menu regolazione  $\begin{array}{|c|c|c|c|c|}\n\hline\n\text{16} & \text{16} & \text{16} \\
\hline\n\end{array}$ 

 $\odot$  $\odot$  $\odot$  $\circledcirc$ 

∣⊚

\* ScreenManager ® è un marchio di EIZO per il menu regolazione. (Per informazioni sull'uso di ScreenManager, fare riferimento al manuale dell'utente su CD-ROM.)
**Preparazione Installazione Configurazione e regolazione Risoluzione dei problemi**

## **Installazione/conservazione del monitor con supporto**

Se è stato acquistato il monitor con supporto EZ-UP, attenersi alle procedure riportate di seguito per l'installazione e la conservazione.

Il supporto del monitor è bloccato mediante un dispositivo di blocco metallico all'interno della confezione. Una volta posizionato il monitor sulla scrivania, rimuovere il dispositivo di blocco metallico, onde evitare che il supporto si apra. Conservare il dispositivo di blocco metallico per eventuali spostamenti del monitor.

#### **Installazione del monitor**

### *1* **Sollevare il monitor in direzione della freccia.**

Sollevare il monitor tenendo il pannello con entrambe la mani, fino a quando non scatta in posizione. In questo modo, il blocco del supporto del monitor viene inserito ed è quindi possibile utilizzare in modo sicuro il monitor.

### *2* **Abbassare lo schermo, quindi rimuovere il dispositivo di blocco metallico.**

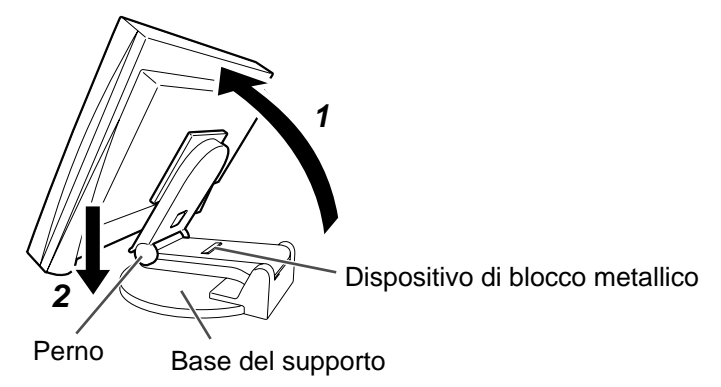

#### **Nota**

- Se il dispositivo di blocco metallico viene rimosso, è possibile che il supporto si apra improvvisamente.
- Non utilizzare il monitor quando il supporto EZ-UP è piegato.
- Una volta rilasciato il blocco, prestare particolare attenzione affinché il monitor non cada o le dita non rimangano incastrate. Diversamente, è possibile causarsi ferite o danneggiare il monitor.

### **Conservazione del monitor**

- *1* **Rimuovere il fermacavi.**
- *2* **Abbassare lo schermo fi no a quando il perno del supporto non entra in contatto con la base del supporto stesso, quindi applicare il dispositivo di blocco metallico.** Regolare l'angolazione del monitor in modo tale che lo schermo non entri in contatto con la base del supporto.
- *3* **Tirare all'indietro il monitor facendo scorrere l'interruttore "Sblocco" verso l'alto.** Se il monitor raggiunge la massima inclinazione all'indietro (25<sup>°</sup>), potrebbe essere difficile fare scorrere verso l'alto l'interruttore "Sblocco". Inclinare leggermente il monitor in posizione verticale, quindi far scorrere verso l'alto l'interruttore "Sblocco".

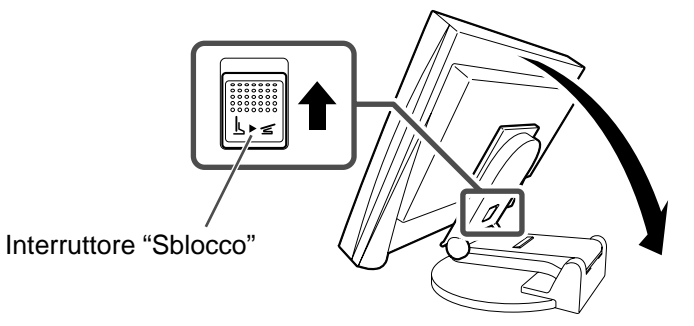

• Durante la sostituzione del monitor in uso con un monitor S2401W, prima di procedere al collegamento del PC assicurarsi di modificare le impostazioni del PC relative alla risoluzione e alla frequenza verticale regolandole su quelle disponibili per il monitor S2401W, facendo riferimento alla tabella di risoluzione (sul retro della copertina). **NOTA**

• Per collegare due PC al monitor, fare riferimento al Manuale utente su CD-ROM.

### *1* **Verifi care che il monitor e il PC siano scollegati dall'alimentazione elettrica.**

#### *2* **Collegare il monitor al computer con il cavo segnale appropriato per i connettori utilizzati.**

Dopo aver collegato i connettori dei cavi, stringere le viti dei connettori affinché combacino perfettamente.

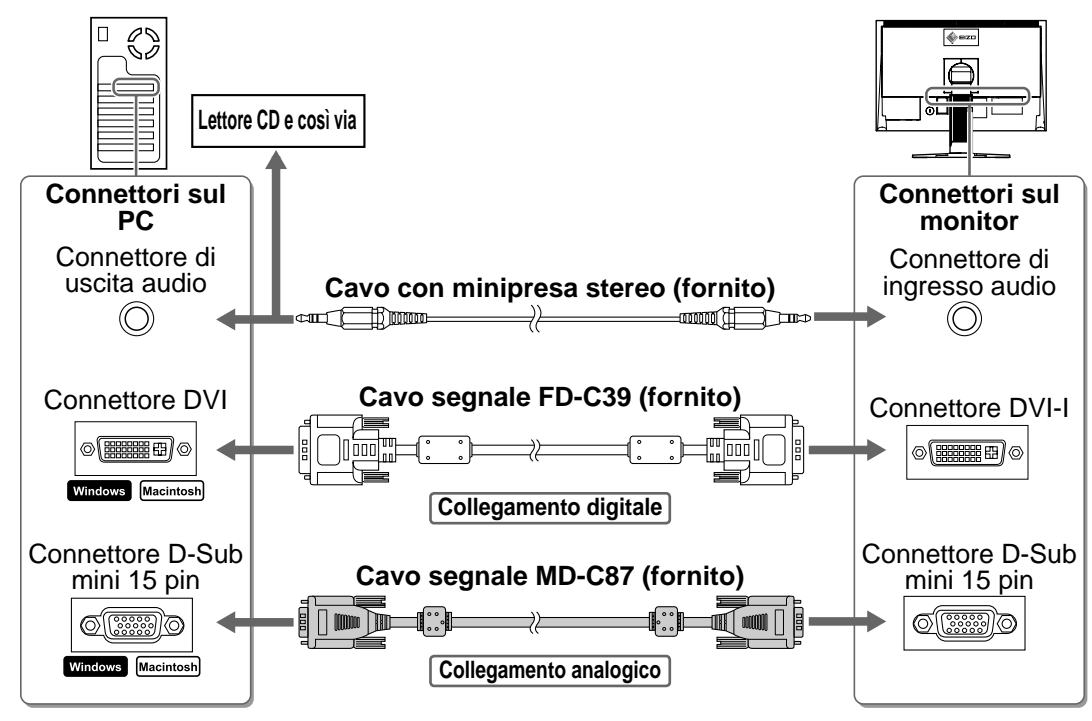

### *3* **Collegare il cavo di alimentazione in una presa di corrente e il connettore di alimentazione sul monitor.**

## **Regolazione dell'altezza e dell'angolo dello schermo**

Afferrare i lati destro e sinistro del monitor con entrambe la mani, quindi regolarne l'altezza, l'inclinazione e la rotazione fino a ottenere la posizione di lavoro ottimale.

#### **Supporto regolabile**

Afferrare i lati sinistro e destro del monitor con entrambe le mani per regolare lo schermo verso l'alto, verso il basso, verso sinistra e verso destra.

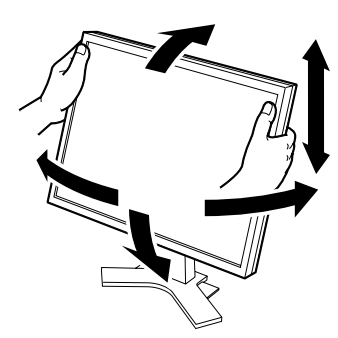

#### **Supporto EZ-UP**

Afferrare i lati sinistro e destro del monitor con entrambe le mani per regolare l'angolazione dello schermo spostandolo verso l'alto, verso il basso, verso sinistra e verso destra.

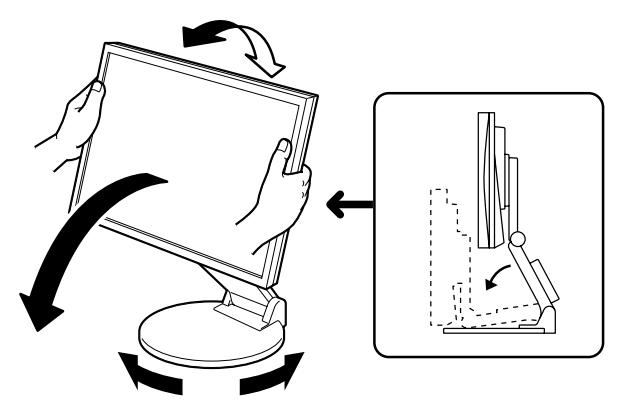

## **Visualizzazione dello schermo**

### **1** Premere  $\circledcirc$  per accendere il monitor.

L'indicatore di alimentazione del monitor si illumina in blu.

## *2* **Accendere il PC.**

Viene visualizzata l'immagine dello schermo.

Quando il monitor e il PC vengono accesi per la prima volta con il segnale analogico, la funzione di regolazione automatica viene attivata per regolare i valori di clock, di fase e la posizione del display in modo automatico.

#### **Nota**

• Al termine dell'uso spegnere sempre PC e monitor. Scollegando il cavo di alimentazione viene interrotto il flusso di corrente al monitor.

## **Regolazione del volume del diffusore**

### **1** Premere  $\circledcirc$  o  $\circledcirc$ .

Viene visualizzata la schermata di regolazione del volume del diffusore.

**2** Regolare il volume del diffusore con  $\textcircled{1}$  o  $\textcircled{1}$ .

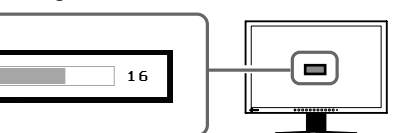

**Schermata di regolazione del volume del diffusore**

 $\mathbf{I}(\cdot)$ 

## **Selezione della modalità schermo**

La funzione FineContrast consente di selezionare in modo semplice e intuitivo la miglior modalità di visualizzazione in base all'applicazione del monitor.

Fare riferimento al manuale dell'utente su CD-ROM per maggiori informazioni sulla funzione FineContrast.

### **Modalità FineContrast**

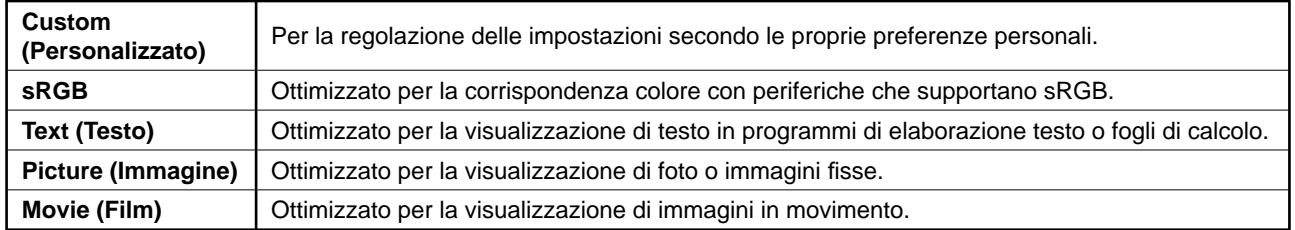

## **1** Premere (M).

Viene visualizzata la modalità FineContrast.

### **2** Premere di nuovo M mentre è visualizzata la **modalità FineContrast.**

Ad ogni pressione del tasto, è possibile passare da un modo all'altro (fare riferimento alla tabella Modalità FineContrast).

#### **3** Premere  $\bullet$  per selezionare il modo desiderato. La modalità selezionata è impostata.

#### **Nome modalità FineContrast**

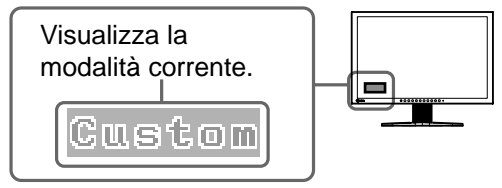

6

## **Regolazione della luminosità**

## **1** Premere  $\bigcirc$  o  $\bigcirc$ .

Viene visualizzata la schermata di regolazione della luminosità.

## **2** Regolare la luminosità con  $\left(\bigstar\right)$  o  $\left(\bigstar\right)$ .

Premere (b) per aumentare la luminosità dello schermo, oppure  $\bigcirc$  per diminuirla.

### **3** Premere  $\odot$  per selezionare la luminosità **desiderata.**

La luminosità specificata viene salvata.

#### **NOTA**

• La luminosità dello schermo viene regolata automaticamente quando il sensore presente sulla parte inferiore del monitor rileva la luminosità dell'ambiente circostante mediante la funzione BrightRegulator (Regolazione luminosità).

Per ulteriori informazioni, fare riferimento al Manuale dell'utente su CD-ROM.

## **Esecuzione delle impostazioni/regolazioni avanzate**

Il menu di regolazione dispone di varie impostazioni per la regolazione dello schermo e del colore.

Fare riferimento al manuale dell'utente su CD-ROM per maggiori informazioni su ciascuna funzione di regolazione.

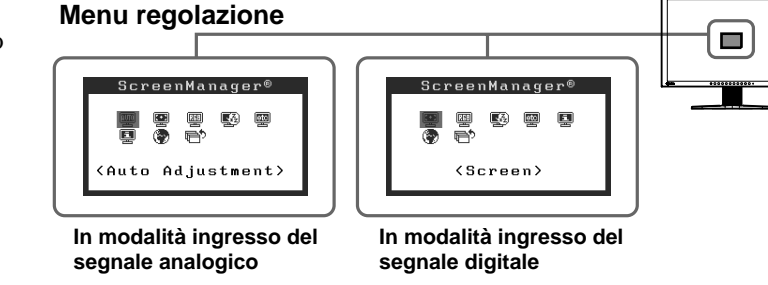

**Le impostazioni e le regolazioni di base sono state completate. Fare riferimento al manuale dell'utente su CD-ROM per maggiori informazioni sulle regolazioni/impostazioni avanzate.**

#### **Schermata di regolazione della luminosità**

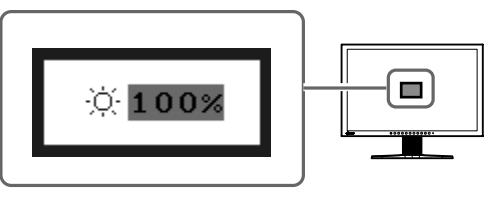

## **Problema Nessuna immagine**

Se sul monitor non viene visualizzata alcuna immagine anche dopo aver applicato le soluzioni consigliate, contattare il rivenditore locale.

### **1. Verifi care l'indicatore di alimentazione.**

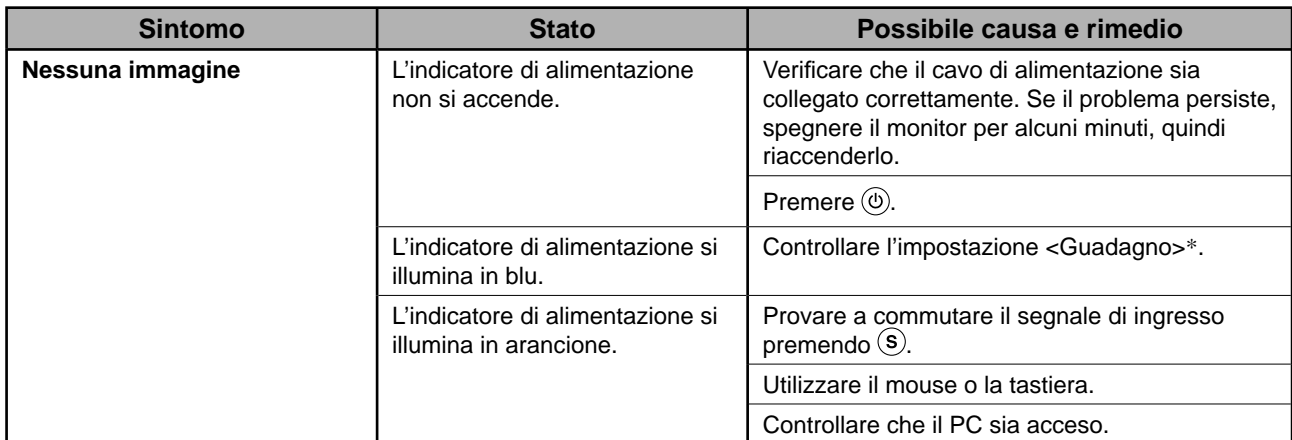

\* Per ulteriori informazioni sulla regolazione del guadagno, consultare il manuale dell'utente su CD-ROM.

### **2. Controllare il messaggio di errore sullo schermo.**

Tali messaggi vengono visualizzati quando il segnale di ingresso non è corretto, anche se il monitor funziona correttamente.

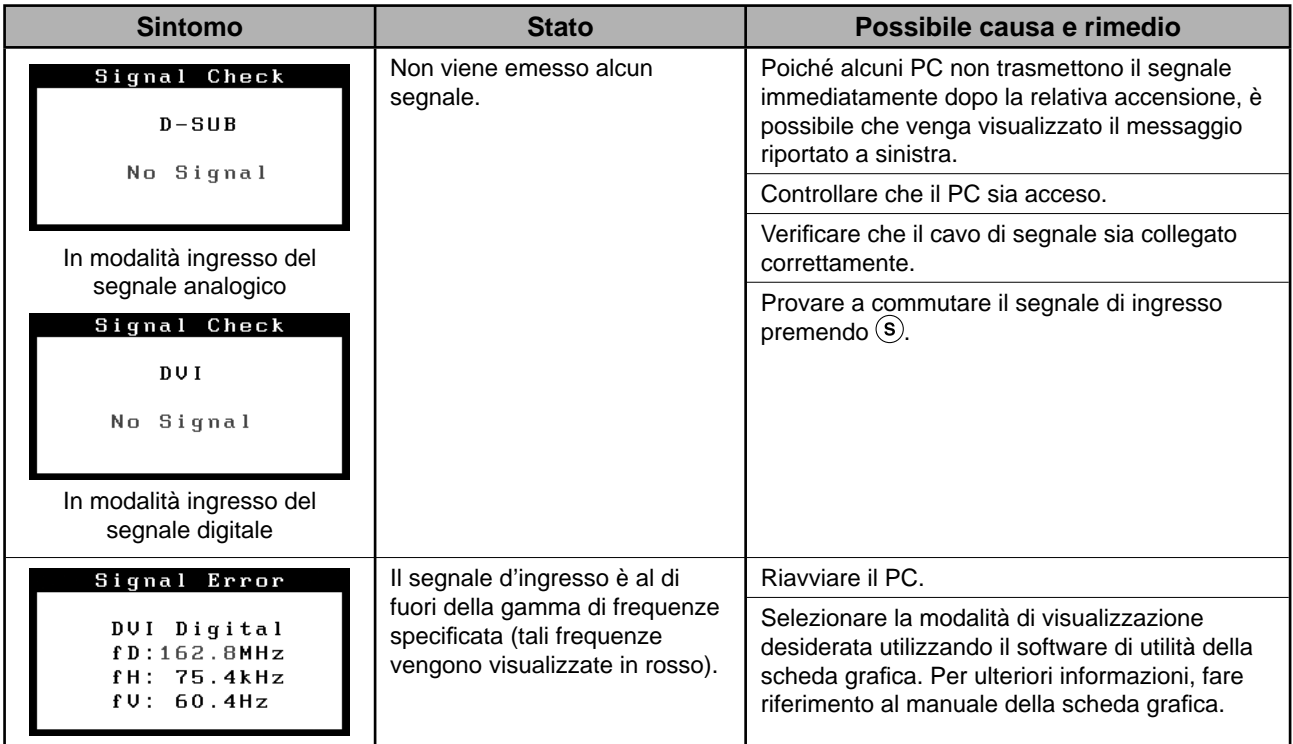

# **Memo**

**FÖRSIKTIGHET**

## FlexScan S2401W **LCD-färgskärm**

## **SÄKERHETSSYMBOLER**

**VARNING**

Den här manualen använder säkerhetssymbolerna nedan. De indikerar kritisk information. Läs dem noggrant.

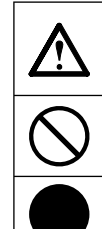

Indikerar en förbjuden åtgärd.

Indikerar en obligatorisk åtgärd som måste utföras.

Om informationen i en VARNING inte åtföljs kan det resultera i allvarliga skador som kan vara livshotande.

## **FÖRSIKTIGHETSÅTGÄRDER**

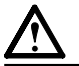

## **VARNING**

**Om enheten avger rök, luktar bränt eller ger ifrån sig ovanliga ljud skall alla strömanslutningar kopplas ur genast. Kontakta sedan din återförsäljare.**

Försök att använda en enhet som är felaktig kan leda till brand, elektriska stötar eller skador på utrustning.

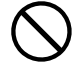

#### **Undvik att komma i kontakt med enheten med små föremål eller vätska.**

Små föremål som av misstag faller in genom ventilationsöppningarna i kåpan eller spill kan orsaka brand, elektriska stötar eller skador på utrustning. Om ett föremål eller vätska hamnar innanför kåpan skall det kopplas ur omedelbart. Enheten skall kontrolleras av en behörig servicetekniker innan den används igen.

#### **Använd den medföljande sladden och anslut den till ett standardeluttag.**

Om uppmaningen FÖRSIKTIGHET inte åtföljs finns

det risk för person- eller produktskador.

Försäkra dig om att du håller dig inom märkspänningen för sladden. Om detta inte åtföljs kan det orsaka brand eller elektriska stötar.

Strömtillförsel: 100-120/200-240 Vac 50/60Hz

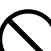

#### **Placera enheten på ett lämpligt ställe.**

Om detta inte åtföljs kan det orsaka brand, elektriska stötar eller skador på utrustning.

- Använd inte enheten utomhus.
- Använd inte enheten i fordon (fartyg, flygplan, tåg eller bilar etc.).
- Använd inte enheten i en dammig eller fuktig miljö.
- Placera inte enheten så att ånga kommer direkt på skärmen.
- Placera inte enheten nära värmeelement eller luftfuktare.

#### **Lamporna innehåller kvicksilver. Avfallshantera dem enligt lokala eller nationella föreskrifter.**

#### **Utrustningen måste vara ansluten till ett jordat uttag.** Om detta inte åtföljs kan det orsaka brand eller

elektriska stötar.

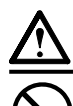

### **FÖRSIKTIGHET**

- **Blockera inte ventilationsöppningarna i kåpan.**
- Placera inga föremål på ventilationsöppningarna.
- Installera inte enheten i ett slutet utrymme.

• Använd inte enheten liggande eller upp och ner.

Genom att blockera ventilationsöppningarna förhindras tillräckligt luftflöde vilket kan orsaka brand, elektriska

stötar eller skada på utrustning.

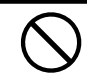

**Använd ett strömuttag som är lätt att komma åt.** Detta säkerställer att det är lätt att koppla ur enheten om det skulle uppstå problem.

### **Om installationshandboken och bruksanvisningen**

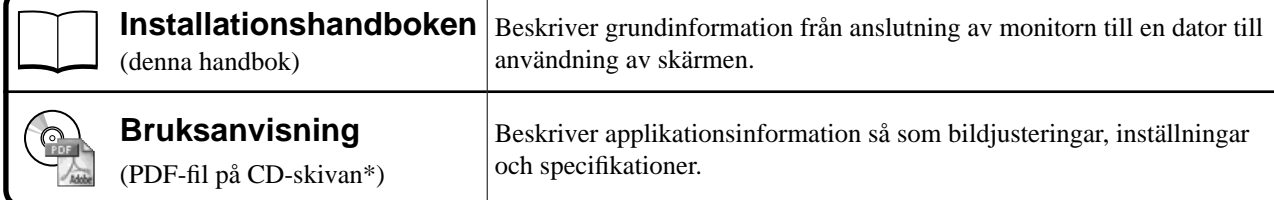

\* Kräver att Adobe Reader är installerat.

• Produktspecifi kationerna varierar i olika försäljningsområden. Kontrollera att manualen är skriven på språket i inköpsområdet.

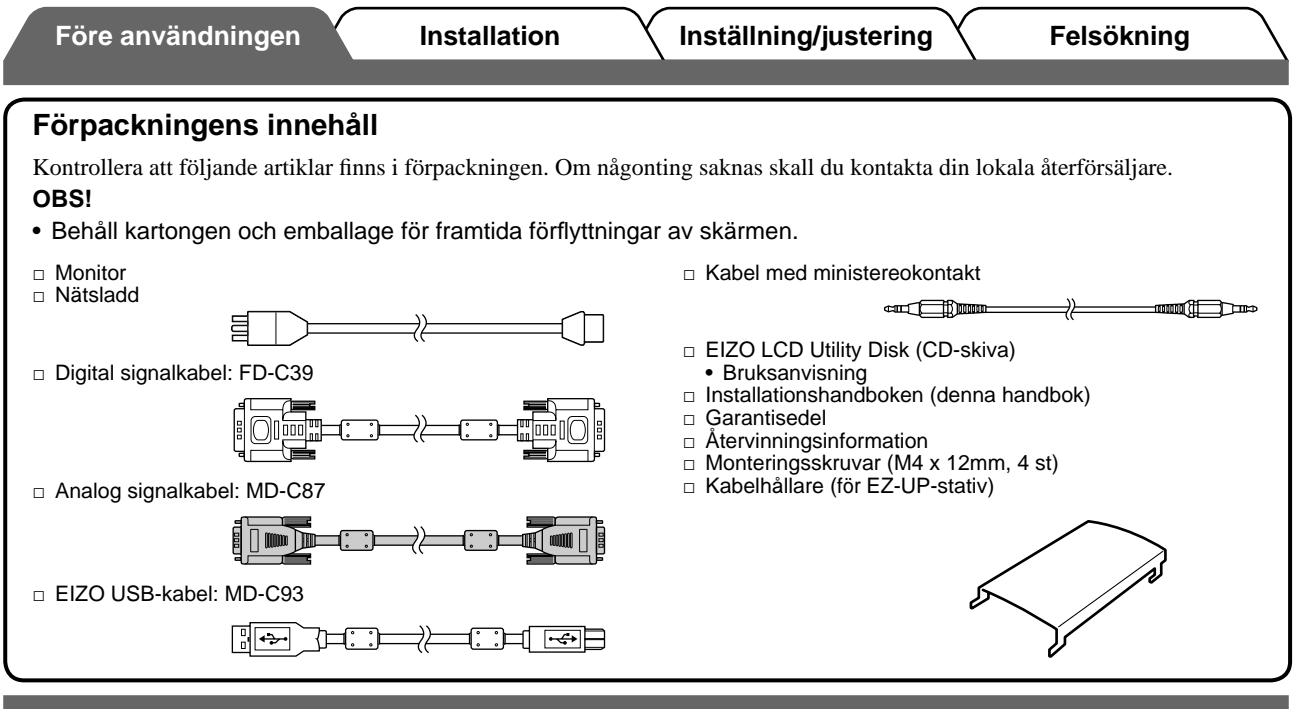

## **Reglage och funktioner**

#### **Exempel på höjdinställbart stativ**

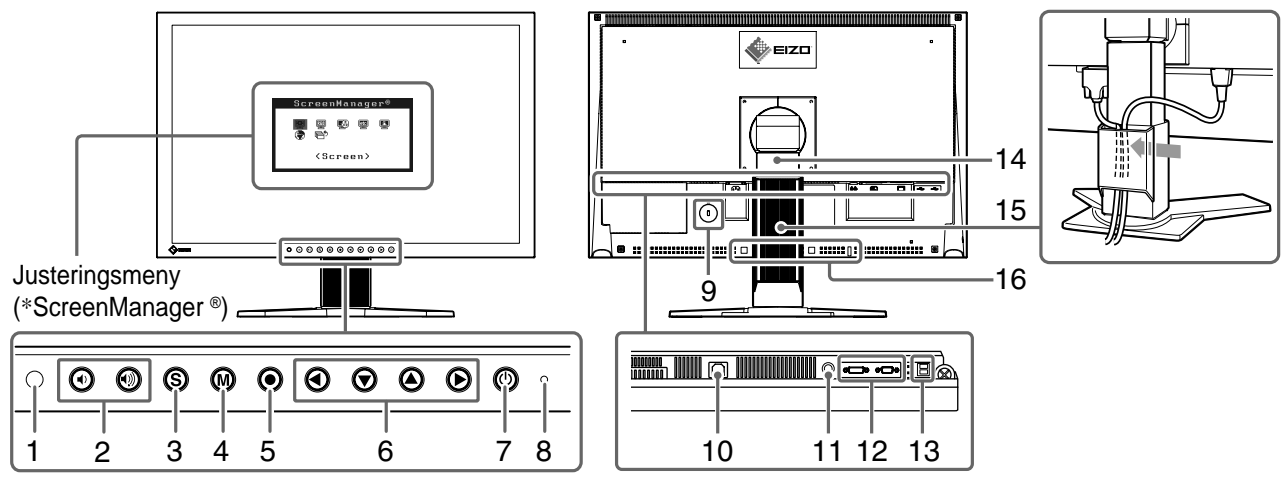

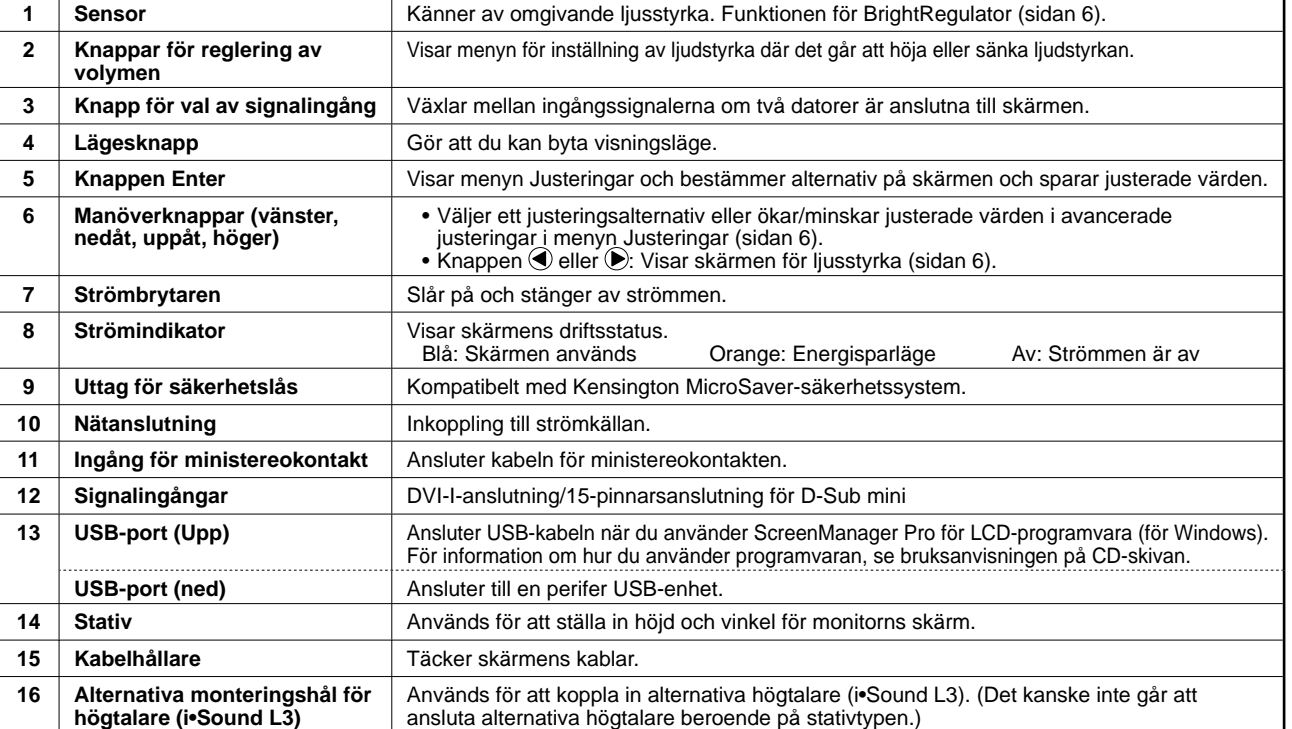

\* ScreenManager ® är ett smeknamn för EIZO's justeringsmeny. (För information om hur du använder ScreenManager, se bruksanvisningen på CD-skivan.)

**Före användningen Installation Inställning/justering Felsökning**

## **Installation/lagring av skärm med EZ-UP stativ**

När du har köpt skärmen med EZ-UP stativ ska du utföra installation eller förvara skärmen enligt följande anvisningar.

Skärmens stativ är låst med en metallanordning som medföljer förpackningen. Avlägsna metallåset efter att du har placerat skärmen på bänken annars kan stativet plötsligt vikas ihop. Förvara låsanordningen för framtida användning vid transport eller förflyttning av skärmen.

### **Installera skärmen**

## *1* **Lyft bildskärmen i pilens riktning.**

Lyft den genom att hålla i panelen med båda händerna, tills du hör ett "klickljud". Om det klickar till är skärmens stativlås på plats.

## *2* **Sänk bildskärmen och avlägsna metallåset.**

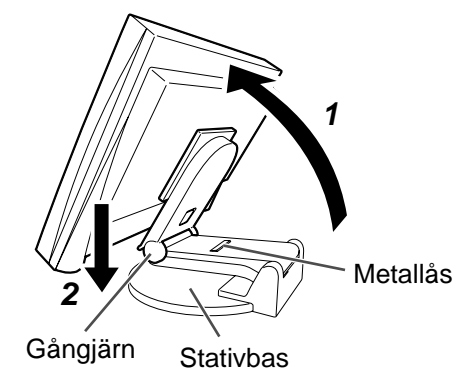

#### **Observera**

- När du avlägsnar metallåset kan det leda till att stativet plötsligt faller ihop.
- Använd inte skärmen när EZ-UP-stativet är hopvikt.
- Efter att spärren har lossats, försiktigt så att inte skärmen faller eller du klämmer fingrarna. Detta kan leda till skada på skärmen eller dig.

### **Förvaring av skärmen**

- *1* **Avlägsna kabelhållaren.**
- *2* **Sänk ned skärmen tills gångjärnen vidrör stativets bas och montera metallåset.**

Justera skärmens vinkel så att den inte vidrör stativets bas.

### *3* **Fäll skärmen bakåt och för knappen för "upplåsning" uppåt.**

Vid maximal lutning (25º) av skärmen bakåt kan det vara svårt att föra knappen för "upplåsning" uppåt. Luta i så fall skärmen uppåt en aning i vertikal riktning och för knappen för "upplåsning" uppåt.

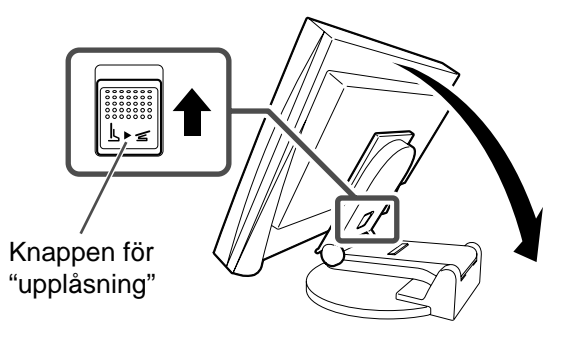

#### **Före användningen Installation Inställning/justering Felsökning**

## **Att ansluta kablarna**

#### **Observera**

• När du ersätter den aktuella skärmen med en S2401W-skärm ska du ändra datorinställningarna för upplösning och vertikal frekvens till de som är tillgängliga för S2401W-skärmen, enligt upplösningstabellen (se omslagets baksida) innan du ansluter datorn.

#### **OBS!**

• När du ansluter två datorer till monitorn skall du se användarmanualen på CD-skivan.

### *1* **Kontrollera att monitorn och datorn är avstängda.**

#### *2* **Anslut monitorn till datorn med en signalkabel som passar anslutningarna.**

Efter att du anslutit kabelanslutningarna skall du dra åt skruvarna för att säkra anslutningen.

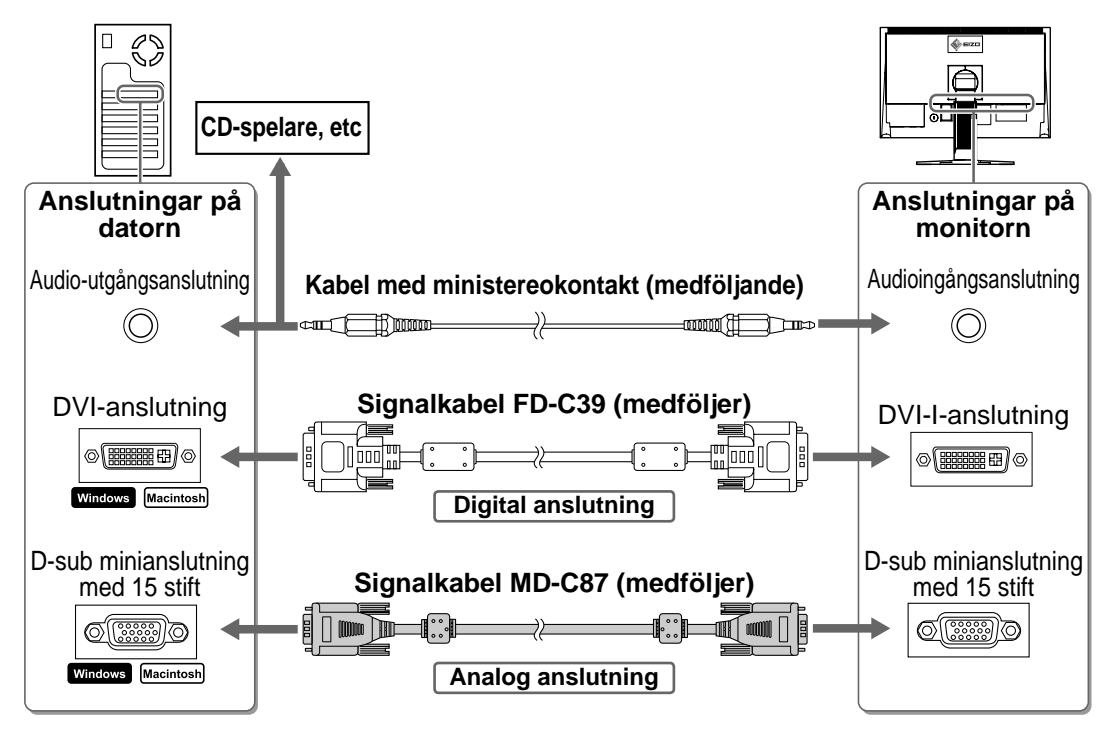

### *3* **Koppla in nätsladden i ett vägguttag och till strömanslutningen på skärmen.**

## **Justera skärmhöjd och vinkel**

Håll i vänster och höger kant av skärmen med båda händerna och justera skärmens höjd, lutning och vridning till bästa arbetsförhållanden.

#### **Höjdinställbart stativ**

Håll skärmen med båda händerna i höger och vänster kant när du ska justera den uppåt, nedåt, åt vänster eller åt höger.

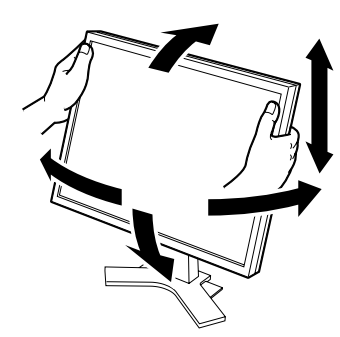

#### **EZ-UP stativ**

Håll skärmen på vänster och höger sida med båda händerna för att justera vinkeln och för den uppåt, nedåt, åt vänster och höger.

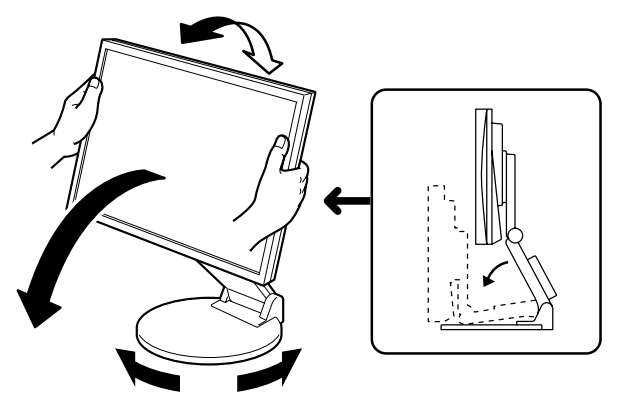

## **Visa skärmen**

## **1** Tryck på  $\circledcirc$  för att slå på skärmen.

Skärmens strömindikator lyser blått.

## *2* **Sätt på datorn.**

Skärmbilden visas.

När datorn och skärmen slås på för första gången med analog signal kommer funktionen med automatisk justering automatiskt att justera tid, fasfrekvens och visningplacering.

### **Observera**

• Stäng av monitorn och datorn när du använt dem. Genom att dra ut nätsladden stängs monitorns strömförsörjning helt.

# **Justera högtalarvolymen**

**1** Tryck på  $\left(\cdot\right)$  eller  $\left(\cdot\right)$ . Justeringen för högtalarvolymen visas på skärmen.

### **Skärmen för justering av högtalarvolym**

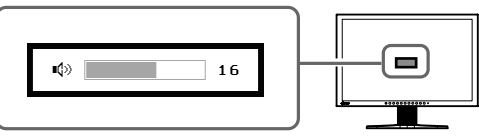

## **2** Justera högtalarvolymen med  $\textcircled{e}$  eller  $\textcircled{e}$ .

# **Välja skärmläge**

FineContrast möjliggör för dig att enkelt välja bästa skärmvisningsläge i förhållande till monitorns användning. För information om funktionen FineContrast, se bruksanvisningen på CD-skivan.

## **Läget FineContrast**

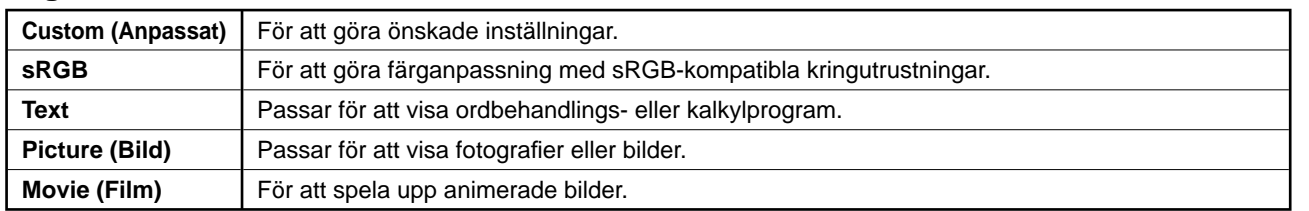

## $1$  Tryck på  $\omega$ .

Läget FineContrast visas.

## **2** Tryck på M igen medan läget FineContrast **(Kontrastförval) visas.**

Varje gång du trycker på knappen ändras läget till till det andra. (se tabellen lägen för FineContrast).

## **3** Tryck på (●) i önskat läge.

Det valda läget väljs.

### **Lägesnamnet FineContrast**

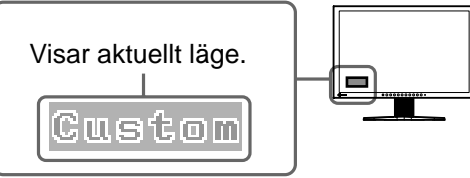

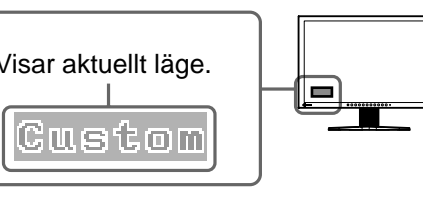

**Före användningen Installation Inställning/justering Felsökning**

## **Ställa in skärmens ljusstyrka**

## **1** Tryck på  $\bigcirc$  eller  $\bigcirc$ .

Skärmen för justering av ljusstyrka visas.

### **2** Justera ljusstyrkan med  $\blacktriangleleft$  eller  $\blacktriangleright$ .

Tryck på  $\left(\bigcirc\right)$  för att öka skärmens ljusstyrka eller på  $\left(\bigcirc\right)$  för att minska.

### **3** Tryck på ◉ vid önskad ljusstyrka.

Den valda ljusstyrkan sparas.

#### **OBS!**

• Skärmen justeras automatiskt så den får bästa ljusstyrka. Sensorn på den nedre sidan av skärmen känner av det omgivande ljuset med funktionen BrightRegulator.

Mer information finns i Bruksanvisningen som ligger på CD ROM-skivan.

## **Att genomföra avancerade inställningar/justeringar**

Avancerade justeringar av skärmen eller färger och olika inställningar är tillgängliga i menyn Justeringar. För information om justeringsfunktionerna,

se bruksanvisningen på CD-skivan.

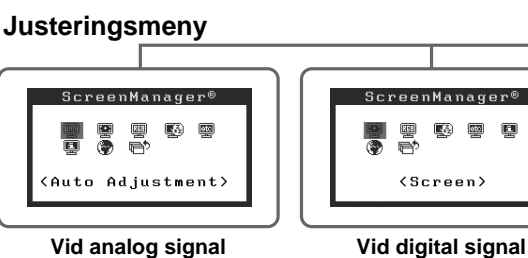

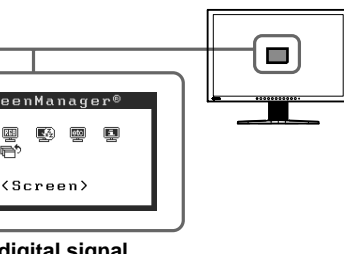

**Grundinställningarna och justeringarna är färdiga. För avancerade inställningar/ justeringar, se bruksanvisningen på CD-skivan.**

#### **Skärm för justering av ljusstyrka**

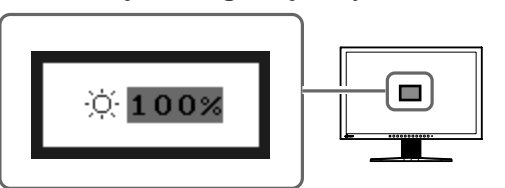

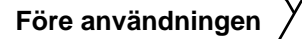

## **Ingen bild visas**

Om det inte visas någon bild på monitorn efter att du genomfört följande åtgärder skall du kontakta din lokala återförsäljare.

#### **1. Kontrollera strömindikatorn.**

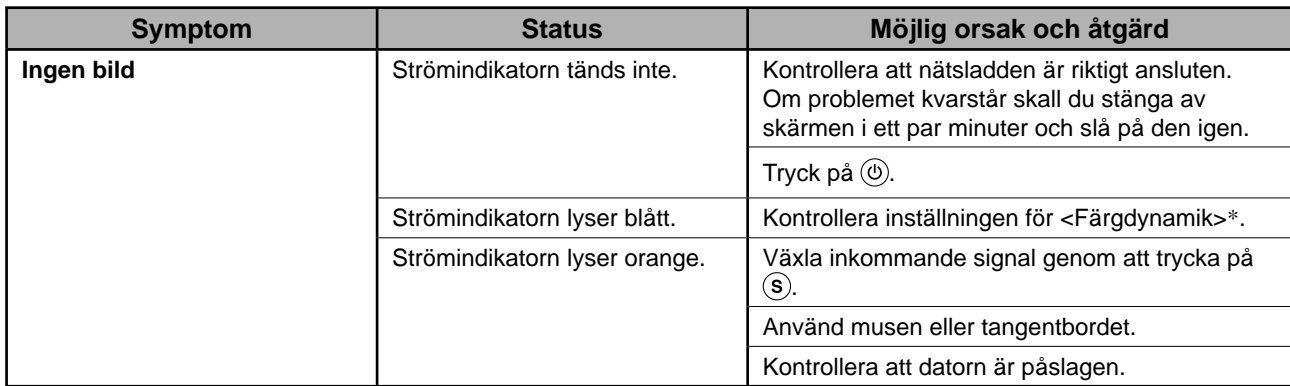

\* Mer information om justering av färgdynamik finns i bruksanvisningen på CD-skivan.

#### **2. Kontrollera felmeddelandet på skärmen.**

Dessa meddelanden visas när den inkommande signalen är felaktig även om monitorn fungerar.

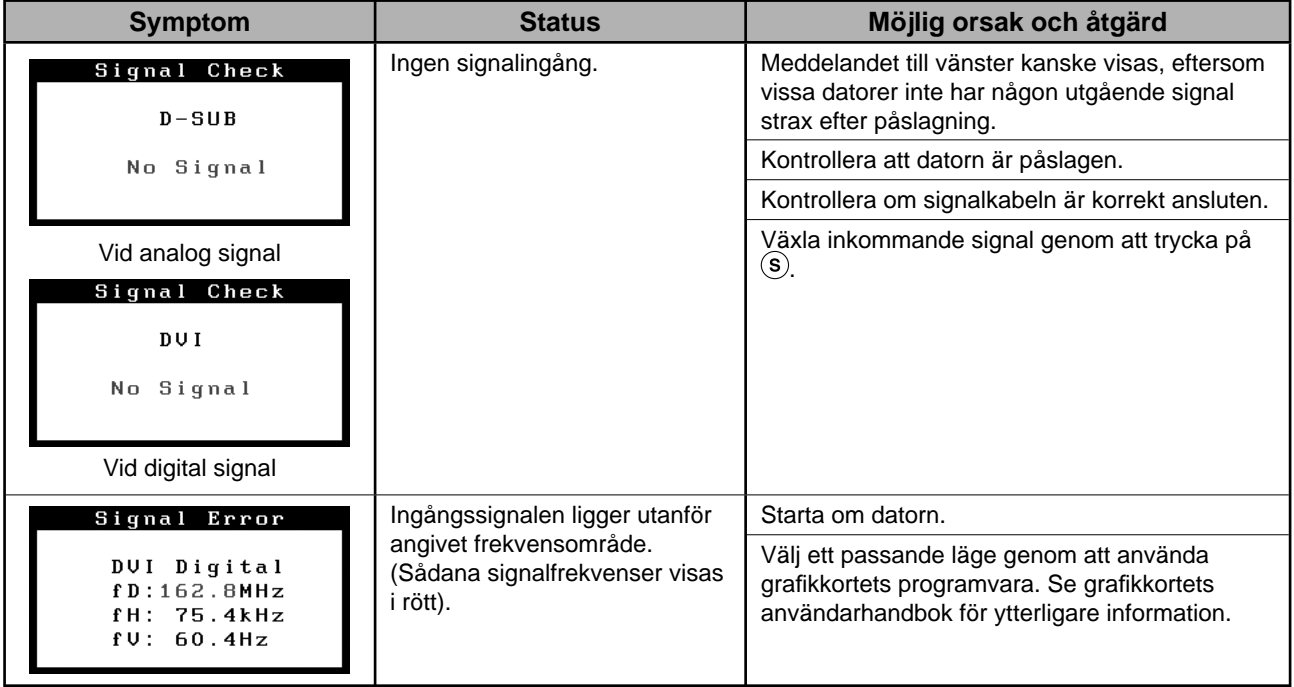

# **Memo**

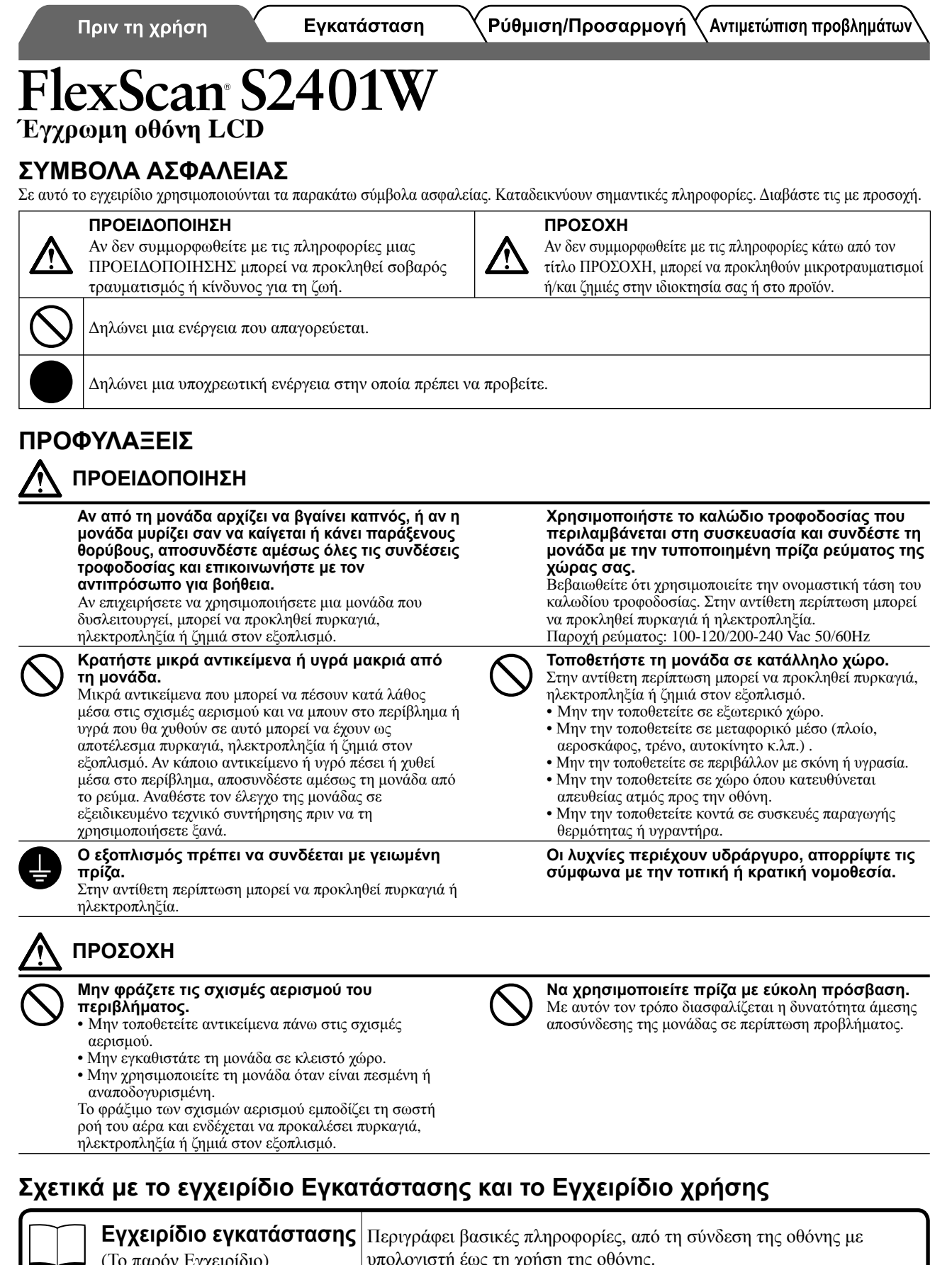

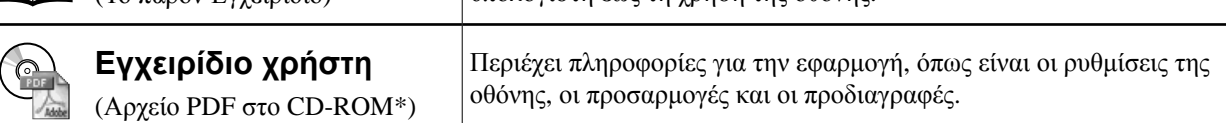

\* Απαιτείται η εγκατάσταση του Adobe Reader.

• Οι προδιαγραφές των προϊόντων μπορεί να ποικίλλουν ανάλογα με τις περιοχές πώλησης. Βεβαιωθείτε ότι το παρόν εγχειρίδιο είναι στη γλώσσα που αντιστοιχεί στην περιοχή αγοράς.

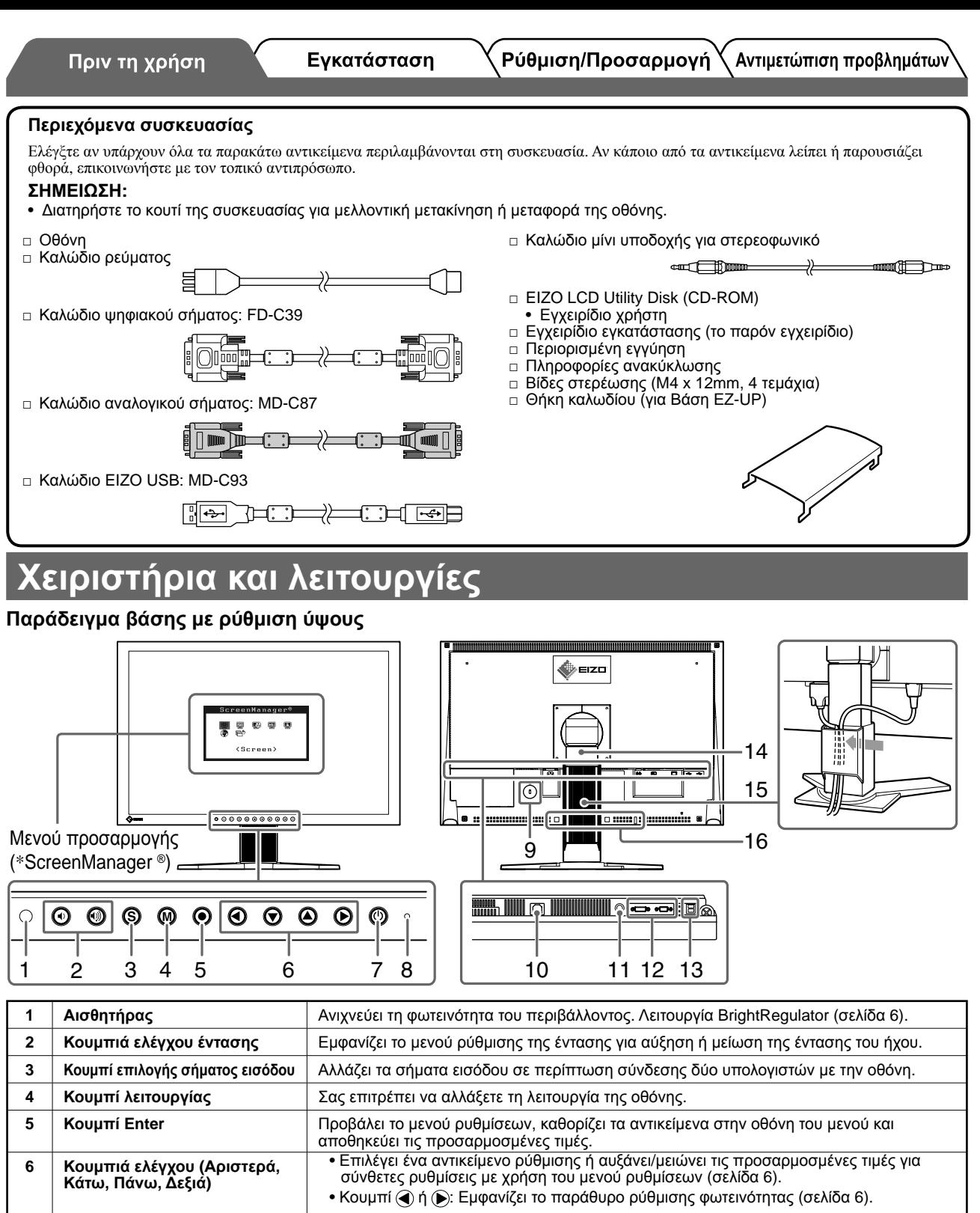

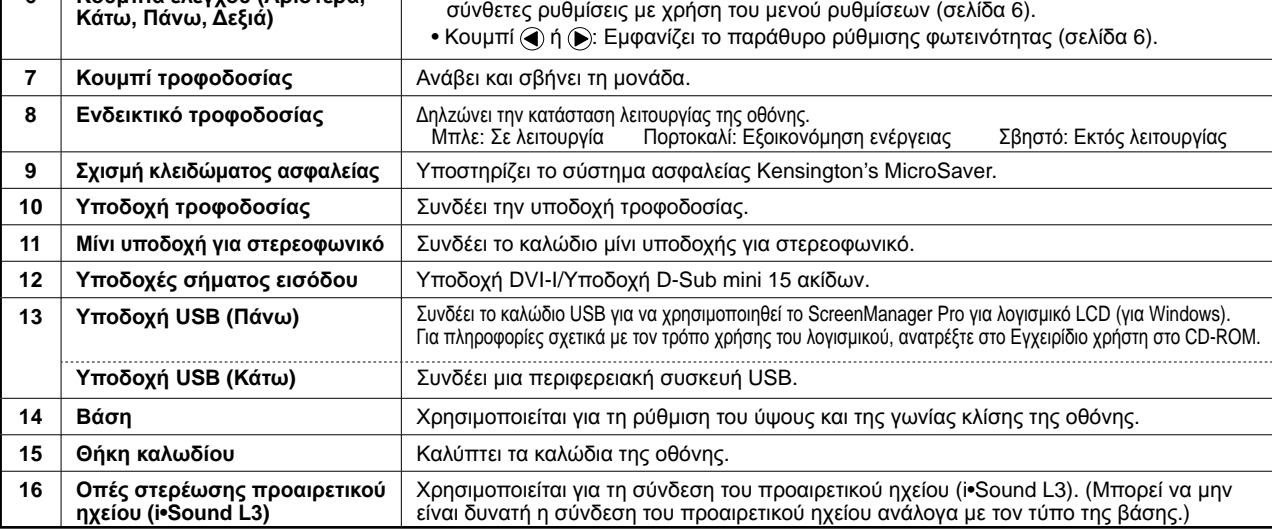

\* Η ονομασία ScreenManager® είναι ένα όνομα του EIZO για το μενού ρυθμίσεων. (Για πληροφορίες σχετικά με τη χρήση του ScreenManager, ανατρέξτε στο Εγχειρίδιο Χρήστη στο CD-ROM.)

Αντιμετώπιση προβλημάτων

## **Κατάσταση/φύλαξη της οθόνης με βάσ**ι

Αν έχετε αγοράσει οθόνη με βάση EZ-UP, ακολουθήστε τις παρακάτω διαδικασίες κατά την εγκατάσταση και τη φύλαξη.

Η βάση της οθόνης κλειδώνει με ένα μεταλλικό προσάρτημα ασφάλισης που περιέχεται στη συσκευασία. Αφαιρέστε το μεταλλικό προσάρτημα ασφάλισης αφού τοποθετήσετε την οθόνη στο γραφείο σας, αλλιώς υπάρχει περίπτωση να ξεδιπλωθεί ξαφνικά η βάση. Διατηρήστε το μεταλλικό προσάρτημα ασφάλισης για μελλοντική μετακίνηση ή μεταφορά της οθόνης.

### **Εγκατάσταση της οθόνης**

### *1* **Σηκώστε την οθόνη προς την κατεύθυνση του βέλους.**

Σηκώστε την κρατώντας το πάνω μέρος και με τα δύο χέρια σας μέχρι να ακούσετε "κλικ". Ο ήχος αυτός σημαίνει ότι η βάση έχει κλειδώσει και ότι μπορείτε να χρησιμοποιήσετε την οθόνη.

### *2* **Χαμηλώστε την οθόνη και αφαιρέστε το μεταλλικό προσάρτημα ασφάλισης.**

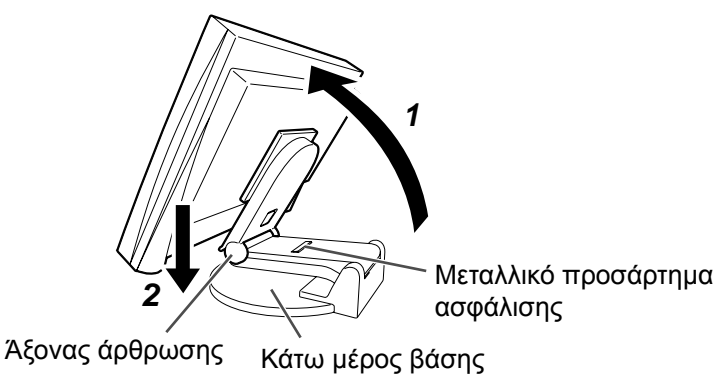

#### **Προσοχή**

- Η αφαίρεση του μεταλλικού προσαρτήματος ασφάλισης μπορεί να έχει ως αποτέλεσμα να ξεδιπλωθεί ξαφνικά η βάση της οθόνης.
- Μην χρησιμοποιείτε την οθόνη όταν η βάση EZ-UP είναι διπλωμένη.
- Αφού απασφαλιστεί, προσέξτε να μην πιαστούν τα δάχτυλά σας καθώς πέφτει η οθόνη. Κάτι τέτοιο μπορεί να οδηγήσει σε τραυματισμό ή σε φθορά της οθόνης.

### **Φύλαξη της οθόνης**

- *1* **Αφαιρέστε τη θήκη καλωδίου.**
- *2* **Χαμηλώστε την οθόνη μέχρις ότου <sup>ο</sup> άξονας άρθρωσης ακουμπήσει στο κάτω μέρος της βάσης και συνδέστε το μεταλλικό προσάρτημα ασφάλισης.**

Ρυθμίστε τη γωνία κλίσης ώστε η οθόνη να μην ακουμπά στο κάτω μέρος της βάσης.

*3* **Ρίξτε την οθόνη προς τα πίσω πιέζοντας προς τα επάνω το κουμπί "Ξεκλείδωμα".** Όταν επιτευχθεί η μέγιστη κλίση της οθόνης προς τα πίσω (25Ί) μπορεί να είναι δύσκολο να πιέσετε προς τα επάνω το κουμπί "Ξεκλείδωμα". Στη συνέχεια, σπρώξτε ελαφρώς προς τα επάνω την οθόνη έως ότου έρθει σε κατακόρυφη θέση και πιέστε προς τα πάνω το κουμπί "Ξεκλείδωμα"

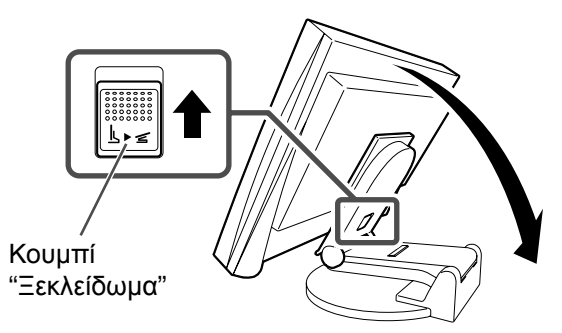

#### Πριν τη χρήση

Εγκατάσταση

## **Σύνδεση καλωδίων**

### **Προσοχή**

• Κατά την αντικατάσταση της οθόνης σας με οθόνη S2401W, βεβαιωθείτε ότι έχετε αλλάξει τις ρυθμίσεις του υπολογιστή για την ανάλυση και την κάθετη συχνότητα στις διαθέσιμες για την οθόνη S2401W ρυθμίσεις σύμφωνα με τον πίνακα ανάλυσης (πίσω σελίδα εξώφυλλου), πριν τη συνδέσετε με τον υπολογιστή. **ΣΗΜΕΙΩΣΗ:**

• Κατά τη σύνδεση δύο υπολογιστών στην οθόνη, ανατρέξτε στο εγχειρίδιο χρήσης στο CD-ROM.

### *1* **Βεβαιωθείτε ότι <sup>η</sup> οθόνη και <sup>ο</sup> υπολογιστής δεν είναι σε λειτουργία.**

### *2* **Συνδέστε την οθόνη στον υπολογιστή με ένα καλώδιο σήματος που ταιριάζει με τις υποδοχές.**

Αφού συνδέσετε τις υποδοχές των καλωδίων, σφίξτε τις βίδες των υποδοχών για να ασφαλίσετε την ένωση.

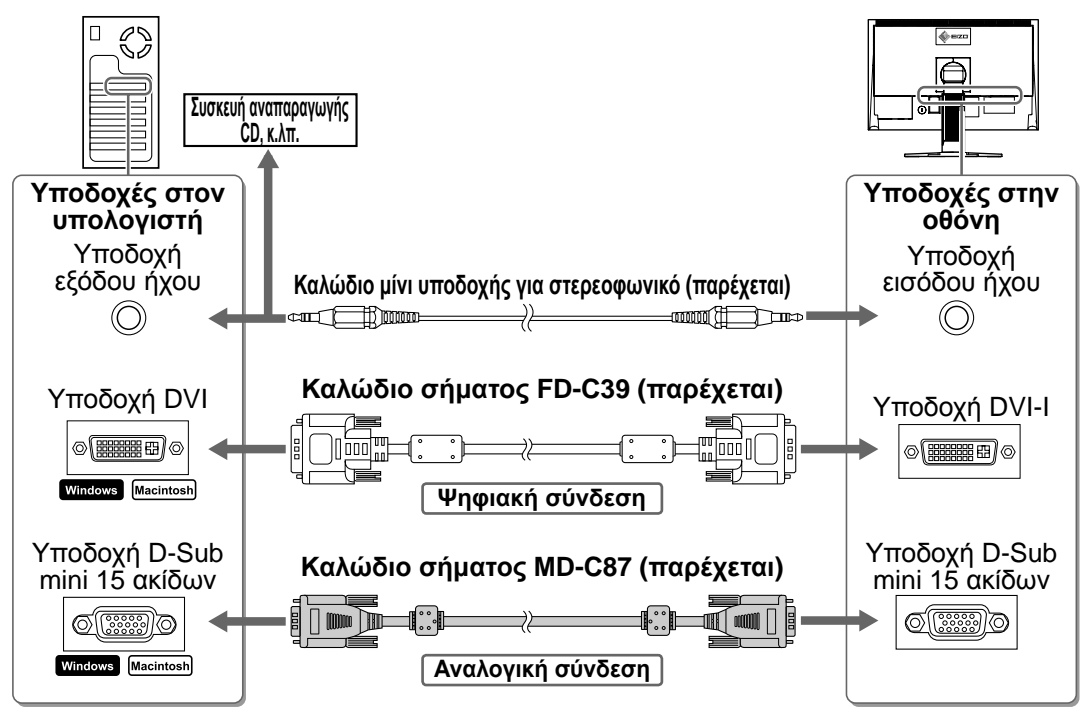

### *3* **Συνδέστε το καλώδιο τροφοδοσίας στην υποδοχή τροφοδοσίας στην οθόνη.**

## **Ρύθμιση του ύψους και της γωνίας κλίσης**

Κρατήστε την αριστερή και τη δεξιά πλευρά της οθόνης και με τα δύο χέρια σας και ρυθμίστε το ύψος, την κλίση και την οριζόντια περιστροφή της οθόνης στην καταλληλότερη θέση εργασίας.

#### **Βάση ρύθμισης ύψους**

Κρατήστε την αριστερή και δεξιά άκρη της οθόνης και με τα δύο χέρια σας για να τη ρυθμίσετε επάνω, κάτω, δεξιά και αριστερά.

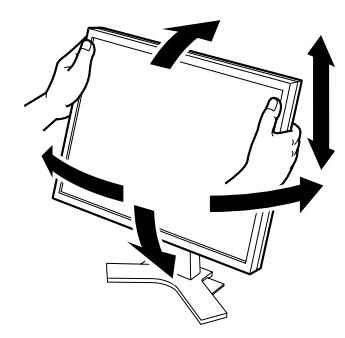

#### **Bάση EZ-UP**

Κρατήστε την αριστερή και δεξιά άκρη της οθόνης και με τα δύο χέρια σας για να ρυθμίσετε τη γωνία κλίσης της οθόνης μετακινώντας την επάνω, κάτω, δεξιά και αριστερά.

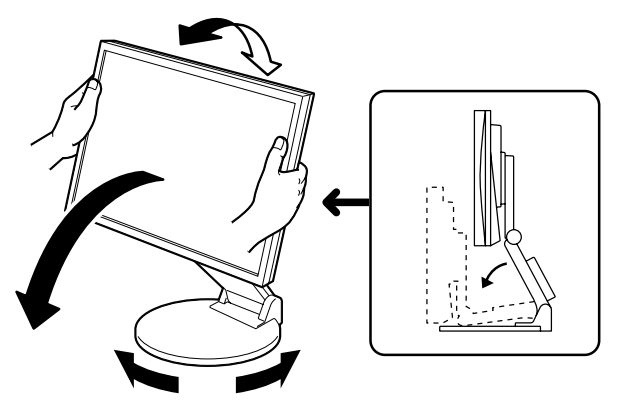

## **Εμφάνιση της οθόνης**

## *1* **Πατήστε το για να ανοίξετε την οθόνη.**

Το ενδεικτικό τροφοδοσίας της οθόνης είναι μπλε.

### *2* **Ανάψτε τον υπολογιστή.**

Εμφανίζεται η εικόνα της οθόνης.

Όταν ανάβετε την οθόνη και τον υπολογιστή για πρώτη φορά με το αναλογικό σήμα, θα ενεργοποιηθεί η λειτουργία αυτόματης ρύθμισης για να ρυθμίσει αυτόματα τον οριζόντιο και κατακόρυφο συγχρονισμό καθώς και τη θέση της οθόνης.

#### **Προσοχή**

• Κλείστε την οθόνη και τον υπολογιστή μετά τη χρήση. Η αφαίρεση του καλωδίου τροφοδοσίας διακόπτει την παροχή ρεύματος στην οθόνη.

## **Ρύθμιση έντασης ήχου του ηχείου**

### *1* **Πατήστε το <sup>ή</sup> το .**

Θα εμφανιστεί η οθόνη ρύθμισης της έντασης ήχου του ηχείου.

### *2* **Ρυθμίστε την ένταση ήχου του ηχείου με το ή το .**

#### **Οθόνη ρύθμισης έντασης ήχου του ηχείου**

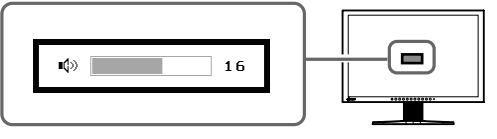

## **Επιλογή λειτουργίας οθόνης**

Η λειτουργία FineContrast (αντίθεση ακριβείας) σας επιτρέπει να διαλέγετε με ευκολία την καλύτερη λειτουργία οθόνης σύμφωνα με την εφαρμογή της οθόνης.

Για λεπτομέρειες σχετικά με τη λειτουργία FineContrast, ανατρέξτε στο εγχειρίδιο χρήσης στο CD-ROM.

### **Λειτουργία FineContrast**

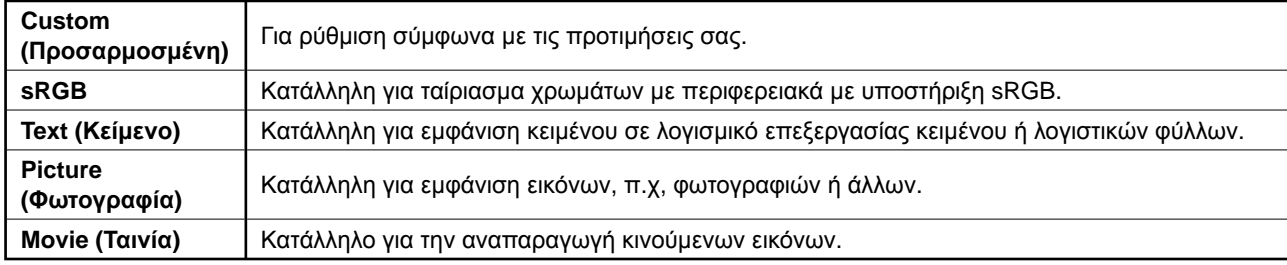

## *1* **Πατήστε το .**

Εμφανίζεται η λειτουργία FineContrast.

*2* **Πατήστε ξανά ενώ το μενού FineContrast εμφανίζεται στην οθόνη.**

Κάθε φορά που αγγίζετε το κουμπί, η λειτουργία αλλάζει. (Ανατρέξτε στον πίνακα της λειτουργίας FineContrast.)

*3* **Πατήστε το για να επιλέξετε τη λειτουργία που θέλετε.**

Η επιλεγμένη λειτουργία έχει ρυθμιστεί.

#### **Όνομα λειτουργίας FineContrast**

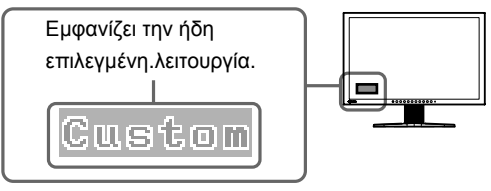

6

#### Πριν τη χρήση

## **Ρύθμιση φωτεινότητας**

## *1* **Πατήστε το <sup>ή</sup> το .**

Εμφανίζεται η οθόνη ρύθμισης φωτεινότητας.

*2* **Ρυθμίστε τη φωτεινότητα με το <sup>ή</sup> το .** Πατήστε το για να αυξήσετε τη φωτεινότητα της οθόνης ή το για να τη μειώσετε.

*3* **Πατήστε το για να επιλέξετε τη φωτεινότητα που θέλετε.**

Η τιμή που έχετε καθορίσει αποθηκεύεται.

#### **ΣΗΜΕΙΩΣΗ:**

**Οθόνη ρύθμισης φωτεινότητας**

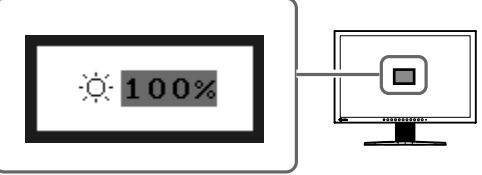

• Η φωτεινότητα της οθόνης ρυθμίζεται αυτόματα σύμφωνα με το περιβάλλον, καθώς ο αισθητήρας στο κάτω μέρος της οθόνης εντοπίζει τη φωτεινότητα του περιβάλλοντος με τη λειτουργία BrightRegulator. Για λεπτομέρειες, ανατρέξτε στο Εγχειρίδιο χρήστη στο CD-ROM.

## **Εκτέλεση ρυθμίσεων για προχωρημένους/Ρύθμιση**

Ρυθμίσεις για προχωρημένους για την οθόνη, το χρώμα και για διάφορες ρυθμίσεις είναι διαθέσιμες μέσω του μενού προσαρμογής. Για λεπτομέρειες σχετικά με κάθε λειτουργία προσαρμογής, ανατρέξτε στο εγχειρίδιο χρήσης στο CD-ROM.

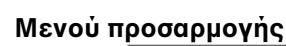

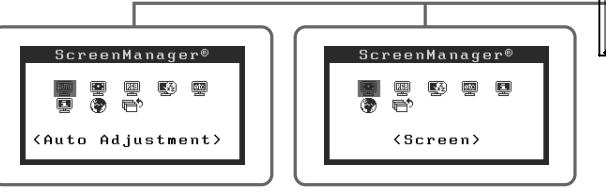

Με αναλογικό σήμα εισόδου Με ψηφιακό σήμα εισόδου

**Οι βασικές προσαρμογές και ρυθμίσεις έχουν ολοκληρωθεί. Για ρυθμίσεις/προσαρμογές για προχωρημένους, ανατρέξτε στο εγχειρίδιο χρήσης στο CD-ROM.**

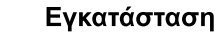

 $\Box$ 

Πριν τη χρήση

Εγκατάσταση 

## **Πρόβλημα "Καθόλου εικόνα"**

Αν δεν εμφανίζεται εικόνα στην οθόνη ακόμη και μετά την εφαρμογή των προτεινόμενων λύσεων, επικοινωνήστε με τον τοπικό αντιπρόσωπο.

### **1. Ελέγξτε το ενδεικτικό τροφοδοσίας.**

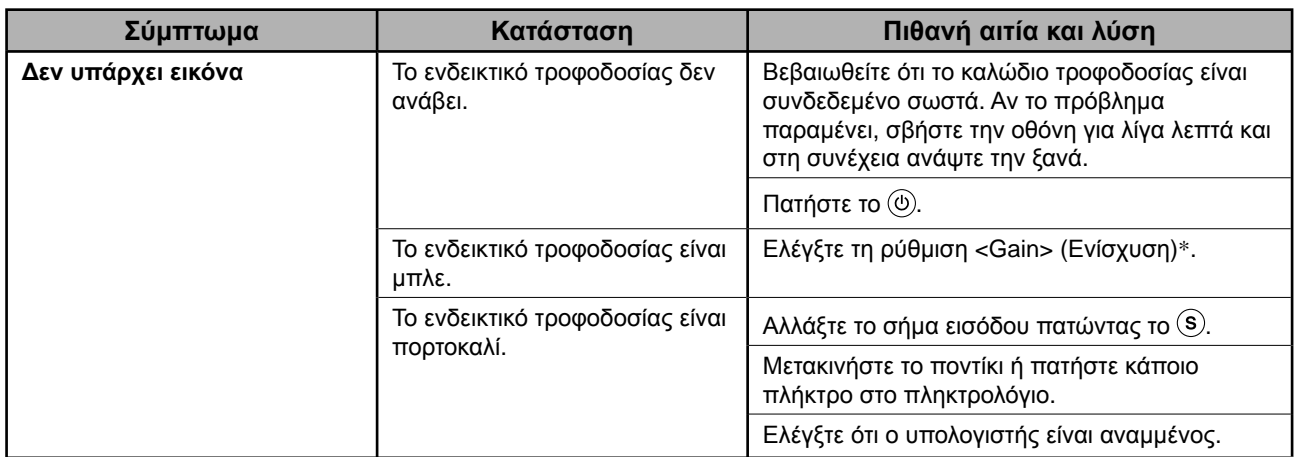

\* Για λεπτομέρειες σχετικά με τη ρύθμιση της ενίσχυσης, ανατρέξτε στο Εγχειρίδιο χρήστη στο CD-ROM.

### **2. Δείτε το μήνυμα σφάλματος στην οθόνη.**

Τα μηνύματα αυτά εμφανίζονται στην οθόνη όταν το μήνυμα εισόδου είναι εσφαλμένο ακόμα και αν η οθόνη λειτουργεί.

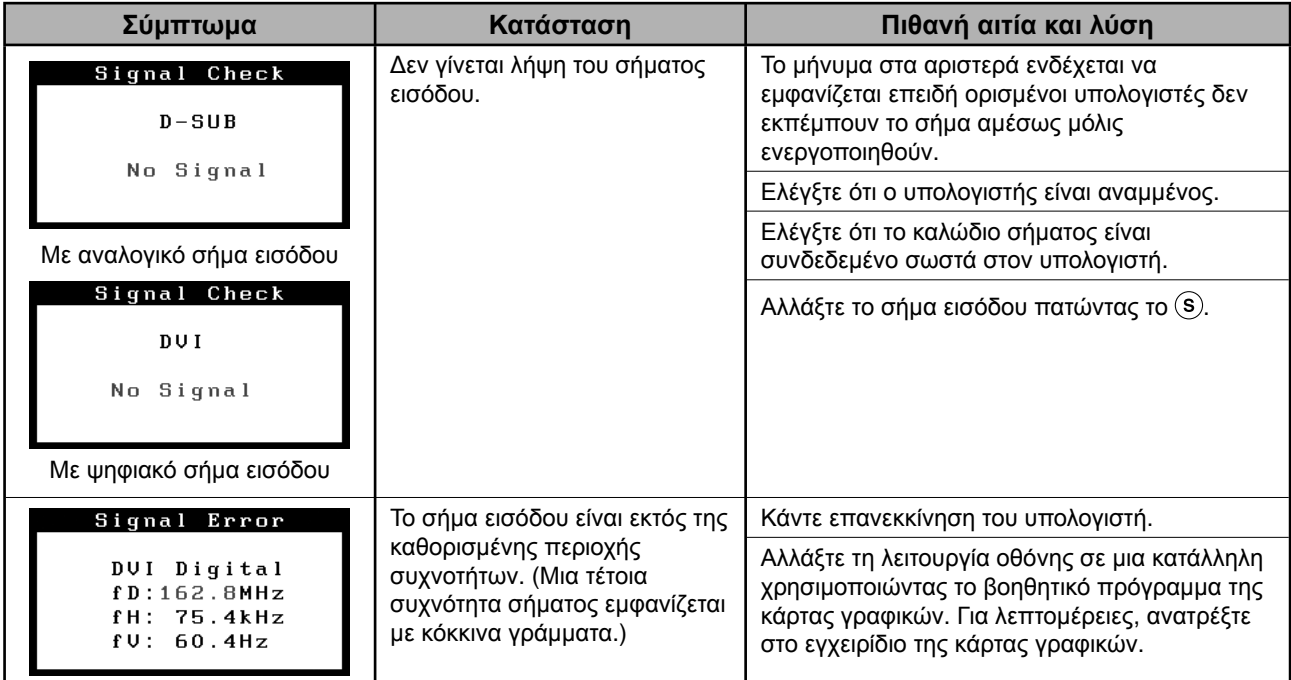

# **Memo**

# FlexScan S2401W

### **Цветной жидкокристаллический монитор**

### **ПРЕДУПРЕДИТЕЛЬНЫЕ СИМВОЛЫ**

В данном руководстве используются следующие предупредительные символы. Они указывают на важную информацию. Пожалуйста, уделяйте ей должное внимание.

#### **ПРЕДУПРЕЖДЕНИЕ**

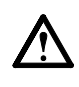

Пренебрежение информацией, относящейся к символу "ПРЕДУПРЕЖДЕНИЕ", может привести к серьезной травме или угрозе жизни.

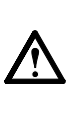

#### **ВНИМАНИЕ**

Пренебрежение информацией, относящейся к символу "ВНИМАНИЕ", может привести к травме средней тяжести и/или материальному ущербу либо повреждению устройства.

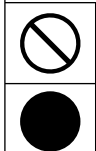

Обозначает запрещенное действие.

Обозначает действие, обязательное для выполнения.

### **МЕРЫ ПРЕДОСТОРОЖНОСТИ ПРЕДУПРЕЖДЕНИЕ**

**При появлении дыма, исходящего из устройства, запаха гари или необычных звуков немедленно обесточьте устройство и обратитесь к продавцу за помощью.** 

Попытка эксплуатации неисправного устройства может привести к пожару, поражению электрическим током или повреждению оборудования.

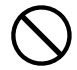

#### **Храните мелкие предметы и жидкости вдали от устройства.**

Случайное попадание мелких предметов или пролитой жидкости внутрь корпуса через вентиляционные отверстия может привести к пожару, поражению электрическим током или повреждению оборудования. В случае попадания какого-либо предмета или жидкости внутрь корпуса немедленно обесточьте устройство. Перед последующей эксплуатацией обратитесь к квалифицированному специалисту по ремонту и техническому обслуживанию для выполнения проверки.

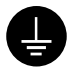

#### **Оборудование должно быть подключено к заземленной штепсельной розетке питающей сети.**

Невыполнение этого требования может привести к пожару или поражению электрическим током.

## **ВНИМАНИЕ**

**Не закрывайте вентиляционные отверстия в корпусе.** 

- Не помещайте какие-либо предметы на
- вентиляционные отверстия.
- Не устанавливайте устройство в замкнутом пространстве. • Не эксплуатируйте устройство в горизонтальном или

перевернутом положении. Закрытие вентиляционных отверстий нарушает правильный воздушный поток и может привести пожару, поражению электрическим током или повреждению оборудования.

**Используйте входящий в комплект шнур питания, подключаемый к стандартной для вашей страны штепсельной розетке.**  Убедитесь в соблюдении пределов номинального напряжения, на которое рассчитан шнур питания.

Невыполнение этого требования может привести к пожару или поражению электрическим током. Источник питания: 100-120/200-240 В 50/60 Гц

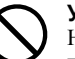

**Установите устройство в подходящем месте.**  Невыполнение этого требования может привести к пожару, поражению электрическим током или повреждению оборудования.

- Не устанавливайте на открытом воздухе.
- Не устанавливайте в транспортных средствах (на кораблях, в самолетах, поездах, автомобилях и т. д.).
- Не устанавливайте в пыльных и влажных местах. • Не устанавливайте в месте, где экран подвержен прямому действию пара.
- Не устанавливайте вблизи устройств, выделяющих тепло, или увлажнителя.

**В лампе содержится ртуть. Утилизируйте ее в соответствии с местными или федеральными законами.**

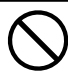

#### **Используйте штепсельную розетку с возможностью легкого доступа.**  Благодаря этому при необходимости можно будет

быстро обесточить устройство в случае возникновения какой-либо проблемы.

### **О руководстве по установке и руководстве пользователя**

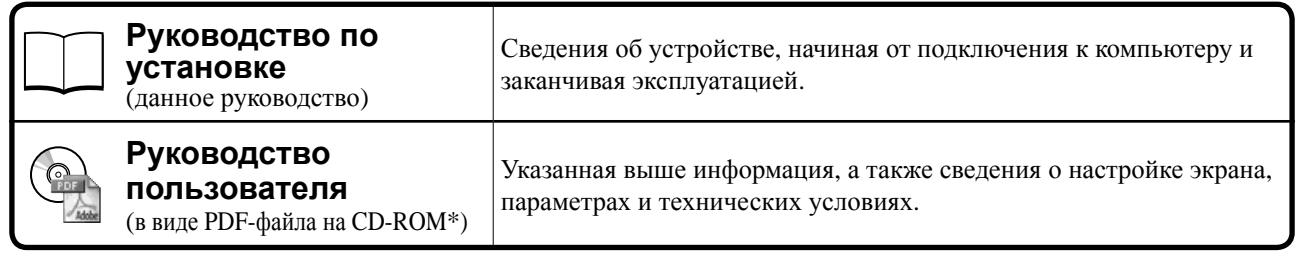

\* Необходимо установить программу Adobe Reader.

• Технические характеристики продукта различаются в зависимости от места продажи. Убедитесь, что прилагаемое руководство написано на языке страны, где было приобретено устройство.

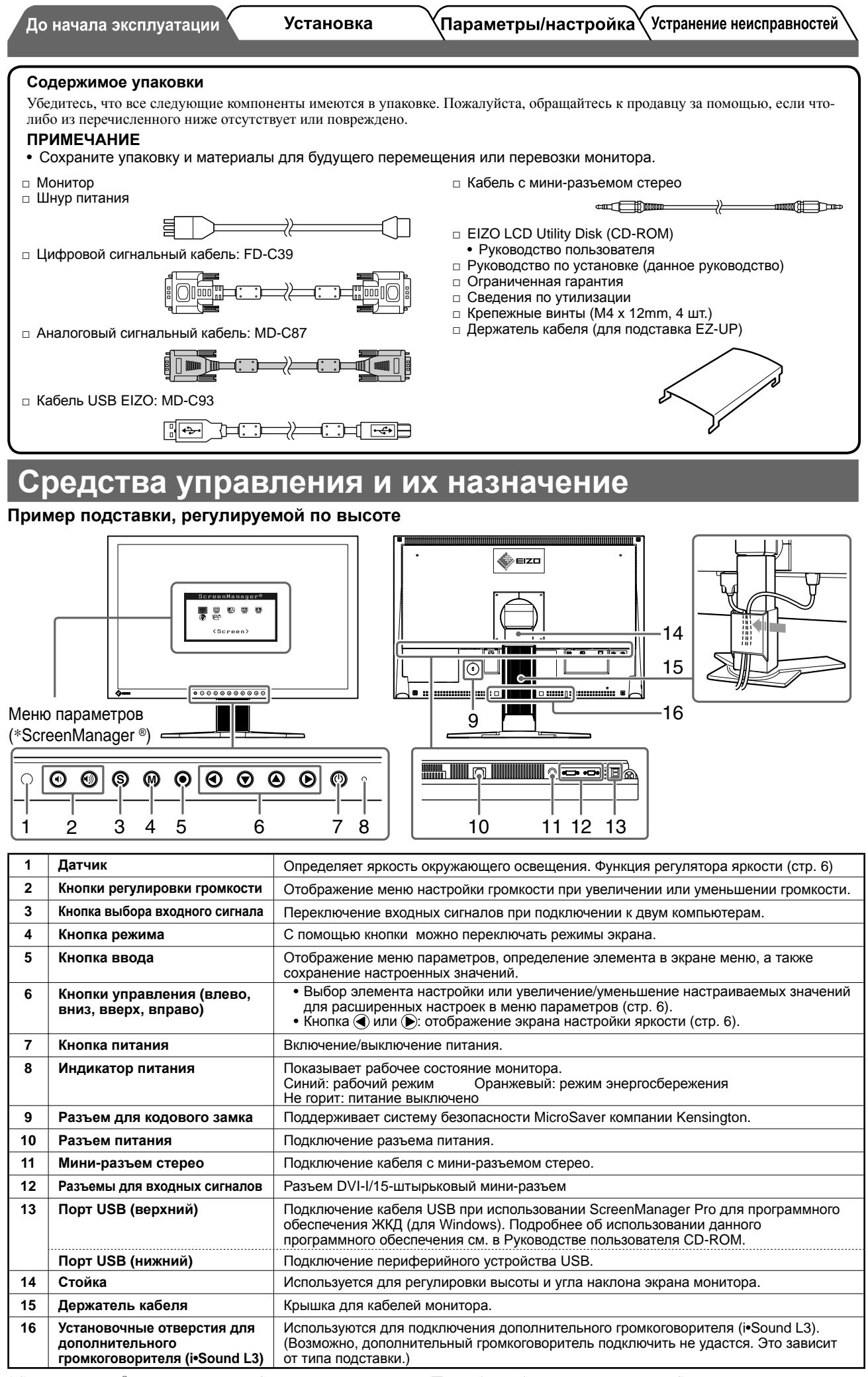

\* ScreenManager ® - это название EIZO для меню параметров. (Подробнее об использовании меню ScreenManager см. в руководстве пользователя на CD-ROM.)

До начала эксплуатации

**Установка** 

## **/**етановка/хранение монитора с подставкой

Если монитор был приобретен с подставкой EZ-UP, выполняйте следующие процедуры при установке и хранении. Подставка для монитора при упаковке крепится с помощью фиксирующего металлического держателя. Извлеките фиксирующий металлический держатель после установки монитора на стол, иначе подставка может неожиданно развернуться. Сохраните фиксирующий металлический держатель для будущего перемещения или перевозки монитора.

#### **Установка монитора**

#### *1* **Поднимите экран монитора по направлению стрелки.**

Поднимая экран до щелчка, необходимо удерживать панель двумя руками. После щелчка фиксатор на подставке монитора надежно закреплен, и монитор можно использовать.

*2* **Опустите экран монитора <sup>и</sup> извлеките фиксирующий металлический держатель.**

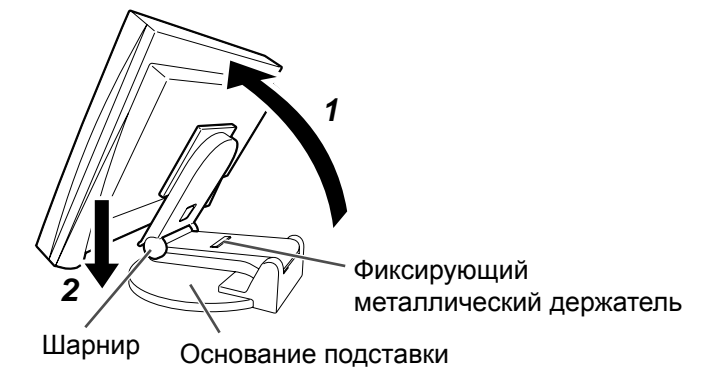

#### **Внимание**

- При извлечении фиксирующего металлического держателя может произойти внезапное раскладывание подставки.
- Не используйте монитор, когда подставка EZ-UP сложена.
- Разблокировав фиксатор, будьте осторожны, чтобы не уронить монитор и не прищемить пальцы. При этом можно получить травму или повредить монитор.

#### **Хранение монитора**

- *1* **Извлеките держатель кабеля.**
- *2* **Опустите экран монитора так, чтобы шарнир подставки соприкасался <sup>с</sup> основанием, и прикрепите фиксирующий металлический держатель.**

Отрегулируйте угол наклона монитора таким образом, чтобы экран монитора не соприкасался с основанием подставки.

#### *3* **Опустите экран монитора назад, сдвигая вверх фиксатор блокировки.**

В положении максимального наклона экрана монитора назад (25є), возможно, будет сложно сдвинуть фиксатор блокировки вверх. В этом случае слегка наклоните экран в вертикальное положение и сдвиньте вверх фиксатор блокировки.

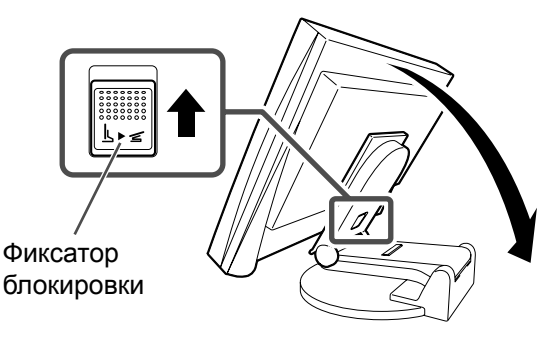

**Установка** 

## **Подключение кабелей**

#### **Внимание**

• При замене текущего монитора на монитор S2401W перед его подключением к компьютеру обязательно установите на компьютере такие параметры разрешения и частоты вертикальной развертки, которые подходят для монитора S2401W, обратившись к таблице разрешений (на задней стороне обложки). **ПРИМЕЧАНИЕ**

• При подключении двух компьютеров к монитору см. руководство пользователя на CD-ROM.

#### *1* **Убедитесь, что <sup>у</sup> монитора <sup>и</sup> компьютера выключено питание.**

#### *2* **Подключите монитор <sup>к</sup> компьютеру, используя сигнальный кабель для соответствующих разъемов.**

После подключения разъемов кабеля затяните винты разъемов, чтобы обеспечить надежное соединение.

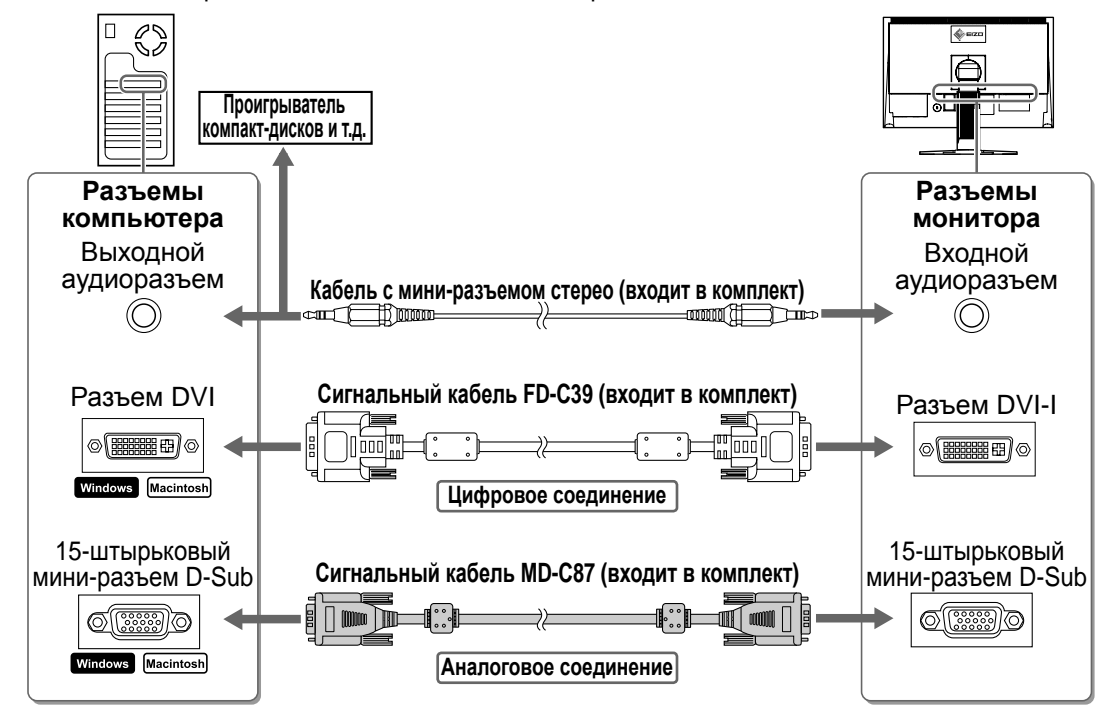

#### *3* **Подключите шнур питания <sup>к</sup> розетке <sup>и</sup> разъему питания, расположенному сзади монитора.**

## **Регулировка высоты и угла наклона экрана**

Удерживая монитор обеими руками за левый и правый края, отрегулируйте высоту, наклон и поворот экрана для достижения удобного для работы положения.

#### **Подставка, регулируемая по высоте**

При регулировке экрана в направлении вверх, вниз, влево и вправо удерживайте монитор обеими руками за левый и правый край.

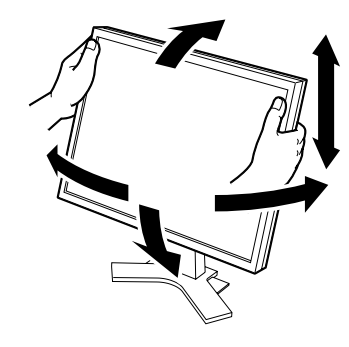

#### **Подставка EZ-UP**

Удерживая монитор обеими руками за левый и правый край, отрегулируйте угол наклона монитора, поворачивая его вверх, вниз, влево и вправо.

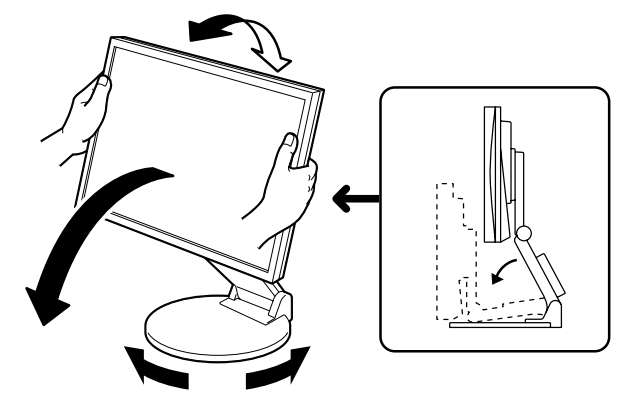

## *1* **Нажмите кнопку , чтобы включить монитор.**

Индикатор питания монитора загорается синим цветом.

**Установка** 

#### *2* **Включите компьютер.**

На экране появляется изображение.

При первом включении монитора и компьютера с помощью аналогового сигнала сработает функция автоматической настройки частоты, фазы и смещения изображения.

#### **Внимание**

• По окончании работы выключайте компьютер и монитор. При отсоединении шнура питания питание монитора полностью отключается.

## **Регулировка громкости громкоговорителя**

*1* **Нажмите кнопку или .** Появится экран настройки громкости громкоговорителя.

*2* **Настройте громкость громкоговорителя <sup>с</sup> помошью кнопки**  $\textcircled{\scriptsize{\textsf{F}}}$  или  $\textcircled{\scriptsize{\textsf{m}}}$ .

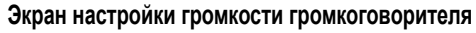

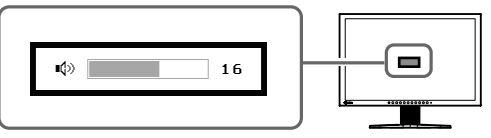

## **Выбор рабочего режима экрана**

Функция точной настройки контраста FineContrast позволяет легко устанавливать наиболее подходящий режим отображения информации на экране.

Подробнее о функции точной настройки контраста FineContrast см. в руководстве пользователя на CD-ROM.

#### **Режим точной настройки контраста FineContrast**

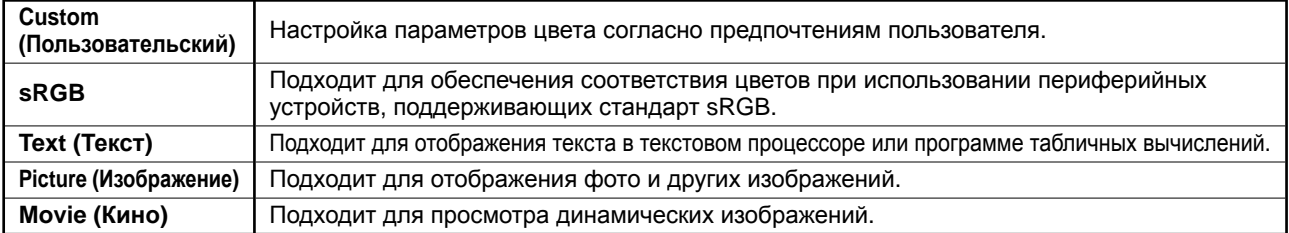

## *1* **Нажмите кнопку .**

Появляется окно точной настройки контрастности FineContrast.

*2* **Снова нажмите кнопку во время отображения окна режима точной настройки контрастности FineContrast.**

При каждом нажатии кнопки происходит переключение режима. (см. "Режим точной настройки контраста FineContrast").

#### *3* **Выбрав нужный режим, нажмите кнопку .**

Выбранный режим будет сохранен.

#### **Отображение названия режима точной настройки контрастности FineContrast**

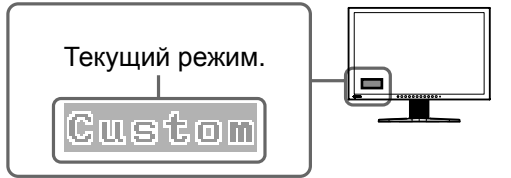

6

́ До начала эксплуатации*)* 

## **Настройка яркости экрана**

## *1* **Нажмите кнопку или .**

Появится экран настройки яркости.

*2* **Отрегулируйте яркость <sup>с</sup> помощью кнопки или .**

**Установка** 

Нажмите кнопку (> для увеличения или (+) для уменьшения яркости экрана.

*3* **Установив нужную яркость, нажмите кнопку .**

Установленное значение яркости будет сохранено.

#### **ПРИМЕЧАНИЕ**

• Будет выполнена автоматическая настройка яркости экрана в соответствии с окружающим освещением, которое определяет датчик в нижней части монитора с помощью функции регулятора яркости. Подробнее см. В Руководстве пользователя на диске CD-ROM.

## **Выполнение дополнительных настроек/регулировок**

В меню параметров можно выполнить дополнительные регулировки экрана или цвета, а также различные настройки. Подробнее обо всех функциях настроек см. в руководстве пользователя на CD-ROM. **Меню настройки**

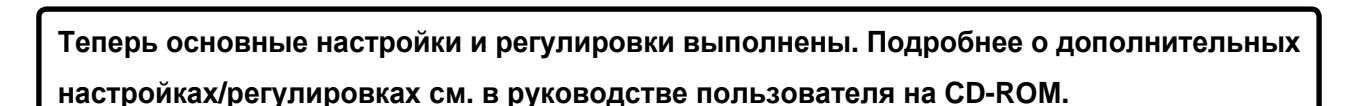

**При аналоговом входном сигнале**

.<br>Auto Adjustment>

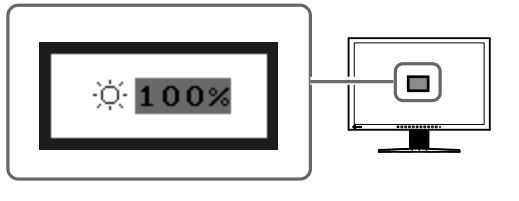

 $\Box$ 

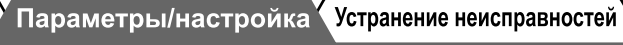

#### **Экран настройки яркости**

**При цифровом входном сигнале**

EĄ  $\overline{\mathfrak{m}}$ 

<Screen>

## **Отсутствует изображение на экране**

Если проблема не будет устранена, несмотря на выполнение предлагаемых действий, обратитесь к продавцу.

#### **1. Проверьте индикатор питания.**

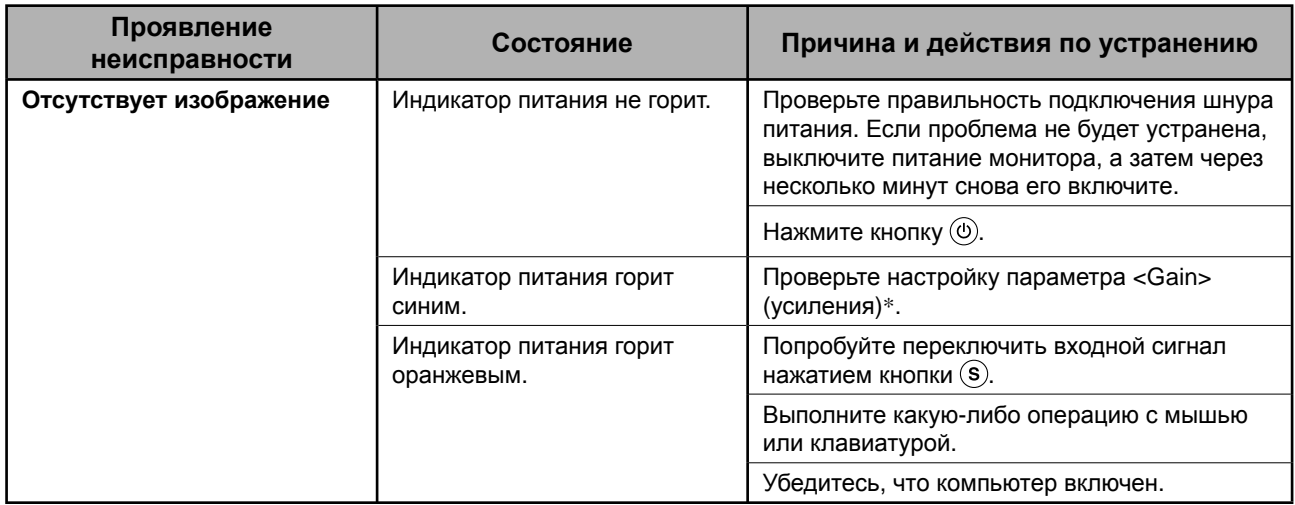

\* Подробнее о настройке коэффициента усиления см. в руководстве пользователя на компакт-диске.

#### **2. Проверка на экране сообщения об ошибке.**

Эти сообщения появляются в случае некорректного входного сигнала, даже если монитор исправен.

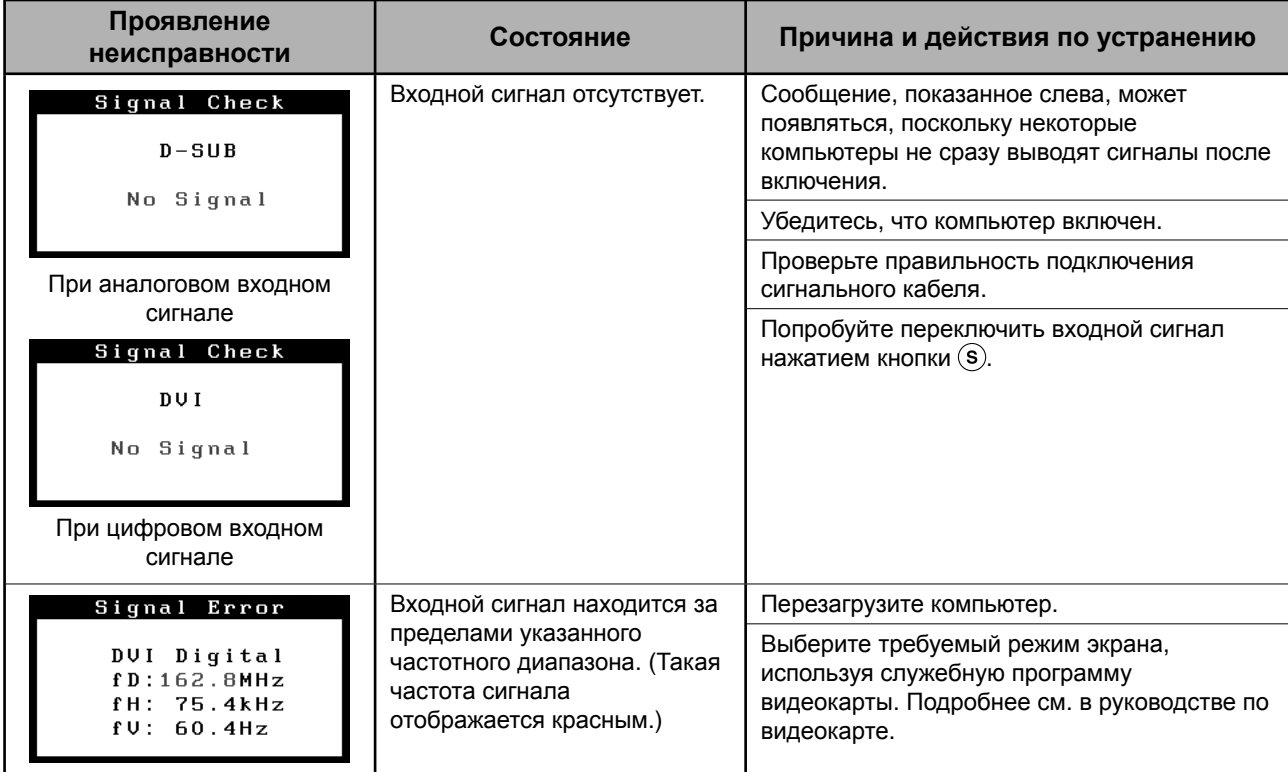

# **Memo**

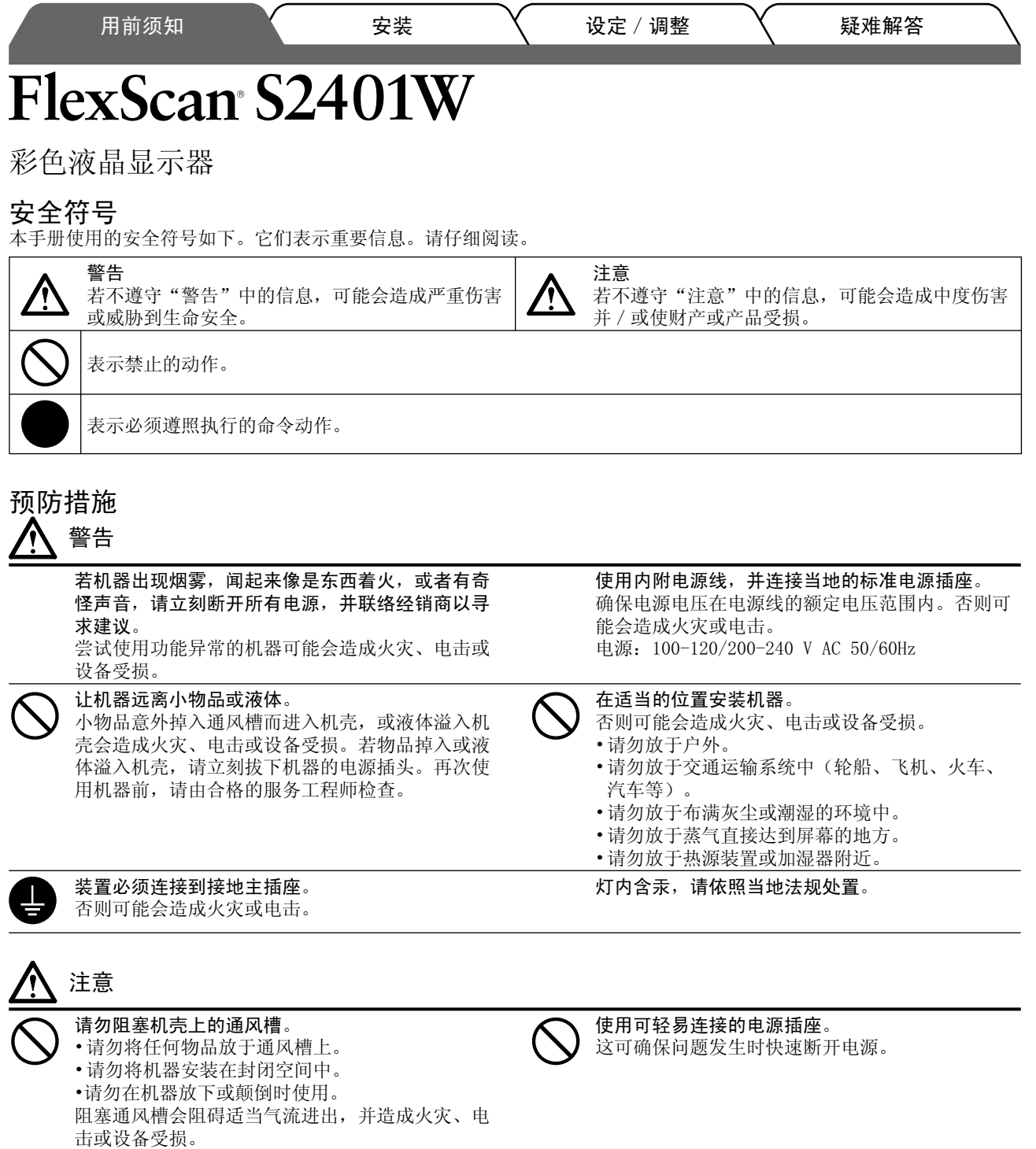

## 关于设定手册与用户手册

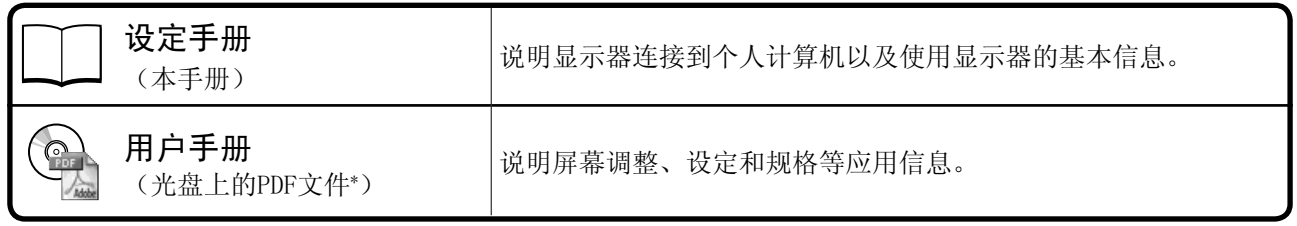

\* 需要安装Adobe Reader。

噝ѻક㾘Ḑ䱣䫔ଂഄऎ㗠ᓖDŽ䇋⹂䅸ݠᰃҹ䌁фഄऎⱘ䇁㿔㓪ݭDŽ

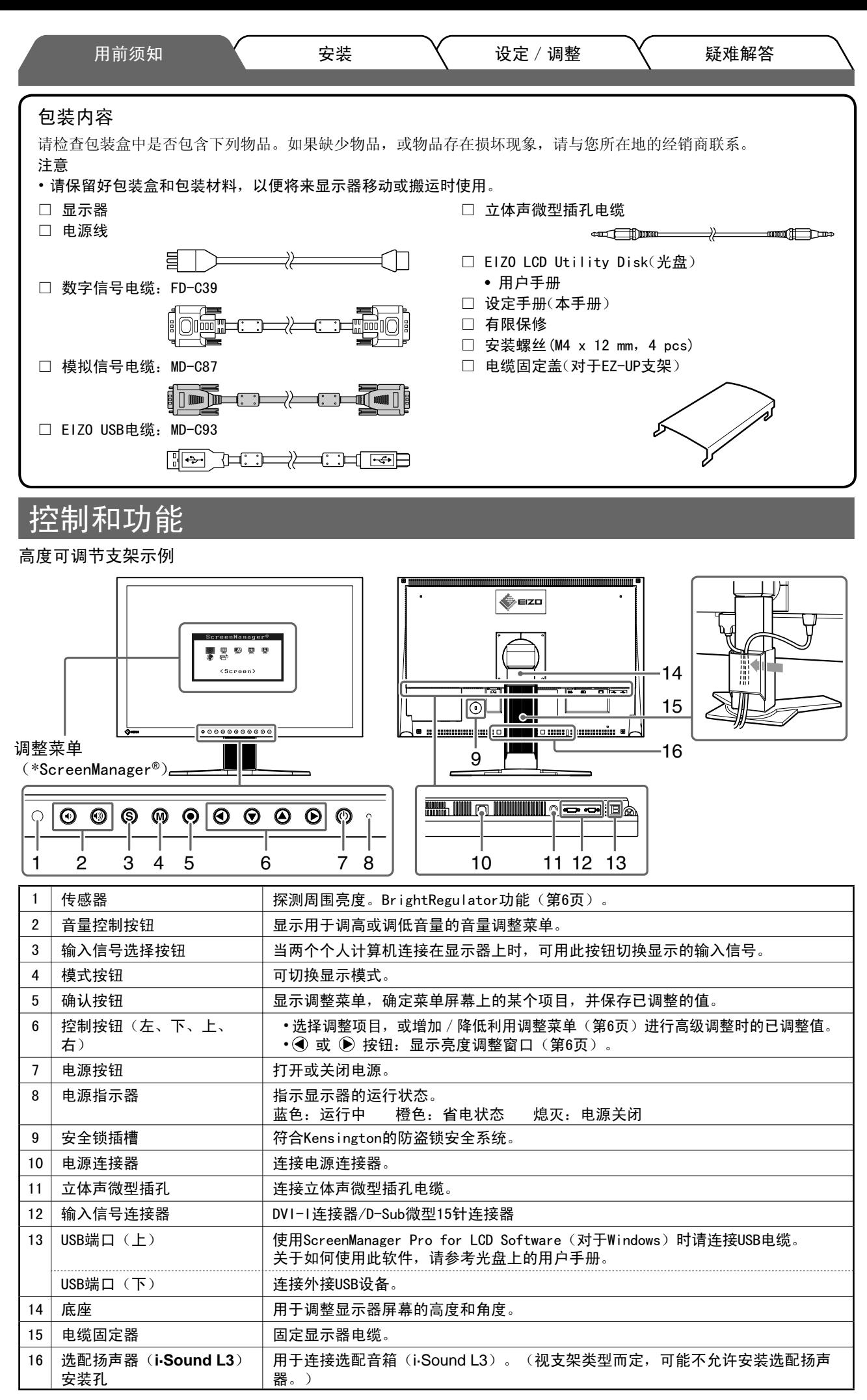

\* ScreenManager® 是调整菜单的EIZO别称。(关于如何使用ScreenManager,请参考光盘中的用户手册。)

用前须知 安装 **〈** 设定/调整 \ 疑难解答

## 安装/存放带EZ-UP底座的显示器

如果您购买的显示器带EZ-UP底座, 请执行以下步骤安装及存放。

在包装时已用定位锁金属装置将显示器支架锁定。将显示器放置在桌子上后拆除定位锁金属装置,否则支架会 突然伸长。请保存定位锁金属装置以便将来移动或运输显示器时使用。

#### 安装显示器

1 按箭头方向抬起显示器屏幕。

用双手抓住面板部分抬起,直至听到"喀嗒"声。如果发出喀嗒声,则显示器支架锁安全锁定,即可使用 显示器。

2 降低显示器屏幕位置,并拆除定位锁金属装置。

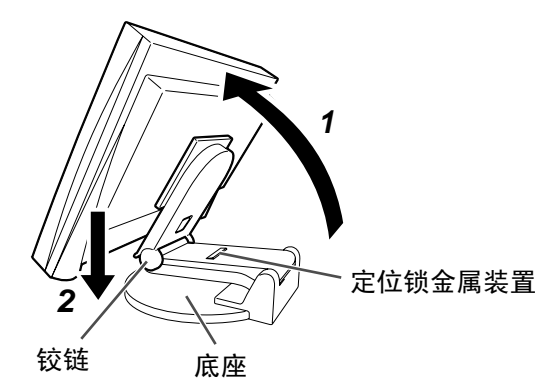

注意

- 拆除定位锁金属装置可能会使支架突然展开。
- 当EZ-UP支架处于折叠状态时, 切勿使用显示器。
- 解锁后,小心不要让显示器掉落或夹住您的手指。否则可能会造成人员受伤或损坏显示器。

#### 存放显示器

- 1 拆下电缆固定器。
- 2 请降低显示器位置,直至支架的铰链接触到支架底座,然后安装定位锁金属装置。 调节显示器角度,使显示器屏幕不要接触到支架底座。
- 3 将"解除锁定"钮滑动到上方位置,然后将显示屏向后降下。 当将显示器向后倾斜达到最大角度25°时,可能难以将"解除锁定"钮滑动到上方位置。然后,朝垂直方 向将显示器稍稍向上倾斜,并向上滑动"解锁"推钮。

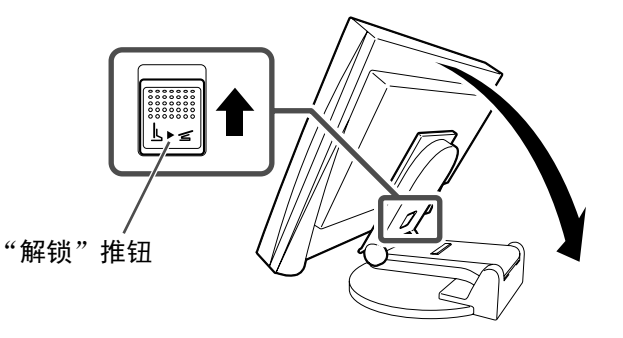

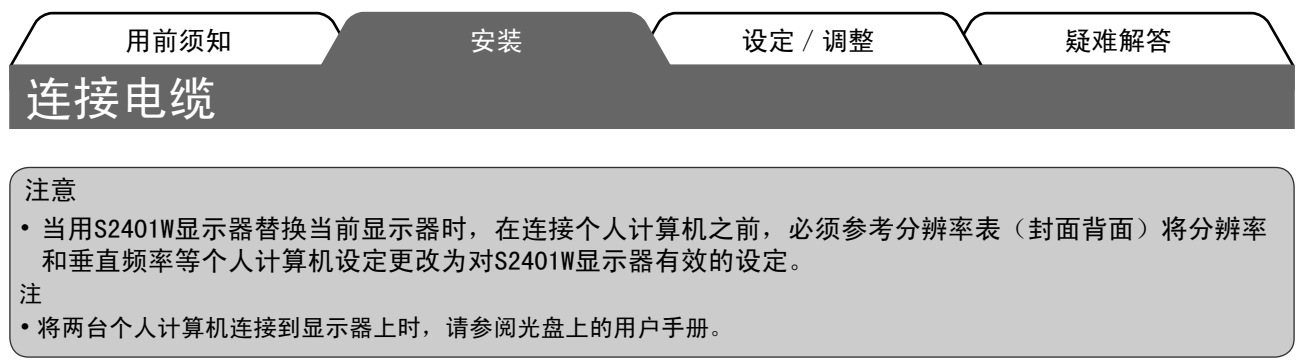

1 确保显示器和个人计算机的电源关闭。

2 用一根与连接器匹配的信号电缆连接显示器和个人计算机。 连接到电缆连接器后,请拧紧连接器的螺钉,使配合紧密。

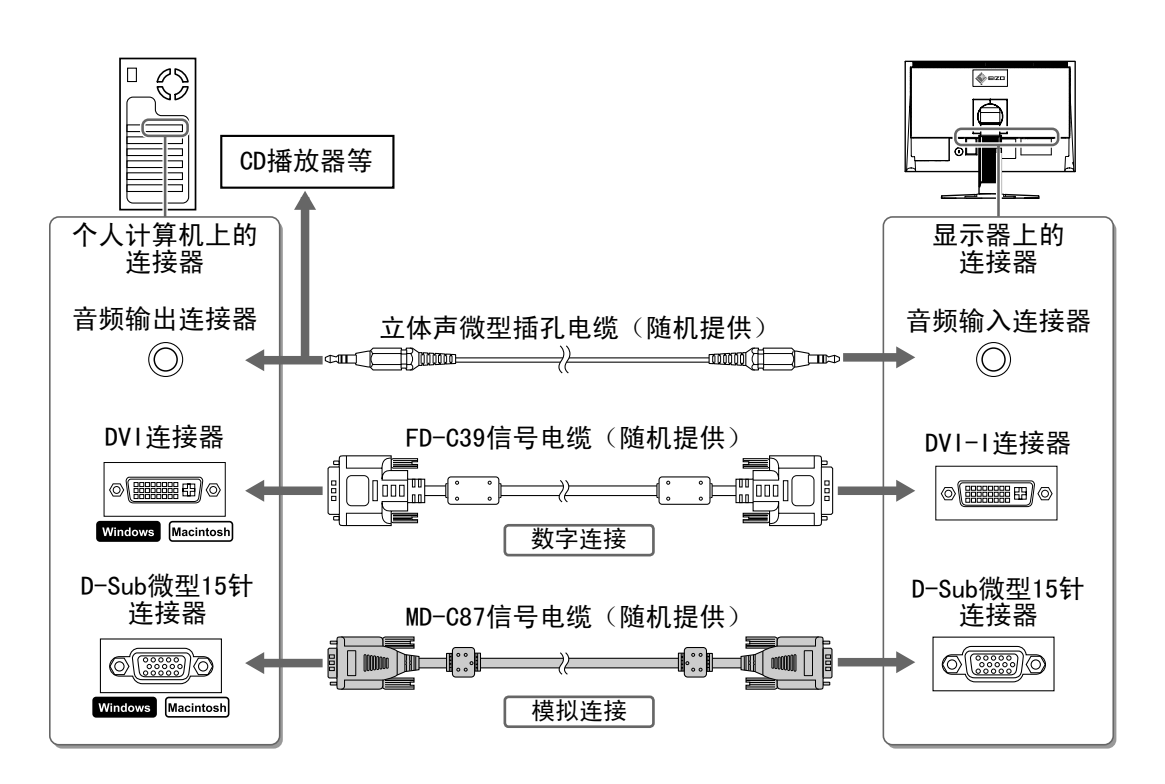

3 将电源线插头插入电源插座和显示器上的电源连接器。

## 调整屏幕高度和角度

用双手抓住显示器的左右两边,调节屏幕高度,将屏幕倾斜并转动到最佳工作状态。

高度可调整的底座

双手握住显示器的左右两侧,向上、下、左、右方向调整 屏幕。

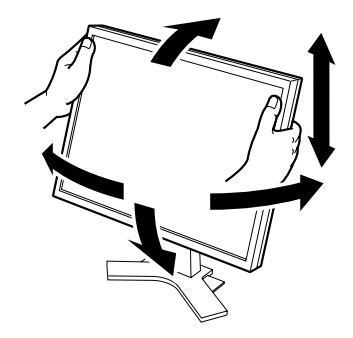

EZ-UP底座 双手握住显示器的左右两侧,向上、下、左、右方向调整 屏幕的角度。

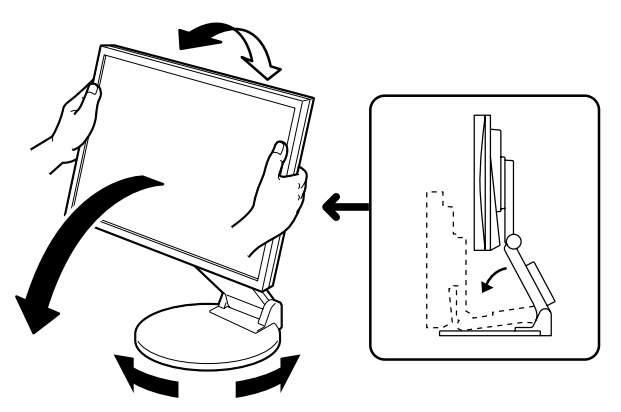

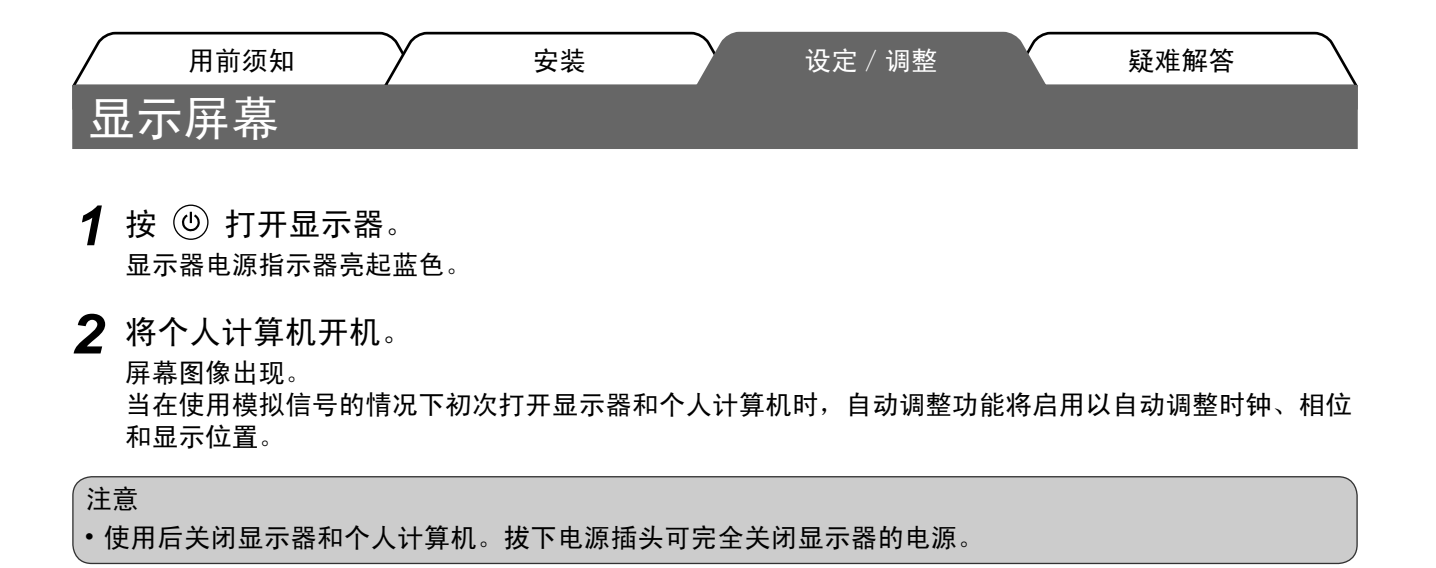

## 调整扬声器音量 1 按 4 或 4。

- 出现扬声器音量调整画面。
- 2 用 (a) 或 (a) 调整扬声器音量。

#### 扬声器音量调整画面

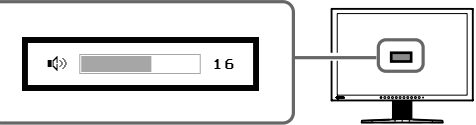

## 䗝ᢽᰒ⼎ᓣ

FineContrast 可使您按照显示器的具体应用情况方便地选择最佳的显示模式。 若需要FineContrast的详细信息,请参考光盘中的用户手册。

#### FineContrast模式

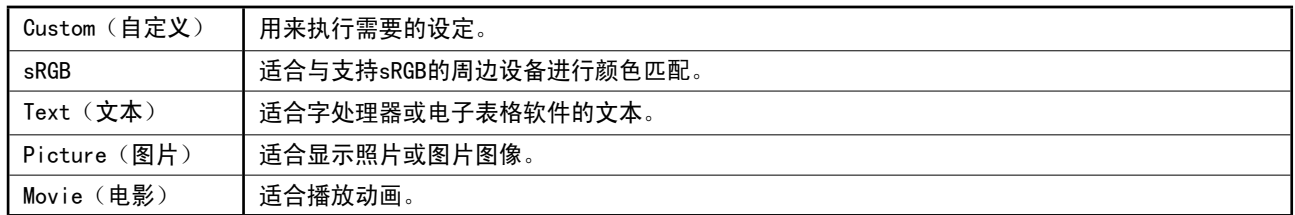

## 1 按 M。

出现FineContrast模式。

- 2 显示FineContrast模式时,再按一下(M)。 每次按此开关, 模式会切换为其他模式。 (请参阅FineContrast模式表。)
- 3 到达所需模式时按 ⊙。 所选模式即被设定。

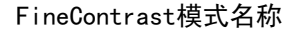

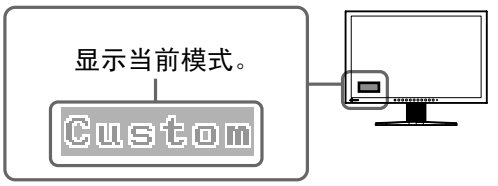

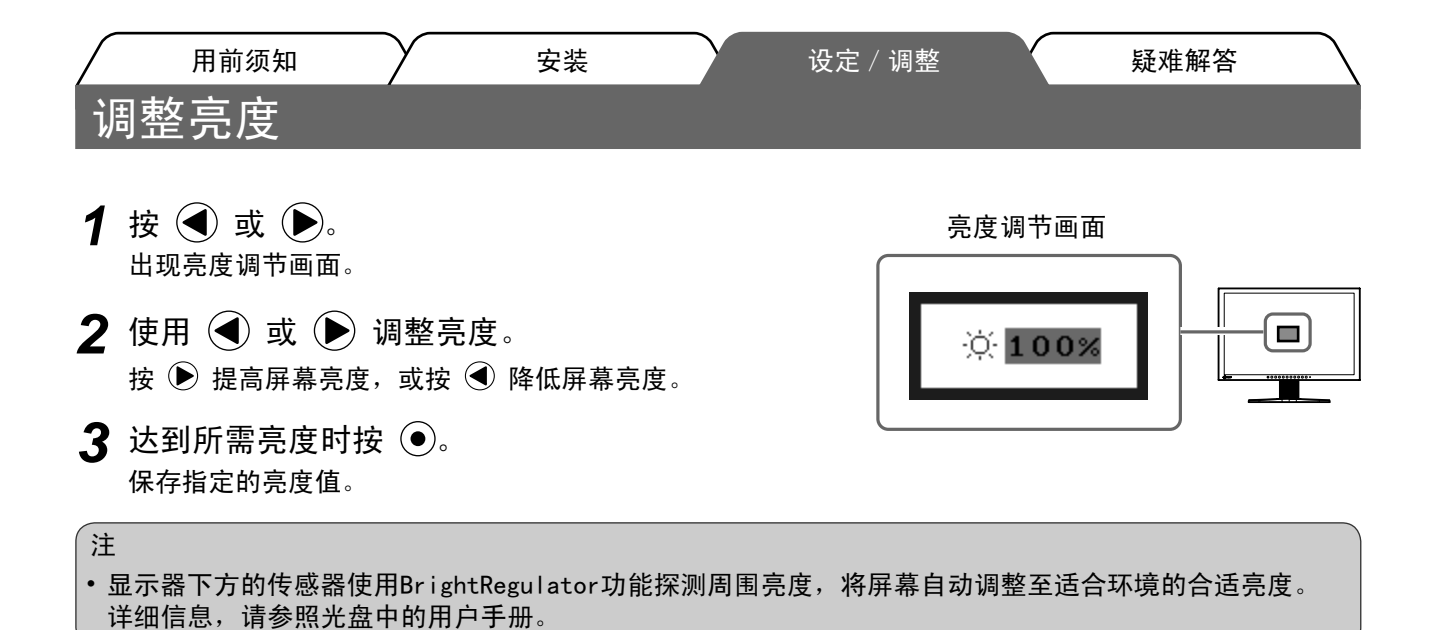

## 执行高级设定 / 调整

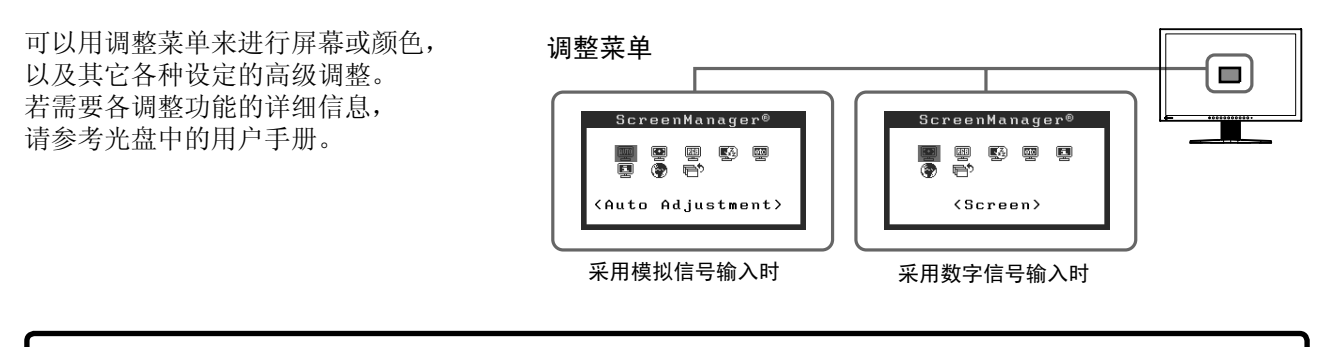

基本设定和调整已经完成。若需要高级设定 / 调整的详细信息, 请参考光盘中的用户手册。
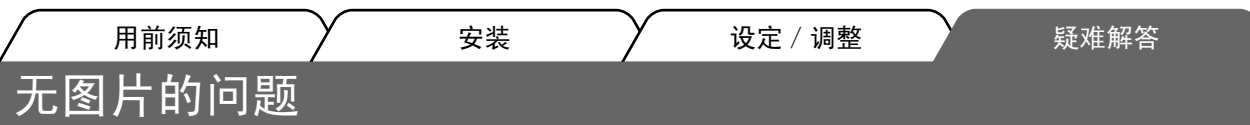

若已使用建议的修正方法后仍然无画面显示,请与您所在地的经销商联系。

# 1. 检查电源指示器。

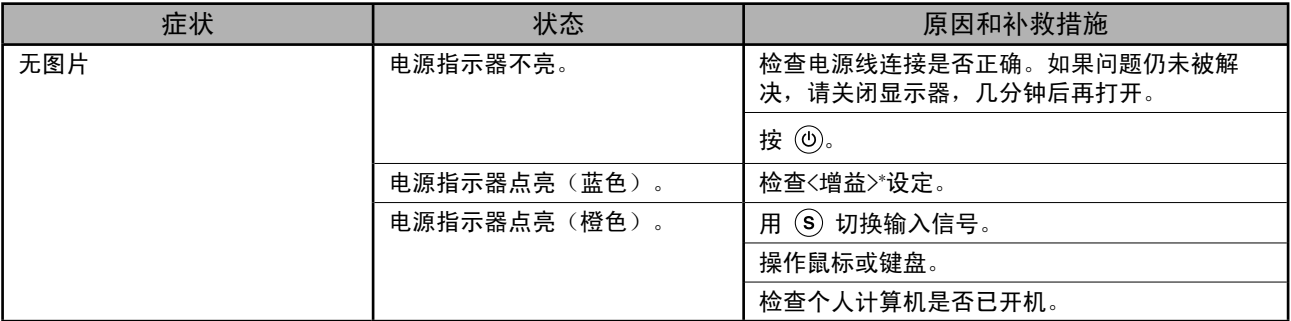

\*关于增益调节的详细说明,请参考光盘上的用户手册。

## 2. 检查画面上的错误消息。

即使显示器功能正常, 当输入信号不正确时, 这些信息仍会出现。

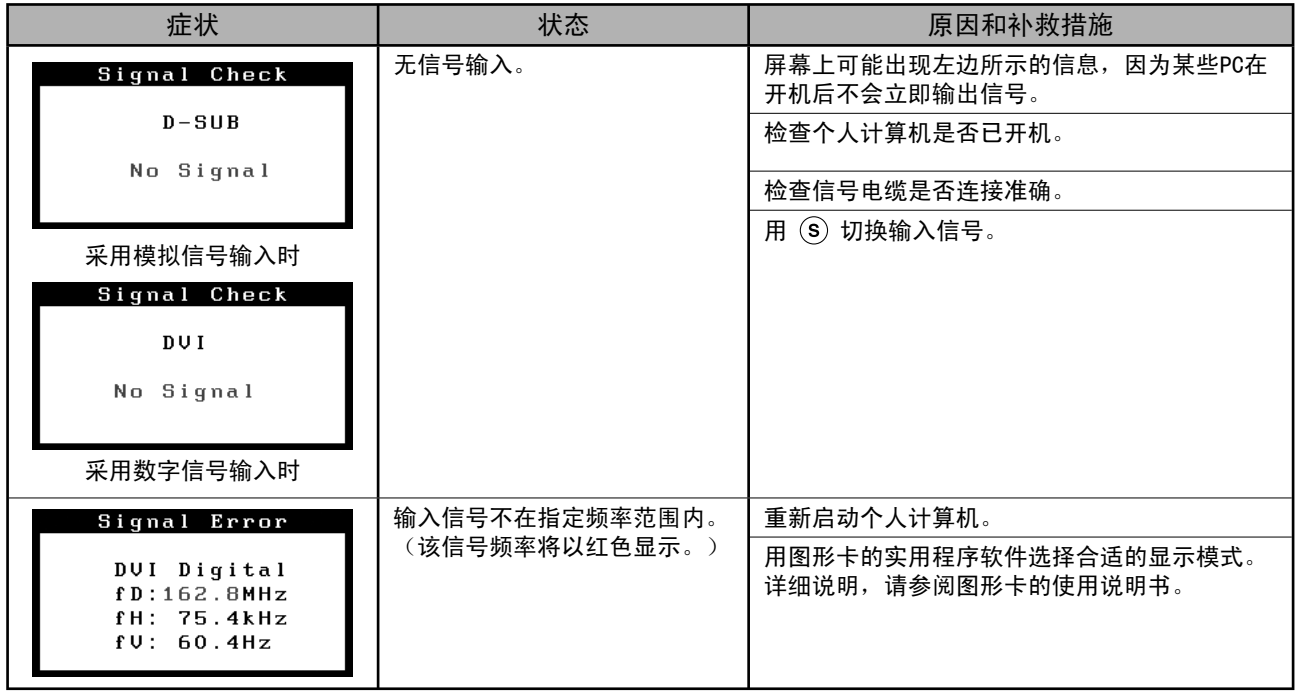

# Memo

#### **Hinweise zur Auswahl des richtigen Schwenkarms für Ihren Monitor**

Dieser Monitor ist für Bildschirmarbeitsplätze vorgesehen. Wenn nicht der zum Standardzubehör gehörige Schwenkarm verwendet wird, muss statt dessen ein geeigneter anderer Schwenkarm installiert werden. Bei der Auswahl des Schwenkarms sind die nachstehenden Hinweise zu berücksichtigen:

Der Standfuß muß den nachfolgenden Anforderungen entsprechen:

- a) Der Standfuß muß eine ausreichende mechanische Stabilität zur Aufnahme des Gewichtes vom Bildschirmgerät und des spezifizierten Zubehörs besitzen. Das Gewicht des Bildschirmgerätes und des Zubehörs sind in der zugehörenden Bedienungsanleitung angegeben.
- b) Die Befestigung des Standfusses muß derart erfolgen, daß die oberste Zeile der Bildschirmanzeige nicht höher als die Augenhöhe eines Benutzers in sitzender Position ist.
- c) Im Fall eines stehenden Benutzers muß die Befestigung des Bildschirmgerätes derart erfolgen, daß die Höhe der Bildschirmmitte über dem Boden zwischen 135 – 150 cm beträgt.
- d) Der Standfuß muß die Möglichkeit zur Neigung des Bildschirmgerätes besitzen (max. vorwärts: 5°, min. nach hinten  $\geq 5^{\circ}$ ).
- e) Der Standfuß muß die Möglichkeit zur Drehung des Bildschirmgerätes besitzen (max. ±180°). Der maximale Kraftaufwand dafür muß weniger als 100 N betragen.
- f) Der Standfuß muß in der Stellung verharren, in die er manuell bewegt wurde.
- g) Der Glanzgrad des Standfusses muß weniger als 20 Glanzeinheiten betragen (seidenmatt).
- h) Der Standfuß mit Bildschirmgerät muß bei einer Neigung von bis zu 10° aus der normalen aufrechten Position kippsicher sein.

#### **Hinweis zur Ergonomie :**

Dieser Monitor erfüllt die Anforderungen an die Ergonomie nach EK1-ITB2000 mit dem Videosignal, 1920 × 1200, RGB analog, 0,7 Vp-p und mindestens 60,0 Hz Bildwiederholfrequenz, non interlaced. Weiterhin wird aus ergonomischen Gründen empfohlen, die Grundfarbe Blau nicht auf dunklem Untergrund zu verwenden (schlechte Erkennbarkeit, Augenbelastung bei zu geringem Zeichenkontrast.)

Übermäßiger Schalldruck von Ohrhörern bzw. Kopfhörern kann einen Hörverlust bewirken. Eine Einstellung des Equalizers auf Maximalwerte erhöht die Ausgangsspannung am Ohrhörer- bzw. Kopfhörerausgang und damit auch den Schalldruckpegel.

"Maschinenlärminformations-Verordnung 3. GPSGV: Der höchste Schalldruckpegel beträgt 70 dB(A) oder weniger gemäss EN ISO 7779"

[Begrenzung des maximalen Schalldruckpegels am Ohr] Bildschirmgeräten: Größte Ausgangsspannung 150 mV

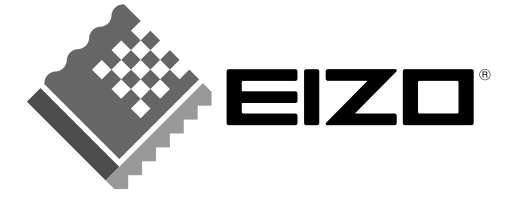

## **EIZO NANAO CORPORATION**

153 Shimokashiwano, Hakusan, Ishikawa 924-8566 Japan Phone: +81 76 277 6792 Fax: +81 76 277 6793

## EIZO NANAO TECHNOLOGIES INC.

5710 Warland Drive, Cypress, CA 90630, U.S.A. Phone: +1 562 431 5011 Fax: +1 562 431 4811

## **EIZO EUROPE AB**

Lovangsvagen 14 194 61, Upplands Väsby, Sweden<br>Phone: +46 8 590 80 000 Fax: +46 8 590 91 575

## **EIZO NANAO AG**

Moosacherstrasse 6, Au CH - 8820 Wadenswil, Switzerland Phone: +41-0-44 782 24 40 Fax: +41-0-44 782 24 50

## **Avnet Technology Solutions GmbH**

Lötscher Weg 66, D-41334 Nettetal, Germany Phone: +49 2153 733-400 Fax: +49 2153 733-483

http://www.eizo.com

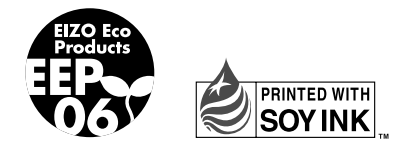

This document is printed on recycled chlorine free paper.